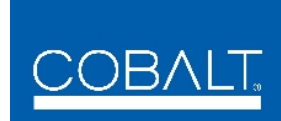

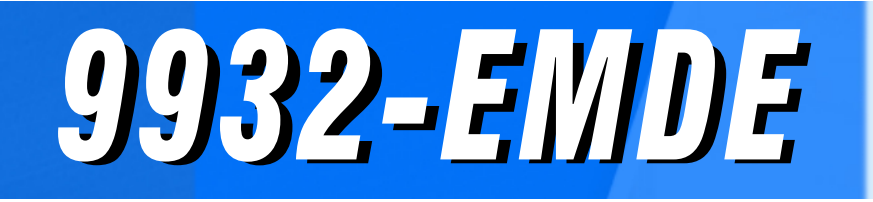

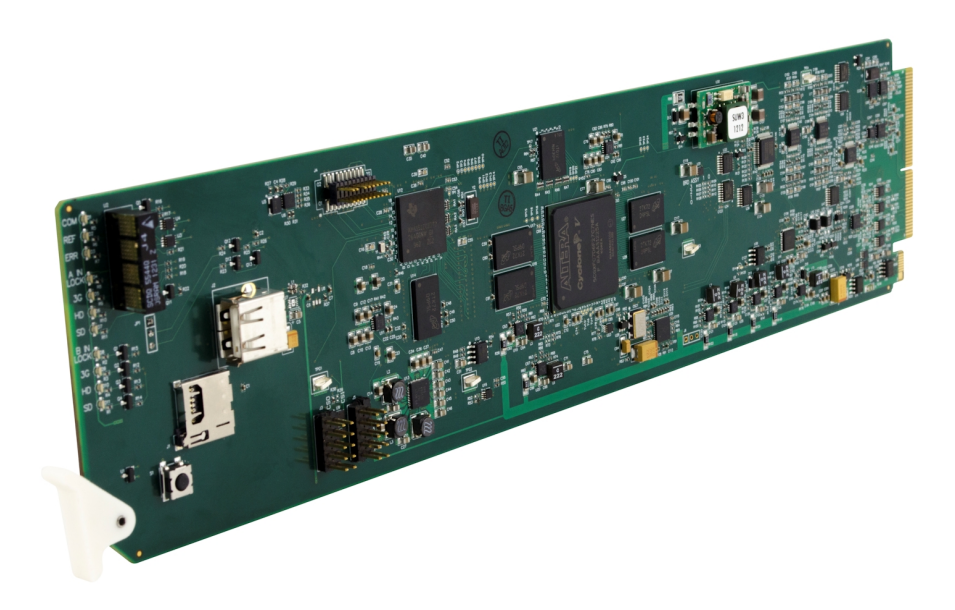

**3G/HD/SD-SDI 16-Channel Embedder/De-Embedder with Audio/Video Processing and CVBS I/O**

# **Product Manual**

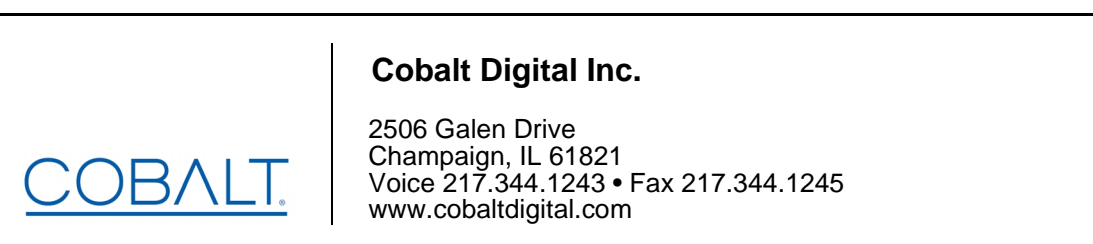

9932EMDE-OM (V1.6)

#### **Copyright**

#### **©Copyright 2017, Cobalt Digital Inc. All Rights Reserved.**

Duplication or distribution of this manual and any information contained within is strictly prohibited without the express written permission of Cobalt Digital Inc. This manual and any information contained within, may not be reproduced, distributed, or transmitted in any form, or by any means, for any purpose, without the express written permission of Cobalt Digital Inc. Reproduction or reverse engineering of software used in this device is prohibited.

#### **Disclaimer**

The information in this document has been carefully examined and is believed to be entirely reliable. However, no responsibility is assumed for inaccuracies. Furthermore, Cobalt Digital Inc. reserves the right to make changes to any products herein to improve readability, function, or design. Cobalt Digital Inc. does not assume any liability arising out of the application or use of any product or circuit described herein.

#### **Trademark Information**

**Cobalt®** is a registered trademark of Cobalt Digital Inc.

**openGear**® is a registered trademark of Ross Video Limited. **DashBoard**™ is a trademark of Ross Video Limited.

**Dolby®** is a registered trademark of Dolby Laboratories, Inc. Other product names or trademarks appearing in this manual are the property of their respective owners.

Congratulations on choosing the Cobalt® 9932-EMDE 3G/HD/SD-SDI 16- Channel Embedder / De-Embedder with Audio/Video Processing and CVBS I/O. The 9932-EMDE is part of a full line of modular processing and conversion gear for broadcast TV environments. The Cobalt Digital Inc. line includes video decoders and encoders, audio embedders and de-embedders, distribution amplifiers, format converters, remote control systems and much more. Should you have questions pertaining to the installation or operation of your 9932-EMDE, please contact us at the contact information on the front cover.

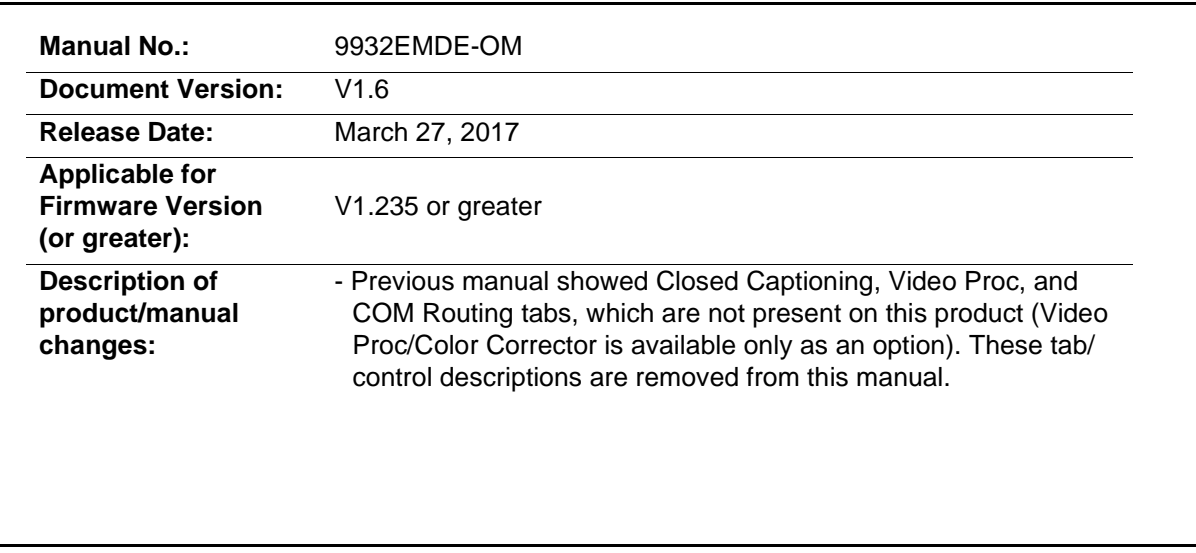

# Table of Contents

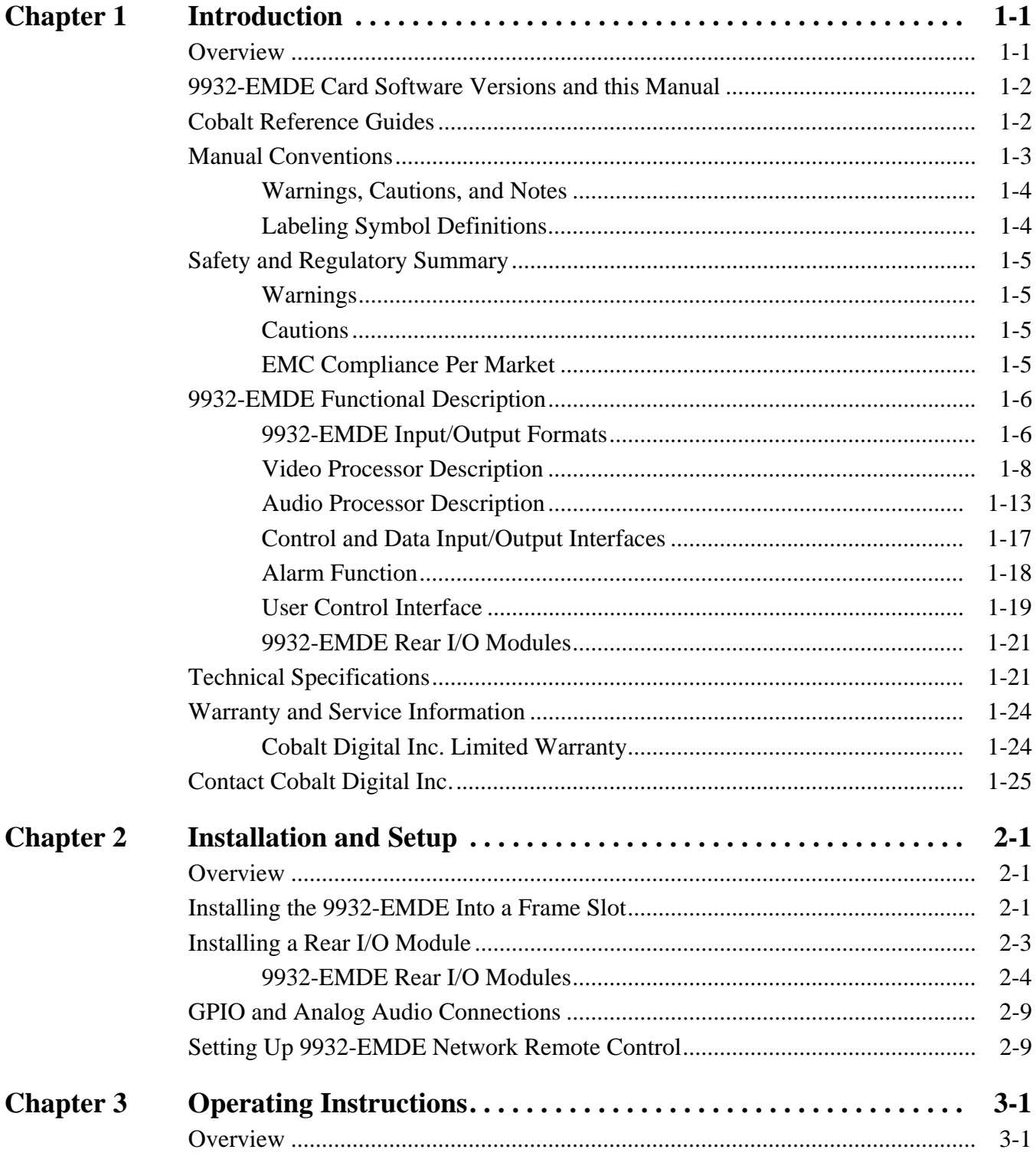

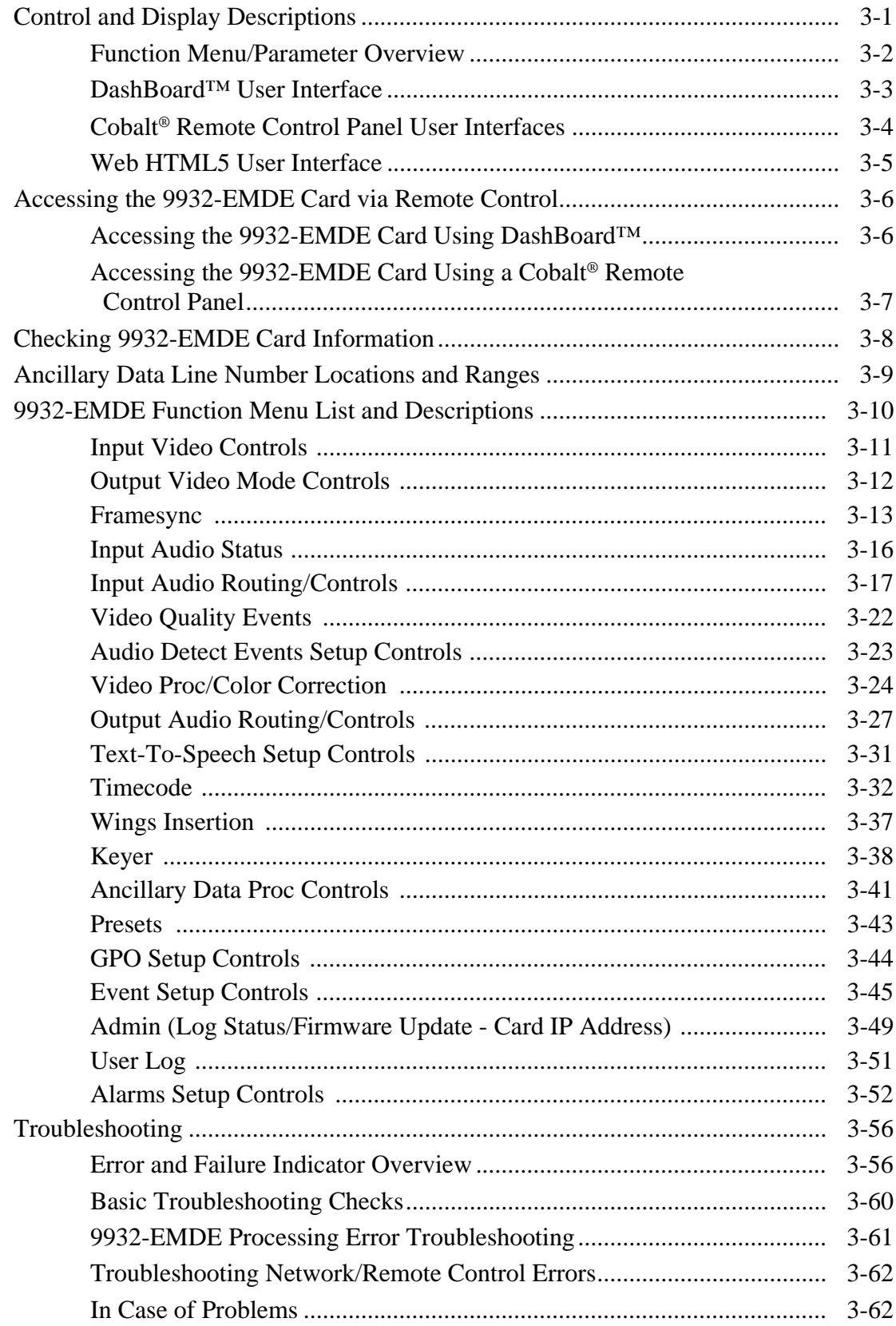

## *Chapter 1*

# *Chapter 1 Introduction*

## <span id="page-4-1"></span><span id="page-4-0"></span>**Overview**

This manual provides installation and operating instructions for the 9932-EMDE 3G/HD/SD-SDI 16- Channel Embedder / De-Embedder with Audio/Video Processing and CVBS I/O card (also referred to herein as the 9932-EMDE).

**This manual** consists of the following chapters:

- **Chapter [1, "Introduction"](#page-4-0)** Provides information about this manual and what is covered. Also provides general information regarding the 9932-EMDE.
- **Chapter [2, "Installation and Setup"](#page-30-3)** Provides instructions for installing the 9932-EMDE in a frame, and optionally installing a 9932-EMDE Rear I/O Module.
- **Chapter [3, "Operating Instructions"](#page-40-3)** Provides overviews of operating controls and instructions for using the 9932-EMDE.

**This chapter** contains the following information:

- **[9932-EMDE Card Software Versions and this Manual \(p. 1-2\)](#page-5-0)**
- **[Manual Conventions \(p. 1-3\)](#page-6-0)**
- **[Safety and Regulatory Summary \(p. 1-5\)](#page-8-0)**
- **[9932-EMDE Functional Description \(p. 1-6\)](#page-9-0)**
- **[Technical Specifications \(p. 1-21\)](#page-24-1)**
- **[Warranty and Service Information \(p. 1-24\)](#page-27-0)**
- **[Contact Cobalt Digital Inc. \(p. 1-25\)](#page-28-0)**

## <span id="page-5-0"></span>**9932-EMDE Card Software Versions and this Manual**

When applicable, Cobalt Digital Inc. provides for continual product enhancements through software updates. As such, functions described in this manual may pertain specifically to cards loaded with a particular software build.

The Software Version of your card can be checked by viewing the **Card Info** menu in DashBoard™. See [Checking 9932-EMDE Card Information \(p. 3-8\)](#page-47-1) in Chapter 3, "Operating Instructions" for more information. You can then check our website for the latest software version currently released for the card as described below.

**Note:** Not all functionality described in this manual may appear on cards with initial software versions.

Check our website and proceed as follows if your card's software does not match the latest version:

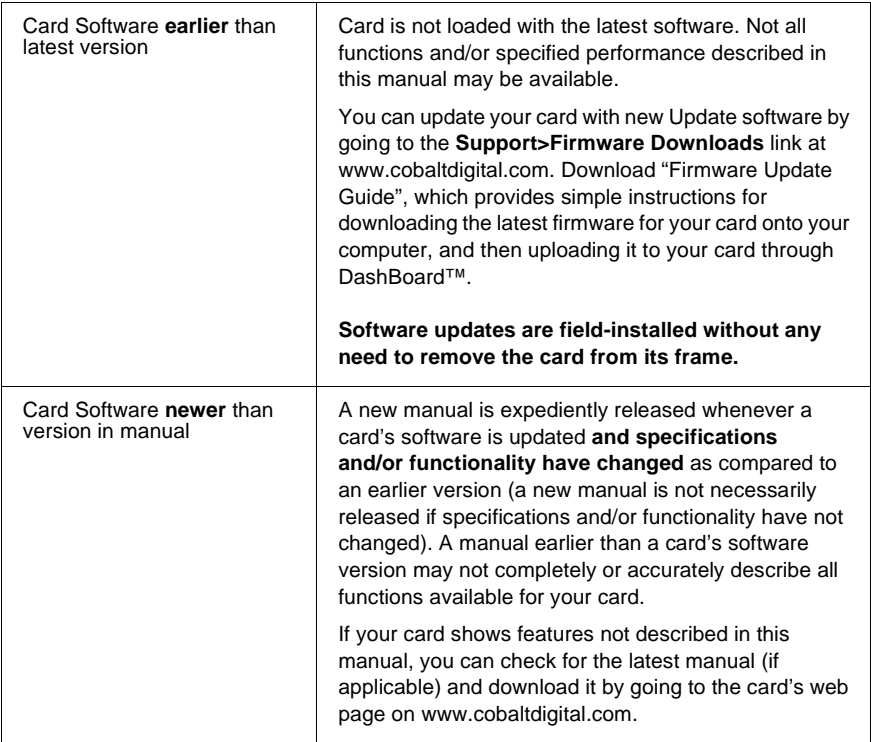

## <span id="page-5-1"></span>**Cobalt Reference Guides**

From the Cobalt® web home page, go to **[Support>Reference Documents](http://www.cobaltdigital.com/support/reference-documents)** for easy to use guides covering network remote control, card firmware updates, example card processing UI setups and other topics.

## <span id="page-6-0"></span>**Manual Conventions**

In this manual, display messages and connectors are shown using the exact name shown on the 9932-EMDE itself. Examples are provided below.

• Card-edge display messages are shown like this:

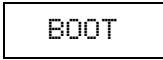

• Connector names are shown like this: **SDI IN A**

In this manual, the terms below are applicable as follows:

- **9932-EMDE** refers to the 9932-EMDE 3G/HD/SD-SDI 16- Channel Embedder / De-Embedder with Audio/Video Processing and CVBS I/O card.
- **Frame** refers to the HPF-9000, OG3-FR, 8321, or similar 20-slot frame that houses Cobalt® or other cards.
- **Device** and/or **Card** refers to a Cobalt® or other card.
- **System** and/or **Video System** refers to the mix of interconnected production and terminal equipment in which the 9932-EMDE and other cards operate.
- Functions and/or features that are available only as an option are denoted in this manual like this:

## Option E

Most options are covered in this manual. However, if your card has DashBoard tabs that are not described in this manual it indicates that the optional function/feature is covered in a separate Manual Supplement.

If your have not received a Manual Supplement for options on your card, you can download a pdf for the option by going to the card's web page and clicking on **Product Downloads**, where you can select from any available option Manual Supplements for the card.

#### <span id="page-7-0"></span>**Warnings, Cautions, and Notes**

Certain items in this manual are highlighted by special messages. The definitions are provided below.

#### **Warnings**

Warning messages indicate a possible hazard which, if not avoided, could result in personal injury or death.

#### **Cautions**

Caution messages indicate a problem or incorrect practice which, if not avoided, could result in improper operation or damage to the product.

#### **Notes**

Notes provide supplemental information to the accompanying text. Notes typically precede the text to which they apply.

#### <span id="page-7-1"></span>**Labeling Symbol Definitions**

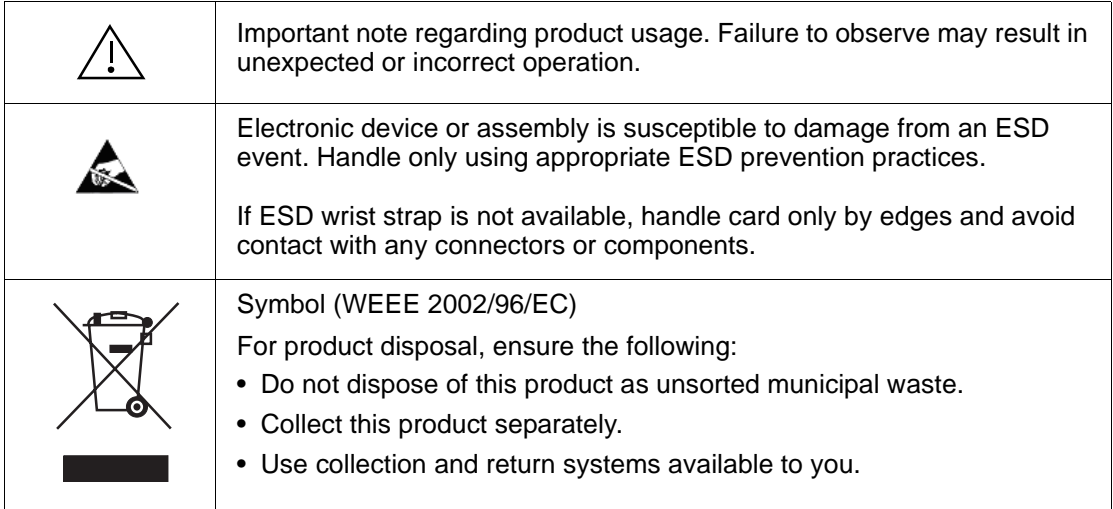

## <span id="page-8-0"></span>**Safety and Regulatory Summary**

## <span id="page-8-1"></span>**Warnings**

<span id="page-8-2"></span>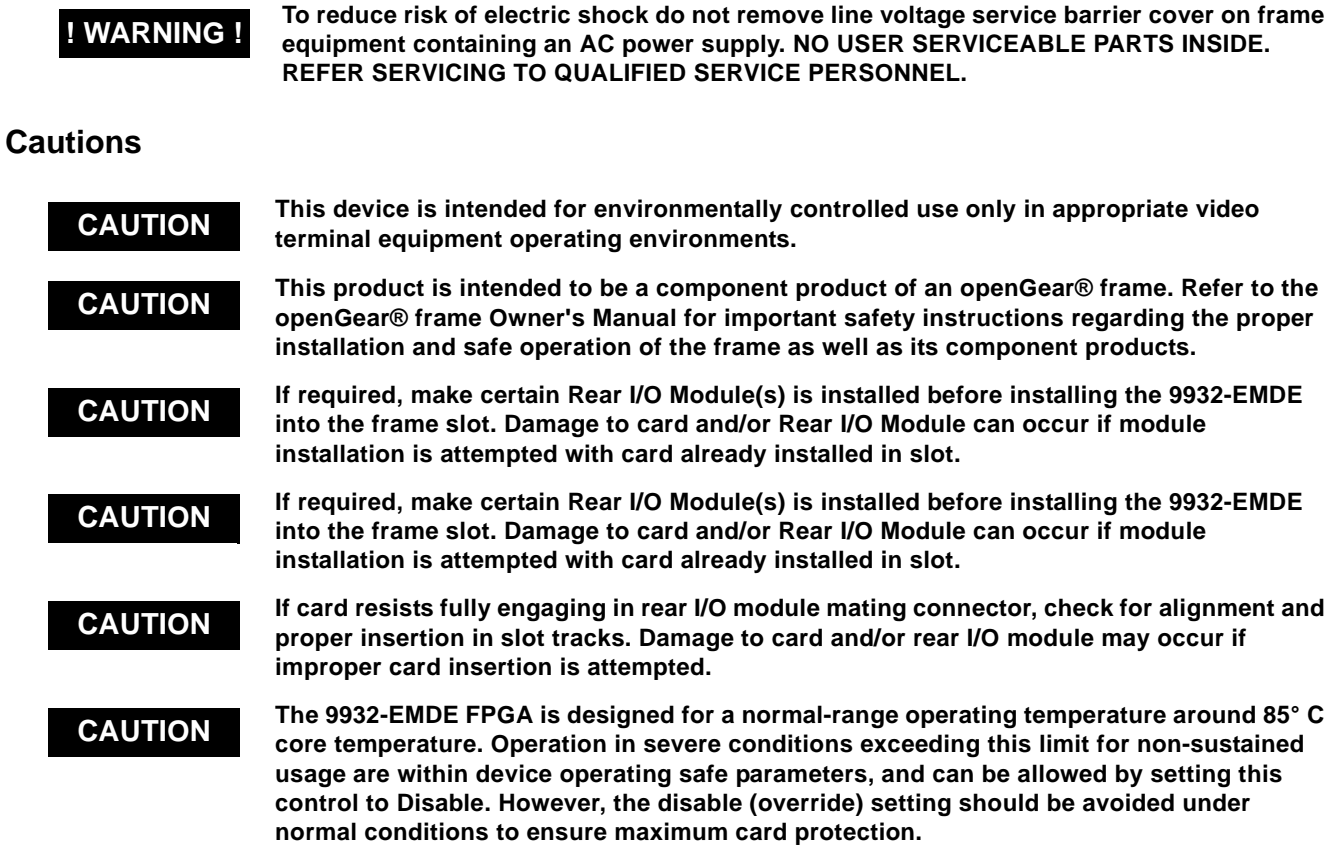

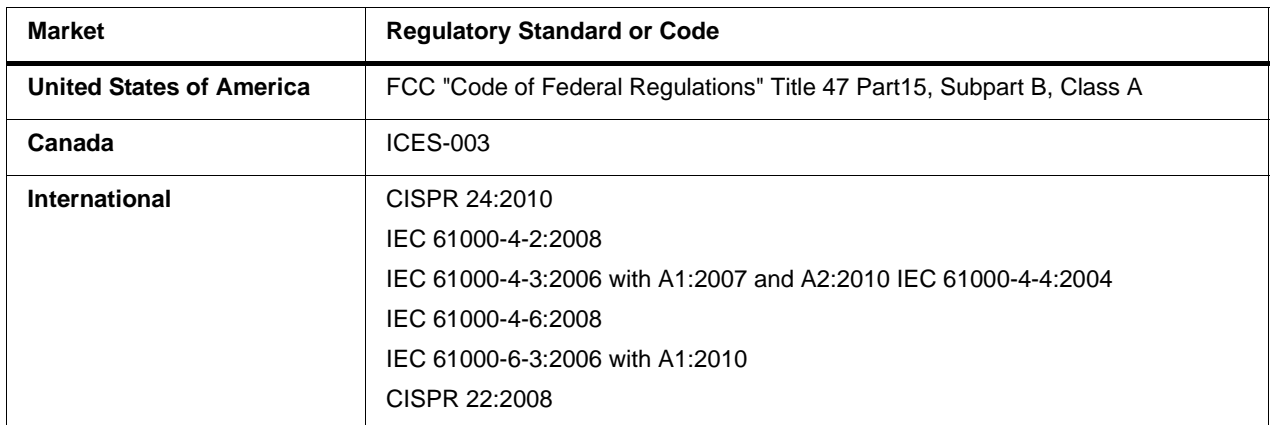

## <span id="page-8-3"></span>**EMC Compliance Per Market**

## <span id="page-9-0"></span>**9932-EMDE Functional Description**

Figure 1-1 shows a functional block diagram of the 9932-EMDE. The 9932-EMDE includes AES/analog audio support and CVBS video I/O. In addition to a basic signal presence input failover function, a Quality Check option allows failover to alternate inputs based on user-configurable subjective criteria such as black or frozen frame. With option +ANC, the 9932-EMDE offers full VANC/HANC ancillary data packet de-embedding and embedding for 3G/HD/SD-SDI streams, with direct access to DID and SDID locations to extract or insert user data such as camera PTZ, SCTE 104, closed-captioning read/insert, GPI/GPO via ANC, or other specialized user payloads.

#### <span id="page-9-1"></span>**9932-EMDE Input/Output Formats**

The 9932-EMDE provides the following inputs and outputs:

- **Inputs:**
	- **3G/HD/SD SDI IN A** thru **SDI IN D**  four 3G/HD/SD-SDI inputs. **SDI IN A** or **SDI IN B** can be set to failover to **A** or **B** in absence of opposite channel of this pair.
	- **CVBS IN –** CVBS coaxial analog video input.
	- **AES IN –** BNC (AES-3id, 75Ω) ports as AES input (number of ports dependent on rear I/O module used).
	- **AN-AUD IN –** Four balanced analog audio embed inputs.
- **Outputs:**
	- **3G/HD/SD-SDI OUT (1-4)**  four 3G/HD/SD-SDI buffered video outputs. Each output can be independently set as processed output video or selected input video reclocked.
	- **RLY BYP B** –3G/HD/SD-SDI which outputs a copy of **SDI OUT 1** under normal conditions, or passive outputs the SDI input on **SDI IN B** as a relay failover if card power is lost.
	- **AES OUT –** BNC (AES-3id, 75Ω) ports as AES outputs (number of ports dependent on rear I/O module used).
	- **AN-AUD OUT –** Four balanced analog audio de-embed outputs.
	- **CVBS OUT –** CVBS coaxial analog video usable with SD video streams.

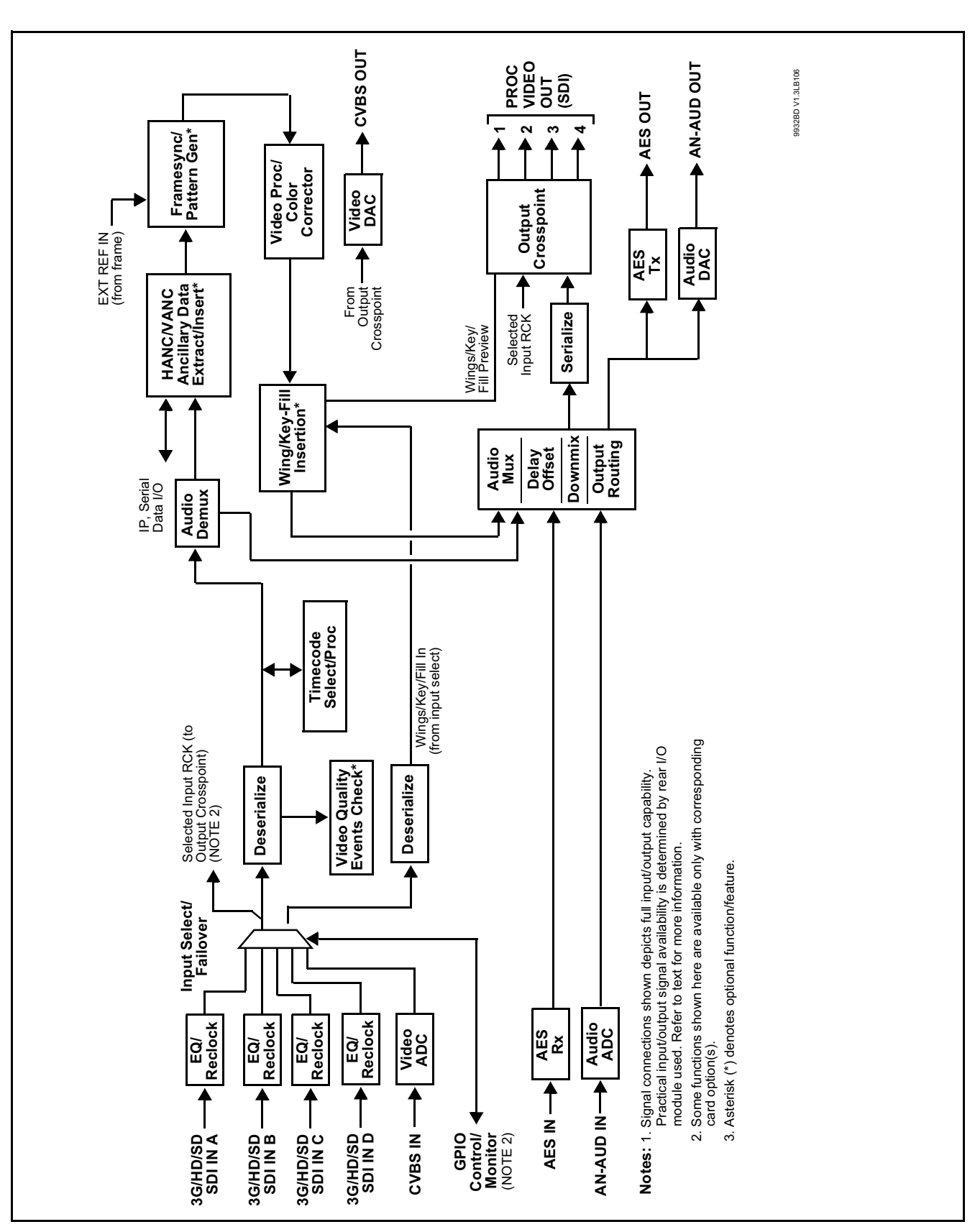

**Figure 1-1 9932-EMDE Functional Block Diagram**

#### <span id="page-11-0"></span>**Video Processor Description**

The 9932-EMDE video subsystem provides the functions described below.

#### **Input Video Select/Quality Check Functions**

A GUI-based control allows the card to select from up to four 3G/HD/ SD-SDI inputs, and a SD CVBS analog video input. For analog inputs, waveform-based ancillary data is preserved for extraction and usage later in the card processing chain.

The input can be selected using DashBoard manual control, set to failover to an alternate input upon loss of the target input, and can be externally selected via a GPIO interface. Reclocked copies of any SDI input can be outputted by the card when selected as a choice on the output crosspoint.

**Option <b>E** (Option +QC). Quality Check allows criteria such as black/ frozen frame events to propagate an event alert. This alert can be used by the card Presets function to invoke video routing changes, GPO, and other actions.

#### **Auto-Changeover Function**

(See Figure 1-2.) This function allows the card logic assert of input select and routing to the **RLY BYP B** card processed output under normal conditions, while providing latching relays at both the input and output nodes to provide input failover to select an alternate input, and also provides output failover which can passively relay-route the currently selected input directly to the output if the card loses power or is removed from the frame. (Both relays are located on the card rear module.)

The **RLY BYP B** SDI output retains selected routing regardless of whether a selection was manually invoked or by a unit-detected failover (such as loss of power). For example, prior to a power loss event if a changeover from **SDI IN A** to **SDI IN B** was active at the time, this selection is retained by the latching relays. In a power-loss event, **SDI IN B** would be directly routed to output **RLY BYP B**, and the card automatically removed from the signal path until normal operation again commences. In normal operation, the output relay always maintains routing from the card processed output to output **RLY BYP B**.

- **Note:** The card also provides active (DA-driven) outputs **RCK/PROC 1** thru **RCK/PROC 4**. These outputs are independent of the relay failover function and will lose signal in the event of a power loss.
	- The above failover uses basic signal presence as failover criteria and is limited to inputs **A** and **B**. Failover using active assessments (Quality Check) can be set to provide failovers using frozen/black frame and other criteria. See [Video Quality Events Detect Function \(p. 1-12\)](#page-15-0) for more information.

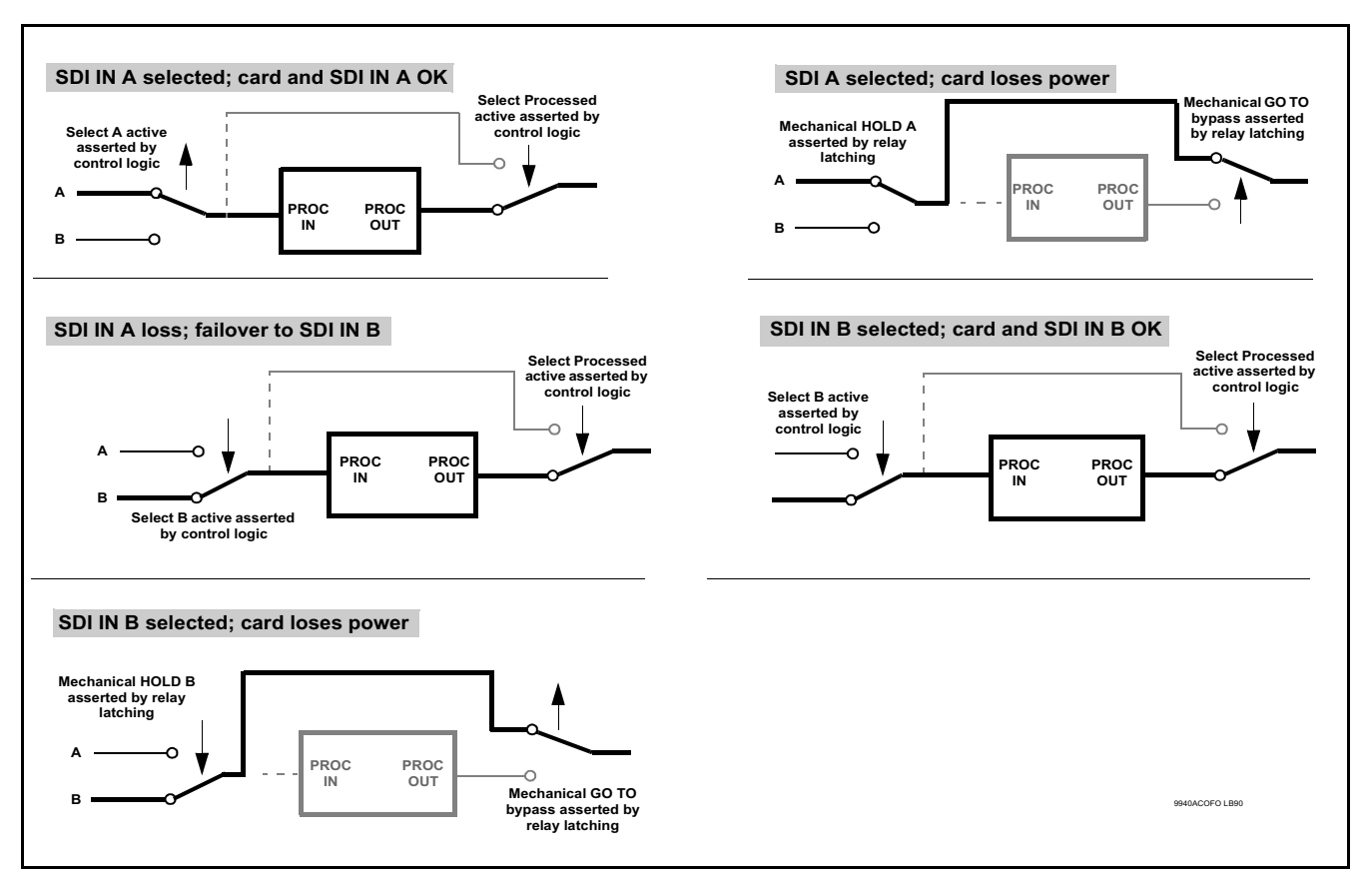

**Figure 1-2 Auto-Changeover Function and Signal Flow**

#### **Timecode Processor**

(See Figure 1-3.) This function provides for extraction of timecode data from input video source, and in turn allow individual timecode strings to be embedded on the output video. The function can monitor any of the video inputs of the card for supported timecode formats such as ATC\_LTC or ATC\_VITC for down-conversions to HD, and ATC\_VITC or VITC waveform (with selectable odd/even field line number control) for SD SDI or CVBS inputs. Waveform VITC timecode can also be extracted from a reference input and used as the output timecode value. If the preferred format is detected, the preferred format is used by the card; if the preferred format is not detected, the card uses other formats (where available) as desired. An internally-generated free-run timecode can be also be embedded on output video if desired.

The function also provides conversion between various timecode formats and provides independent insertion and line number controls for each SDI timecode output format.

**Option E** When licensed with option **+LTC**, this function also can receive, send and translate between audio/RS-485 LTC timecode formats and the VBI formats described above.

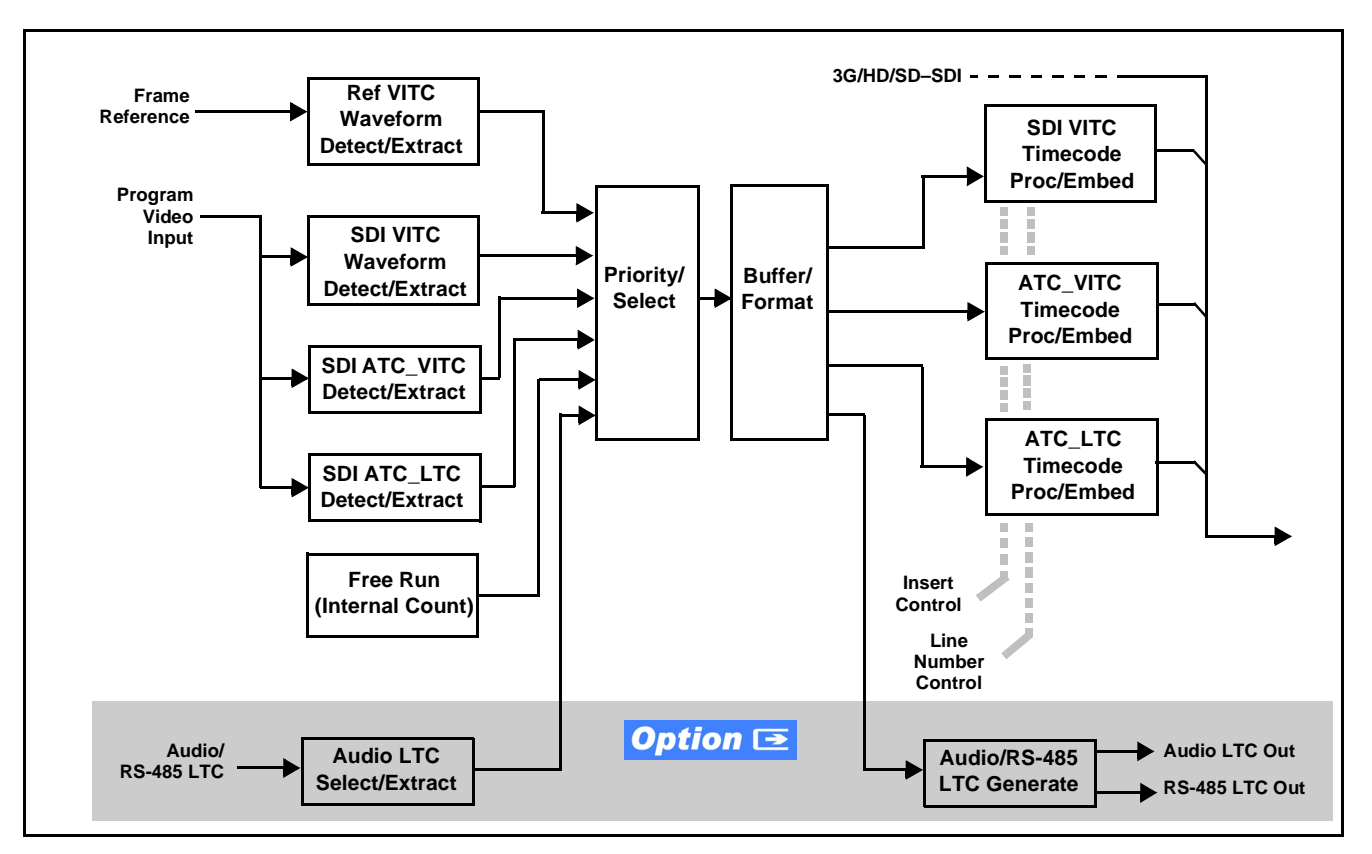

**Figure 1-3 Timecode Processor**

### **Frame Sync Function**

This function provides for frame sync control using either one of two external **FRAME REF IN (1,2)** reference signals distributed with the card frame, or the input video as a frame sync reference.

This function also allows horizontal and/or vertical offset to be added between the output video and the frame sync reference.

Frame sync can select from either of two card frame reference sources, or free-run input video sync. Selectable failover allows alternate reference selection should the initial reference source become unavailable or invalid. In the event of input video loss of signal, the output can be set to disable video, go to black, go to an internal test signal generator pattern, or freeze to the last intact frame (last frame having valid SAV and EAV codes).

An internal test signal generator provides a selection of several standard patterns such as color bars, sweep patterns, and other technical patterns. The test patterns can be applied to the output video upon loss of input or manually inserted at any time.

#### **Wings Insertion**

Wings insertion allows a symmetrical L-R wings insertion to be integrated into the card program video output. Wings video is accommodated using a separate wings SDI input. The wings user interface displays wings timing relative to the card output video, allowing wings timing offset to be adjusted such that wings can be properly framed. (This function does not provide timing offset control of the wings video; offset must be provided by a external frame sync card or device controlling the wings video feed.)

The wings L/R insertion width can be manually configured using a wings width control.

## **Key/Fill Insertion**

Option **+KEYER** provides for three of the card SDI video inputs to be used as respective program video, key, and fill inputs. This function provides chroma keying using the **KEY VID IN** signal. The **FILL VID IN** signal provides the fill video that is inserted in the area "cleared out" by the key. The keying user interface displays key and fill timing relative to the card output video, allowing timing offset to be adjusted such that key and fill can be properly framed. (The option and its host card does not provide timing offset control of the key/fill video; offset must be provided by external frame sync cards or devices controlling the key and fill video feed.) The program video input when using keying accommodates either an SDI or an analog video input; key and fill inputs are SDI only.

Alpha threshold keyer modes allow full-color key/fill from cost-effective generic sources such as a standard PC (with appropriate HDMI-to-SDI output conversion) hosting simple .bmp, .jpeg, or .png graphic files. In these modes, a common key/fill SDI input provides both the key and fill input.

**EAS Text Crawl Generation Option <b>■** Option +EAS provides for automated keying Emergency Alert System (EAS) text crawls in the active program video output. The function receives its text stream via a card serial data input. The EAS crawl start can be set to trigger upon receiving the serial data message, or be set to use a GPI to trigger start of the EAS crawl.

Embedded in the received serial data are commands which set the message severity to be shown by the keyed crawl (severity is correlated to user-specified text color and background color for the crawl). User controls allow control of the crawl speed and repeat of the crawl burn-in (if desired). Refer to +TTS Manual Supplement OPT-SW-PHXEAS-MS for detailed information and installation/setup instructions. This supplement is furnished with the option.

#### **Color Corrector Option E**

Option **+COLOR** converts the YCbCr SDI input video to the 4:4:4 RGB color space (where the color correction is applied), and then back to YCbCr SDI on the output. Controls are available to adjust each RGB level independently for both white levels (gain) and black levels (offset). Gamma can also be independently adjusted for each RGB channels. Various controls can be ganged to provide adjustment for all three color channels simultaneously.

## <span id="page-15-0"></span>**Video Quality Events Detect Function**

Option **+QC** provides a **Video Quality Events** user interface and an **Event Triggers** user interface for setting an area of concern across the program raster which can be monitored for frozen or black video events. Threshold controls allow setting the sensitivity of the function, while engage and disengage threshold timing controls allow setting how fast the event detection engages and releases when triggered. The **Event Triggers** user interface allows instructing the card as to the action to take upon an event (such as go to a changed signal routing, activate a GPO, send an automated email, or go to a user-defined preset).

An **Event Triggers** user interface can detect Closed Caption Presence and Closed Caption Absence events. The **Event Triggers** user interface in turn allows instructing the card as to the action to take upon an event (such as go to a changed signal routing, activate a GPO, send an automated email, or go to a user-defined preset).

### Ancillary Data Processor **Option E**

This function provides full VANC/HANC ancillary data de-embedding and embedding for 3G/HD/SD-SDI streams. Direct access to DID and SDID locations allows extraction or insertion of user data such as camera PTZ, SCTE 104, closed-captioning read/insert, GPI/GPO via ANC, or other specialized user payloads. Data can be extracted and inserted within the card (Bridge mode), or inserted and/or extracted to and from the card via serial or IP interfaces connecting to external devices/systems. A rear I/O module with a dedicated IP port can be used with the ancillary data processor function for data insertion or extraction via IP.

This option also provides SMPTE 337 embed/de-embed, which allows serial user data to be embedded and de-embedded over unused embedded audio pairs.

#### **Video Output Crosspoint**

A four-output video matrix crosspoint allows independently applying the card processed video output, reclocked input, or wings/key-fill previews to any of the four card discrete coaxial outputs (**SDI OUT 1** thru **SDI OUT 4**). For an SD output, a CVBS coaxial output is available as a processed video output.

An additional output (**RLY BYP B**) provides a relay-protected output that outputs a copy of **SDI OUT 1** crosspoint selection in normal operation. In power loss failover **RLY BYP B** passive outputs the signal connected to **SDI IN B**.

#### <span id="page-16-0"></span>**Audio Processor Description**

The audio processor operates as an internal audio router. This function chooses from the following inputs:

- 16 channels of embedded audio from the SDI video input (default 1-to-1 routing to SDI output)
- Up to 16 channels (8 pairs) of discrete AES input<sup>1</sup>
- Up to 4 channels of balanced analog audio input

(See Figure 1-4.) The audio processing subsection is built around a card internal 16-channel audio bus. This 16-channel bus receives inputs from an input routing crosspoint that routes de-embedded, and discrete AES and analog audio inputs, over the 16-channel card bus. Correspondingly, at the output end of the 16-channel bus is an output routing crosspoint that in turn distributes the 16-channel bus signals to embedded, and discrete AES and analog audio outputs.

An Input Audio Status display shows the presence and peak level of each input audio channel received by the card. In addition to SDI embedded audio channel sources, analog and coaxial AES inputs are available as input audio choices. For AES audio inputs, payload is identified (PCM or data such as Dolby® Digital or E). Each AES input pair has independent sample rate converters to align each input pair with video timing to accommodate cases where AES audio is not synchronous with input video (SRC automatically bypassed for non-PCM payloads). As such, the audio subsection provides a full crosspoint between all supported audio inputs and output types.

1. Discrete audio I/O channel count is dependent on rear I/O module used. Not all rear I/O modules may not support maximum number of available discrete channels.

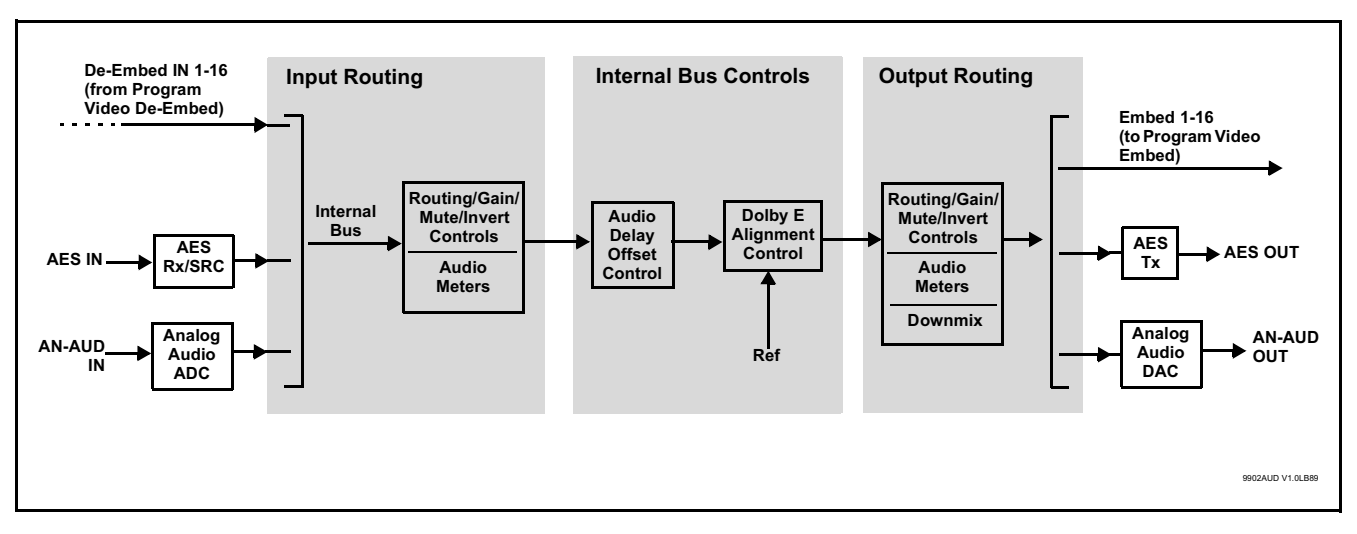

**Figure 1-4 Basic Audio Processing Block Diagram**

#### **Audio Down Mix Function**

(See Figure 1-5.) The Audio Down Mixer function provides for the selection of any five embedded channels serving as Left (**L**), Right (**R**), Center (**C**), Left Surround (**Ls**), and Right Surround (**Rs**) individual signals to be multiplexed into stereo pair Down Mix Left (**DM-L**) and Down Mix Right (**DM-R**). The resulting stereo pair **DM-L** and **DM-R** can in turn be routed to any embedded audio pair as desired (or de-embedded to an AES or analog audio output).

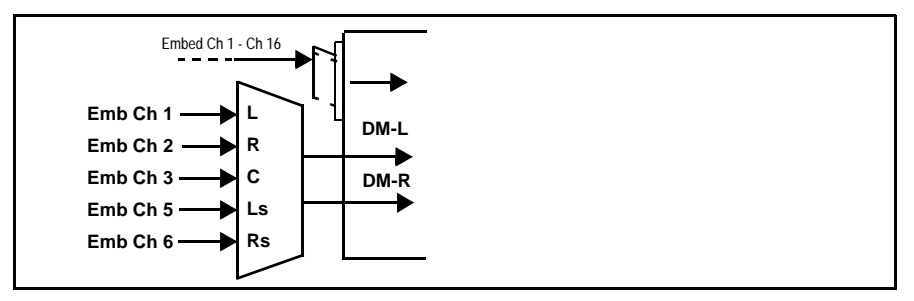

**Figure 1-5 Audio Down Mix Functional Block Diagram with Example Sources**

**Flex Buses.** For both input and output nodes before and after the card internal buses, flex buses provide flexible-structure mixer in which any of 16 summing nodes (**Flex Mix Bus A** thru **Flex Mix Bus P**) can receive any card audio input, thereby allowing several customizable mixing schemes. Similarly, any of the 16 card internal bus signals can be applied to an output flex bus mixer. The output flex bus allows cross-sourcing from both **Path 1** and **Path 2** embedded internal Audio Bus sources to the Path 1 and Path 2 discrete output audio crosspoints.

**Text-To-Speech.** Option  $\rightarrow$  (Option +TTS) Cobalt Digital +TTS is a complete 21CVAA digital text-to-speech generation / audio insertion solution for embedded and discrete audio systems. **+TTS** is available as a software option for 9932-EMDE cards.

**+TTS** interfaces with industry standard Windows Share folder systems to receive non-proprietary text, XML, or similar plain text files, and converts and inserts realistic human-voice audio into user-configured audio channels (typically an SAP channel pair intended for this playout). **+TTS** allows for prioritization based on the organization's discretion (for example, severe weather alerts out-prioritizing school closings). Alert tones are inserted over the main program channels to alert the visually impaired that emergency content is to occur on the SAP channel. Alerts can be played a configurable number of times, and alerts with higher priority can interrupt current lists for breaking news. Once the interrupt message is broadcast, **+TTS** automatically reverts to normal audio programming. Refer to +TTS Manual Supplement OPT-TTS-MS for detailed information and installation/setup instructions. This supplement is furnished with the option.

#### Audio Events Detect Function Option E

Option **+QC** provides a **Audio Detect Events** user interface and an **Event Triggers** user interface for checking user-selected channels to detect audio silence conditions. The **Event Triggers** user interface in turn allows instructing the card as to the action to take upon an event (such as go to a changed signal routing, activate a GPO, send an automated email, or go to a user-defined preset).

**2.0-to-5.1 Upmixer.** Option  $\overline{ }$  (Option +UM) The 2.0-to-5.1 upmixer function receives a normal PCM stereo pair from any internal audio bus channel pair. The stereo pair is upmixed to provide 5.1 channels (Left (**L**), Right (**R**), Center (**C**), Low Frequency Effects (**LFE**), Left Surround (**Ls**), and Right Surround (**Rs**)). Whenever the upmixer is active, it overwrites the six selected 5.1 output channels with the new 5.1 upmix signals (including replacing the original source stereo **L** and **R** inputs with new **L** and **R** signals).

The 2.0-to-5.1 upmixer can be set to upmix in any of three modes: Always upmix, Bypass upmix, or Auto enable/bypass upmixing. The Auto upmixing mode looks at the signal levels on the selected channels and compares them to a selectable level threshold. It then determines whether or not to generate 5.1 upmixing from the stereo pair as follows:

- If the upmixer detects signal level **below** a selected threshold on **all three** of the selected channels designated as **C**, **Ls**, and **Rs**, this indicates to the upmixer that these channels are not carrying 5.1. In this case, the upmixer produces new 5.1 content generated by the upmixer.
- If the upmixer detects signal level **above** a selected threshold on **any** of the three selected channels designated as **C**, **Ls**, and **Rs**, this indicates to the upmixer that the channel(s) are already carrying viable 5.1 content. In this case, the upmixer is bypassed and the channels fed to the upmixer pass unaffected to the upmixer outputs.

The examples in Figure 1-6 show the automatic enable/disable upmixing function applied to example selected channels **Bus Ch 1** thru **Bus Ch 6**. As shown and described, the processing is contingent upon the signal levels of the channels selected to carry the new 5.1 upmix relative to the selected threshold (in this example, -60 dBFS).

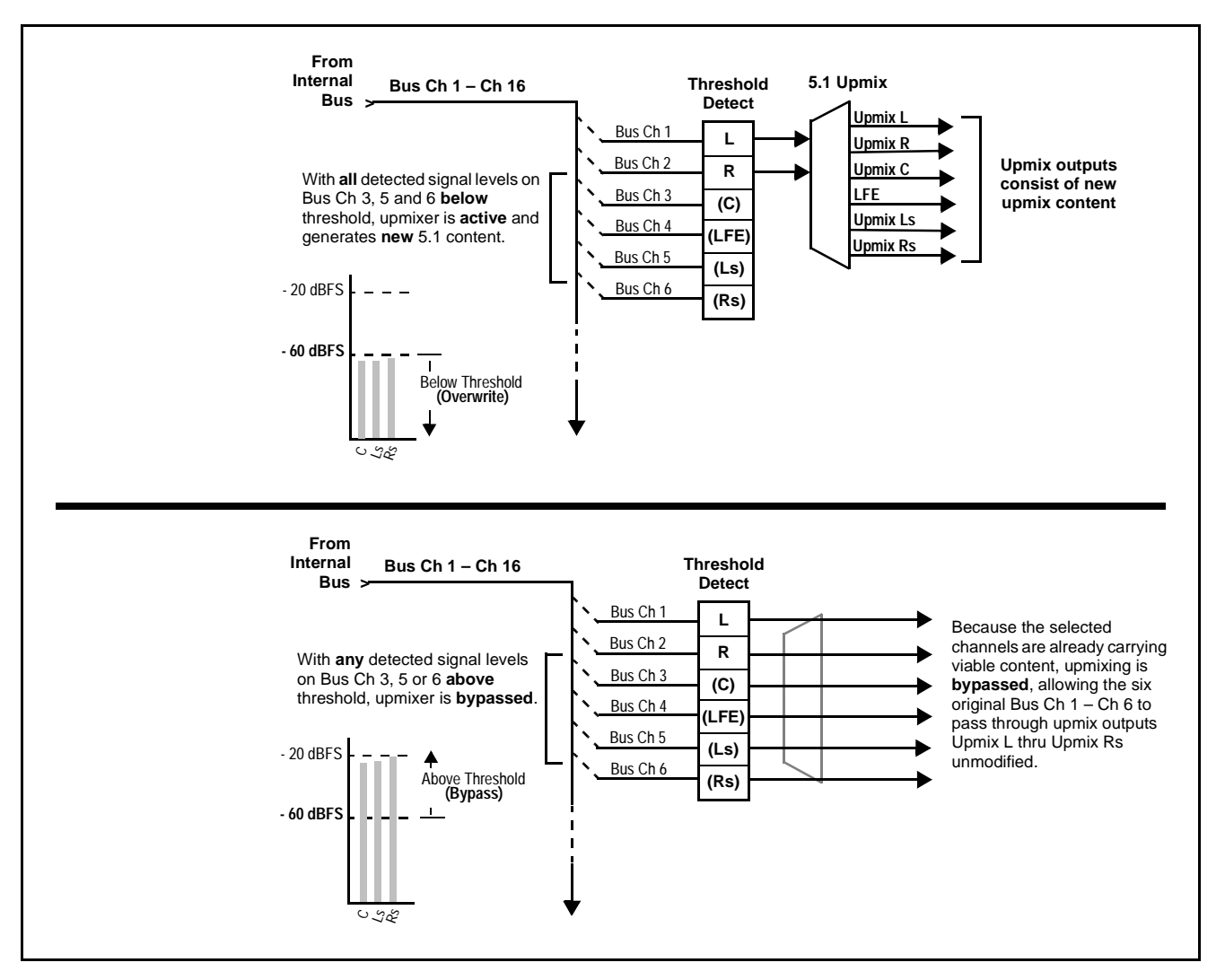

**Figure 1-6 Upmixing Auto Enable/Bypass with Example Sources**

**Loudness Processor. Option**  $\overline{\bullet}$  (See Figure 1-7.) The loudness processor (option **+LP**) function receives up to six selected channels from the internal bus and performs loudness processing on the selected channels. A loudness processing profile best suited for the program material can be selected from several loudness processing presets.

**Note:** Discussion and example here describes 5.1-channel loudness processor. Stereo and dual-stereo processors operate similar to described here.

The example in Figure 1-7 shows routing of embedded output channels Emb Out Ch 1 thru Ch 6 fed through the loudness processor. A master output gain control is provided which allows fine adjustment of the overall output level.

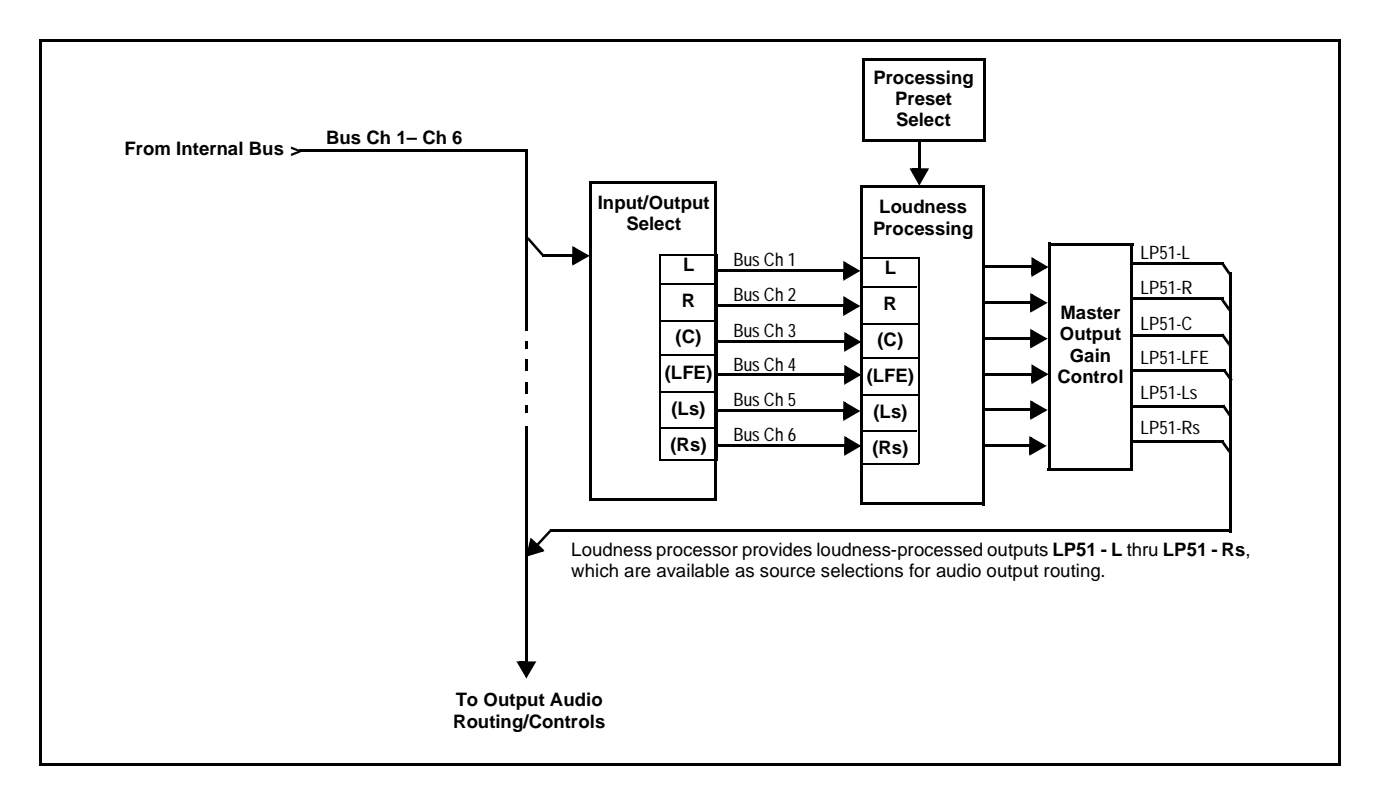

**Figure 1-7 5.1-Channel Loudness Processor with Example Sources**

#### <span id="page-20-0"></span>**Control and Data Input/Output Interfaces**

#### **GPI Interface**

Two independent ground-closure sensing GPI inputs (**GPI 1** and **GPI 2**; each sharing common ground connection as chassis potential) are available. Associated with each GPI user control is a selection of one of 32 user-defined card presets in which GPI activation invokes a card control preset. Because the GPI closure invokes a user-defined preset, the resulting setup is highly flexible and totally user-defined. Invoking a user preset to effect a change involves card setup communication limited **only** to the items being changed.

GPI triggering can be user selected to consider the activity on discrete GPI ports, or combinations of logic states considering both GPI inputs, as well as be set for level or edge triggering. This flexibility allows multistage, progressive actions to be invoked if desired. Indication is provided showing whenever a GPI input has been invoked.

#### **GPO Interface**

Two independent phototransistor non-referenced (floating) contact pairs (**GPO 1/1** and **GPO 2/2**) are available. A GPO can be invoked by setting a GPO to be enabled when a card preset is in turn applied (i.e., when a preset is invoked (either manually or via event-based loading), the GPO is correspondingly also activated.

#### **+SCTE104 Insertion**

Option +SCTE104 provides generation and insertion of SCTE 104 messages into baseband SDI. Message send can be triggered from automation GPI or other event action modes. The option can also execute card actions based on SCTE 104 messages received by the card, as well as send triggered SCTE 104 packets to other downstream systems.

The user interface is based on common SCTE 104 operations: Splice Start Normal, Splice Start Intermediate, Splice End Normal, Splice End Intermediate, and Splice Cancel (splice\_request\_data variants), offering full control of splice start, end, and cancel as well as pre-roll and break duration offsets. (A Manual Supplement is planned for this option. Please check product web page.)

#### <span id="page-21-0"></span>**Alarm Function**

The card can be set to monitor input video/audio for input errors such as input LOS, frozen or black frame, loss of reference, closed captioning ancillary data loss, and/or per-channel audio absences. These alarms can be propagated as a card general error or warning message, and can be downloaded as basic .txt logs or via a Syslog function.

User setup tables configure the alarm severity escalation as well as trigger holdoff/release and other thresholds as applicable.

#### <span id="page-22-0"></span>**User Control Interface**

Figure 1-8 shows the user control interface options for the 9932-EMDE. These options are individually described below.

- **Note:** All user control interfaces described here are cross-compatible and can operate together as desired. Where applicable, any control setting change made using a particular user interface is reflected on any other connected interface.
	- **DashBoard™ User Interface** Using DashBoard™, the 9932-EMDE and other cards installed in openGear $\mathcal{D}^1$  frames can be controlled from a computer and monitor.

DashBoard™ allows users to view all frames on a network with control and monitoring for all populated slots inside a frame. This simplifies the setup and use of numerous modules in a large installation and offers the ability to centralize monitoring. Cards define their controllable parameters to DashBoard™, so the control interface is always up to date.

The DashBoard™ software can be downloaded from the Cobalt Digital Inc. website: [www.cobaltdigital.com](http://www.cobaltdigital.com ) (enter "DashBoard" in the search window). The DashBoard™ user interface is described in [Chapter 3,"Operating Instructions"](#page-40-3).

• **Cobalt® OGCP-9000 and OGCP-9000/CC Remote Control Panels** – The OGCP-9000 and OGCP-9000/CC Remote Control Panels conveniently and intuitively provide parameter monitor and control of the 9932-EMDE and other video and audio processing terminal equipment meeting the open-architecture Cobalt® cards for openGear™ standard.

In addition to circumventing the need for a computer to monitor and control signal processing cards, the Control Panels allow quick and intuitive access to hundreds of cards in a facility, and can monitor and allow adjustment of multiple parameters at one time.

The Remote Control Panels are totally compatible with the openGear™ control software DashBoard™; any changes made with either system are reflected on the other. The Remote Control Panel user interface is described in Chapter 3,"Operating Instructions".

<sup>1.</sup> openGear® is a registered trademark of Ross Video Limited. DashBoard™ is a trademark of Ross Video Limited.

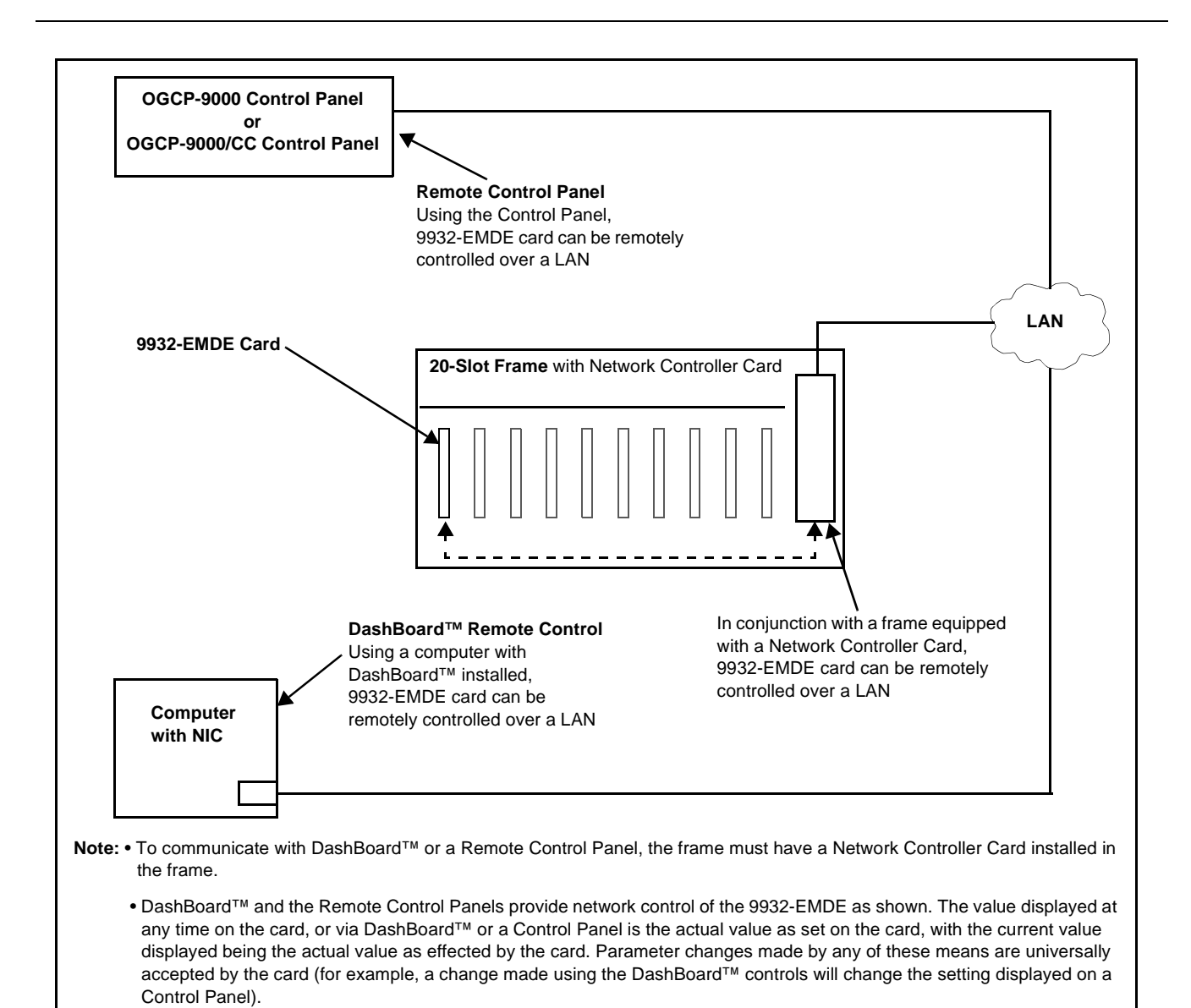

#### **Figure 1-8 9932-EMDE User Control Interface**

**Note:** If network remote control is to be used for the frame and the frame has not yet been set up for remote control, Cobalt® reference guide **Remote Control User Guide (PN 9000RCS-RM)** provides thorough information and step-by-step instructions for setting up network remote control of Cobalt® cards using DashBoard™. (Cobalt® OGCP-9000 and OGCP-9000/CC Remote Control Panel product manuals have complete instructions for setting up remote control using a Remote Control Panel.)

Download a copy of this guide by clicking on the **Support>Reference Documents** [link at www.cobaltdigital.com and then select DashBoard](http://www.cobaltdigital.com/support/reference-documents)  [Remote Control Setup Guide as a download, or contact Cobalt](http://www.cobaltdigital.com/support/reference-documents)<sup>®</sup> as listed in [Contact Cobalt Digital Inc. \(p. 1-25\).](#page-28-0)

#### <span id="page-24-0"></span>**9932-EMDE Rear I/O Modules**

The 9932-EMDE physically interfaces to system video connections at the rear of its frame using a Rear I/O Module.

All inputs and outputs shown in the 9932-EMDE Functional Block Diagram (Figure 1-1) enter and exit the card via the card edge backplane connector. The Rear I/O Module breaks out the 9932-EMDE card edge connections to BNC and other connectors that interface with other components and systems in the signal chain.

The full assortment of 9932-EMDE Rear I/O Modules is shown and described in [9932-EMDE Rear I/O Modules \(p. 2-4\)](#page-33-1) in Chapter 2, "Installation and Setup".

## <span id="page-24-1"></span>**Technical Specifications**

Table 1-1 lists the technical specifications for the 9932-EMDE 3G/HD/ SD-SDI 16-Channel Embedder / De-Embedder with Audio/Video Processing and CVBS I/O card.

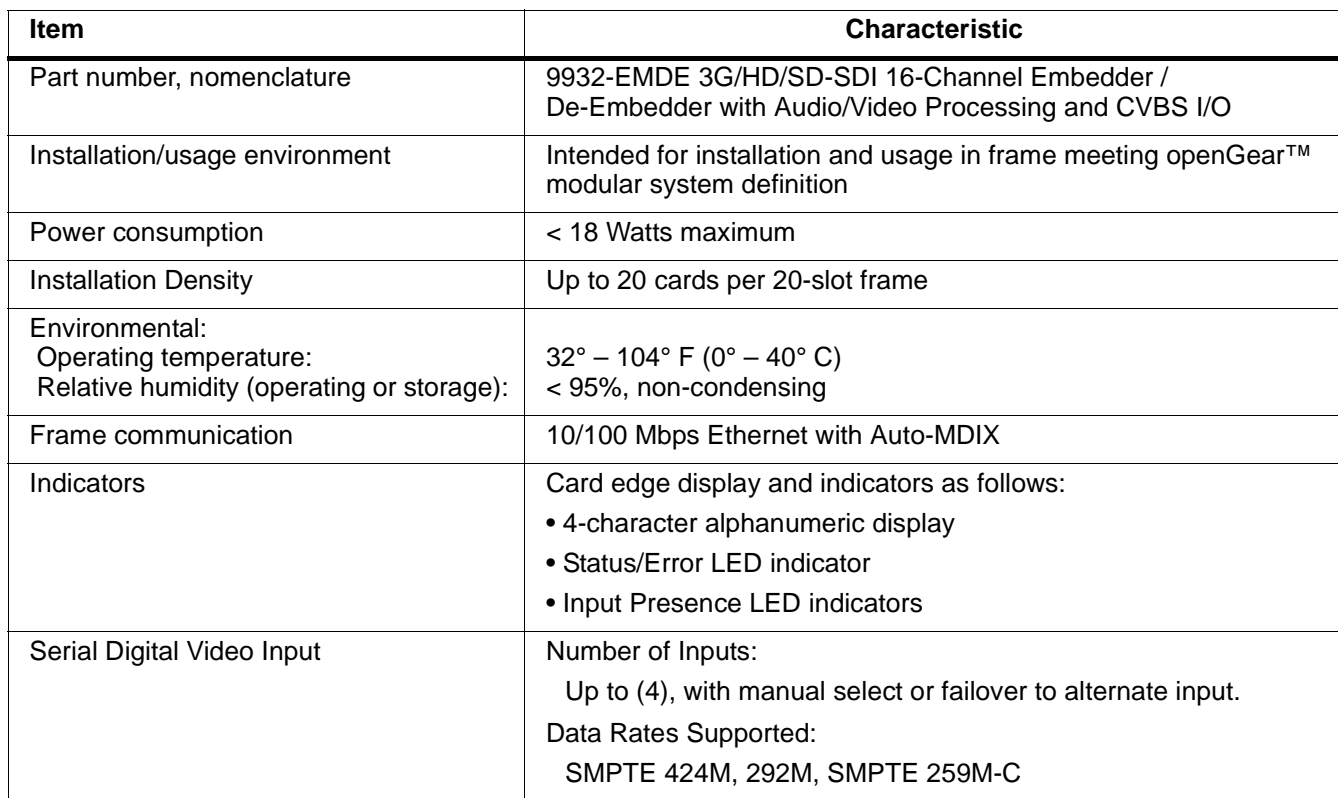

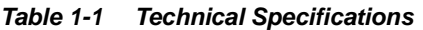

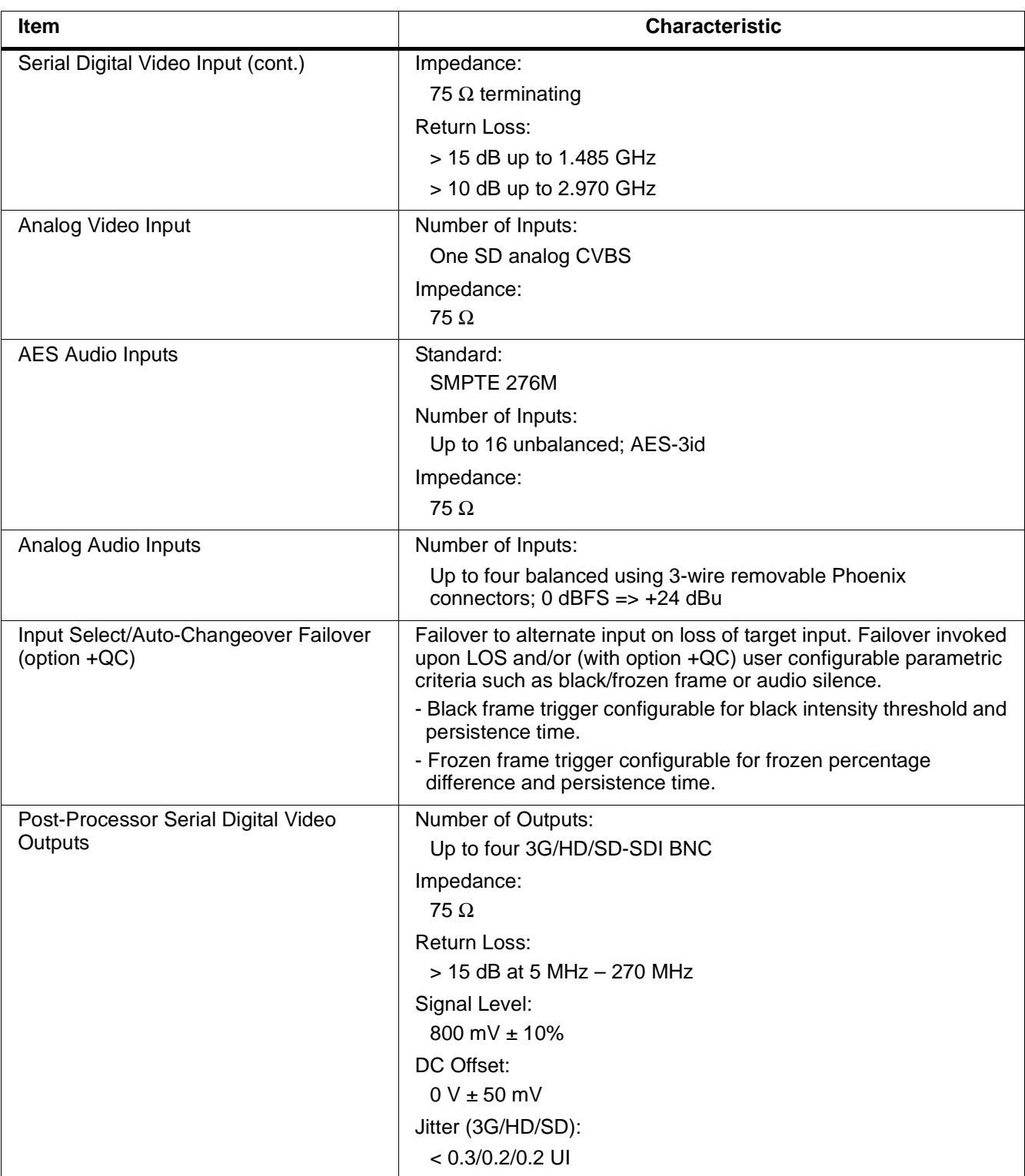

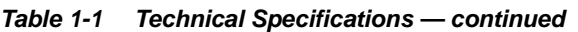

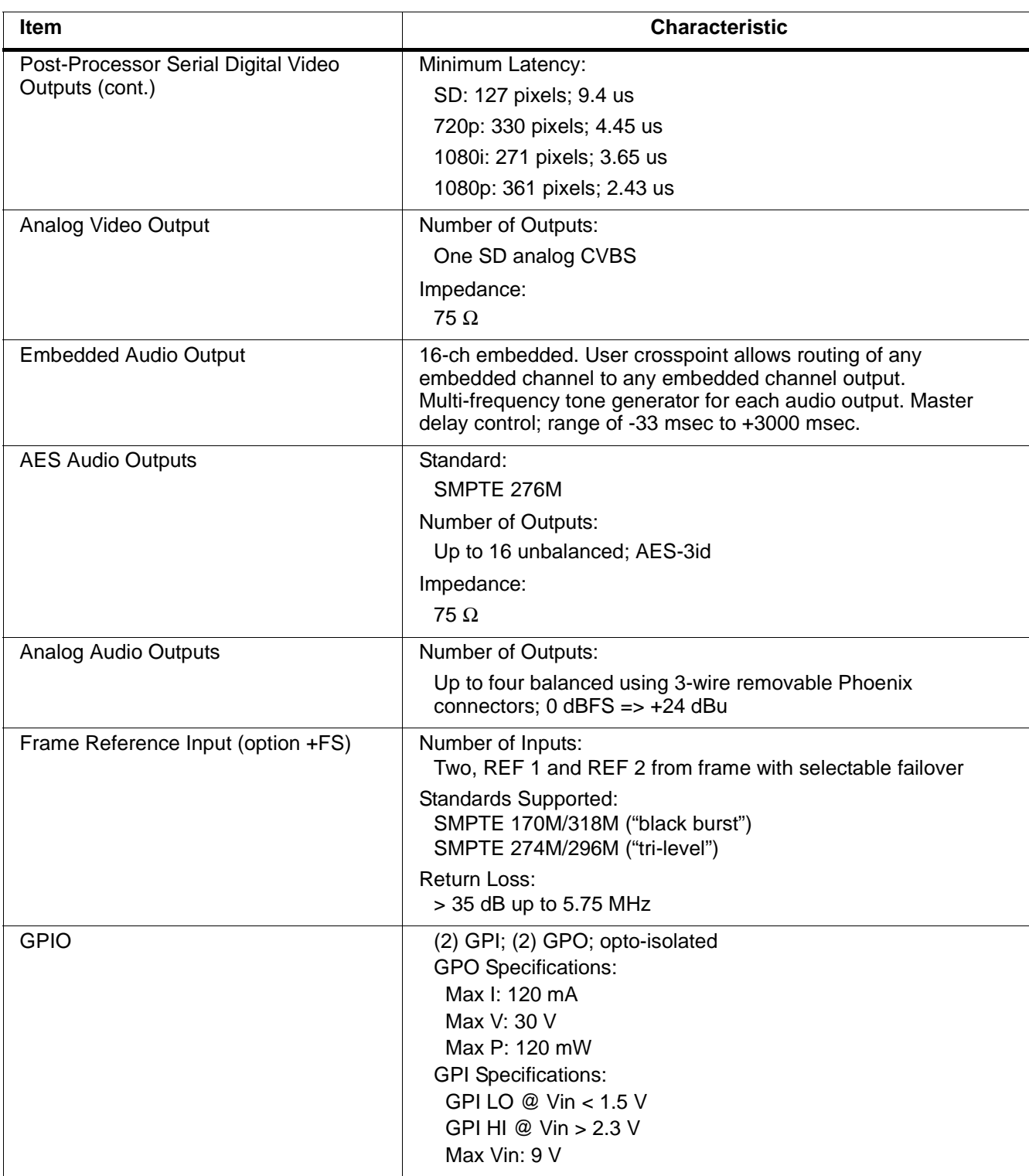

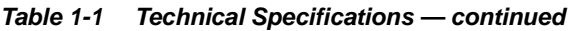

## <span id="page-27-0"></span>**Warranty and Service Information**

#### <span id="page-27-1"></span>**Cobalt Digital Inc. Limited Warranty**

This product is warranted to be free from defects in material and workmanship for a period of five (5) years from the date of shipment to the original purchaser, except that 4000, 5000, 6000, 8000 series power supplies, and Dolby® modules (where applicable) are warranted to be free from defects in material and workmanship for a period of one (1) year.

Cobalt Digital Inc.'s ("Cobalt") sole obligation under this warranty shall be limited to, at its option, (i) the repair or (ii) replacement of the product, and the determination of whether a defect is covered under this limited warranty shall be made at the sole discretion of Cobalt.

This limited warranty applies only to the original end-purchaser of the product, and is not assignable or transferrable therefrom. This warranty is limited to defects in material and workmanship, and shall not apply to acts of God, accidents, or negligence on behalf of the purchaser, and shall be voided upon the misuse, abuse, alteration, or modification of the product. Only Cobalt authorized factory representatives are authorized to make repairs to the product, and any unauthorized attempt to repair this product shall immediately void the warranty. Please contact Cobalt Technical Support for more information.

To facilitate the resolution of warranty related issues, Cobalt recommends registering the product by completing and returning a product registration form. In the event of a warrantable defect, the purchaser shall notify Cobalt with a description of the problem, and Cobalt shall provide the purchaser with a Return Material Authorization ("RMA"). For return, defective products should be double boxed, and sufficiently protected, in the original packaging, or equivalent, and shipped to the Cobalt Factory Service Center, postage prepaid and insured for the purchase price. The purchaser should include the RMA number, description of the problem encountered, date purchased, name of dealer purchased from, and serial number with the shipment.

#### **Cobalt Digital Inc. Factory Service Center**

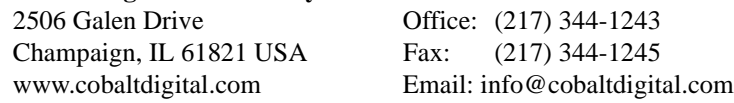

THIS LIMITED WARRANTY IS EXPRESSLY IN LIEU OF ALL OTHER WARRANTIES EXPRESSED OR IMPLIED, INCLUDING THE WARRANTIES OF MERCHANTABILITY AND FITNESS FOR A PARTICULAR PURPOSE AND OF ALL OTHER OBLIGATIONS OR LIABILITIES ON COBALT'S PART. ANY SOFTWARE PROVIDED WITH, OR FOR USE WITH, THE PRODUCT IS PROVIDED "AS IS." THE BUYER OF THE PRODUCT ACKNOWLEDGES THAT NO OTHER REPRESENTATIONS WERE MADE OR RELIED UPON WITH RESPECT TO THE QUALITY AND FUNCTION OF THE GOODS HEREIN SOLD. COBALT PRODUCTS ARE NOT AUTHORIZED FOR USE IN LIFE SUPPORT APPLICATIONS.

COBALT'S LIABILITY, WHETHER IN CONTRACT, TORT, WARRANTY, OR OTHERWISE, IS LIMITED TO THE REPAIR OR REPLACEMENT, AT ITS OPTION, OF ANY DEFECTIVE PRODUCT, AND SHALL IN NO EVENT INCLUDE SPECIAL, INDIRECT, INCIDENTAL, OR CONSEQUENTIAL DAMAGES (INCLUDING LOST PROFITS), EVEN IF IT HAS BEEN ADVISED OF THE POSSIBILITY OF SUCH DAMAGES.

## <span id="page-28-0"></span>**Contact Cobalt Digital Inc.**

Feel free to contact our thorough and professional support representatives for any of the following:

- Name and address of your local dealer
- Product information and pricing
- Technical support
- Upcoming trade show information

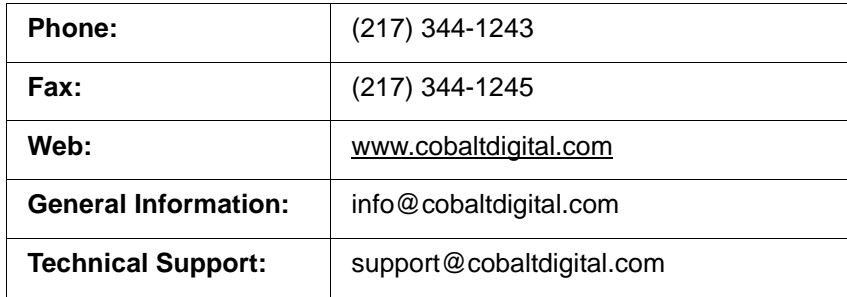

**This page intentionally blank**

## *Chapter 2*

# <span id="page-30-3"></span>*Installation and Setup*

## <span id="page-30-1"></span><span id="page-30-0"></span>**Overview**

This chapter contains the following information:

- [Installing the 9932-EMDE Into a Frame Slot \(p. 2-1\)](#page-30-2)
- [Installing a Rear I/O Module \(p. 2-3\)](#page-32-0)
- [Setting Up 9932-EMDE Network Remote Control \(p. 2-9\)](#page-38-1)

## <span id="page-30-2"></span>**Installing the 9932-EMDE Into a Frame Slot**

#### **CAUTION**

**Heat and power distribution requirements within a frame may dictate specific slot placement of cards. Cards with many heat-producing components should be arranged to avoid areas of excess heat build-up, particularly in frames using only convection cooling. The 9932-EMDE has a moderate power dissipation (<18 W). As such, avoiding placing the card adjacent to other cards with similar dissipation values if possible.**

#### **CAUTION**

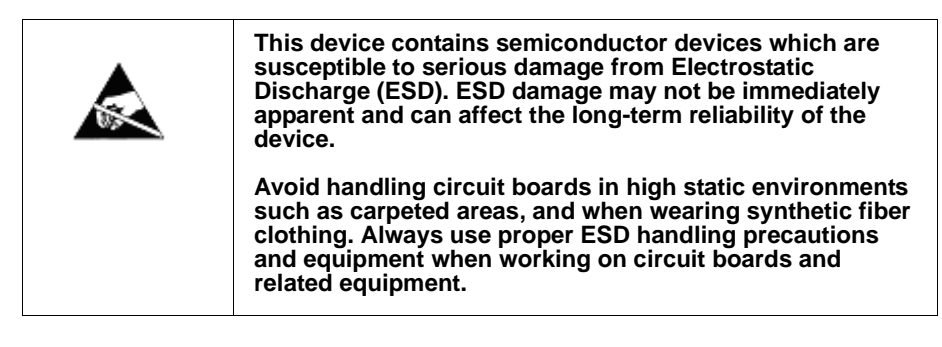

**Note: If installing the 9932-EMDE in a slot with no rear I/O module, a Rear I/O Module is required** before cabling can be connected. Refer to [Installing a](#page-32-0)  [Rear I/O Module \(p. 2-3\)](#page-32-0) for rear I/O module installation procedure.

#### **CAUTION**

<span id="page-30-4"></span>**If required, make certain Rear I/O Module(s) is installed before installing the 9932-EMDE into the frame slot. Damage to card and/or Rear I/O Module can occur if module installation is attempted with card already installed in slot.**

**Note:** Check the packaging in which the 9932-EMDE was shipped for any extra items such as a Rear I/O Module connection label. In some cases, this label is shipped with the card and to be installed on the Rear I/O connector bank corresponding to the slot location of the card.

Install the 9932-EMDE into a frame slot as follows:

- <span id="page-31-0"></span>**1.** Determine the slot in which the 9932-EMDE is to be installed.
- **2.** Open the frame front access panel.
- **3.** While holding the card by the card edges, align the card such that the plastic ejector tab is on the bottom.
- **4.** Align the card with the top and bottom guides of the slot in which the card is being installed.
- **5.** Gradually slide the card into the slot. When resistance is noticed, gently continue pushing the card until its rear printed circuit edge terminals engage fully into the rear I/O module mating connector.

#### **CAUTION**

**If card resists fully engaging in rear I/O module mating connector, check for alignment and proper insertion in slot tracks. Damage to card and/or rear I/O module may occur if improper card insertion is attempted.**

- **6.** Verify that the card is fully engaged in rear I/O module mating connector.
- **7.** Close the frame front access panel.
- <span id="page-31-1"></span>**8.** Connect the input and output cables as shown in [9932-EMDE Rear I/O](#page-33-0)  [Modules \(p. 2-4\)](#page-33-0).
- **9.** Repeat steps [1](#page-31-0) through [8](#page-31-1) for other 9932-EMDE cards.
- **Note:** The 9932-EMDE BNC inputs are internally 75-ohm terminated. It is not necessary to terminate unused BNC inputs or outputs.
	- To remove a card, press down on the ejector tab to unseat the card from the rear I/O module mating connector. Evenly draw the card from its slot.
	- **10.** If network remote control is to be used for the frame and the frame has not yet been set up for remote control, perform setup in accordance with [Setting Up 9932-EMDE Network Remote Control \(p. 2-9\)](#page-38-1).
- **Note:** If installing a card in a frame already equipped for, and connected to DashBoard™, no network setup is required for the card. The card will be discovered by DashBoard™ and be ready for use.

## <span id="page-32-0"></span>**Installing a Rear I/O Module**

**Note:** This procedure is applicable **only if a Rear I/O Module is not currently installed** in the slot where the 9932-EMDE is to be installed.

> If installing the 9932-EMDE in a slot already equipped with a suitable I/O module, omit this procedure.

Install a Rear I/O Module as follows:

- **1.** On the frame, determine the slot in which the 9932-EMDE is to be installed.
- **2.** In the mounting area corresponding to the slot location, install Rear I/O Module as shown in [Figure 2-1](#page-32-1).

<span id="page-32-1"></span>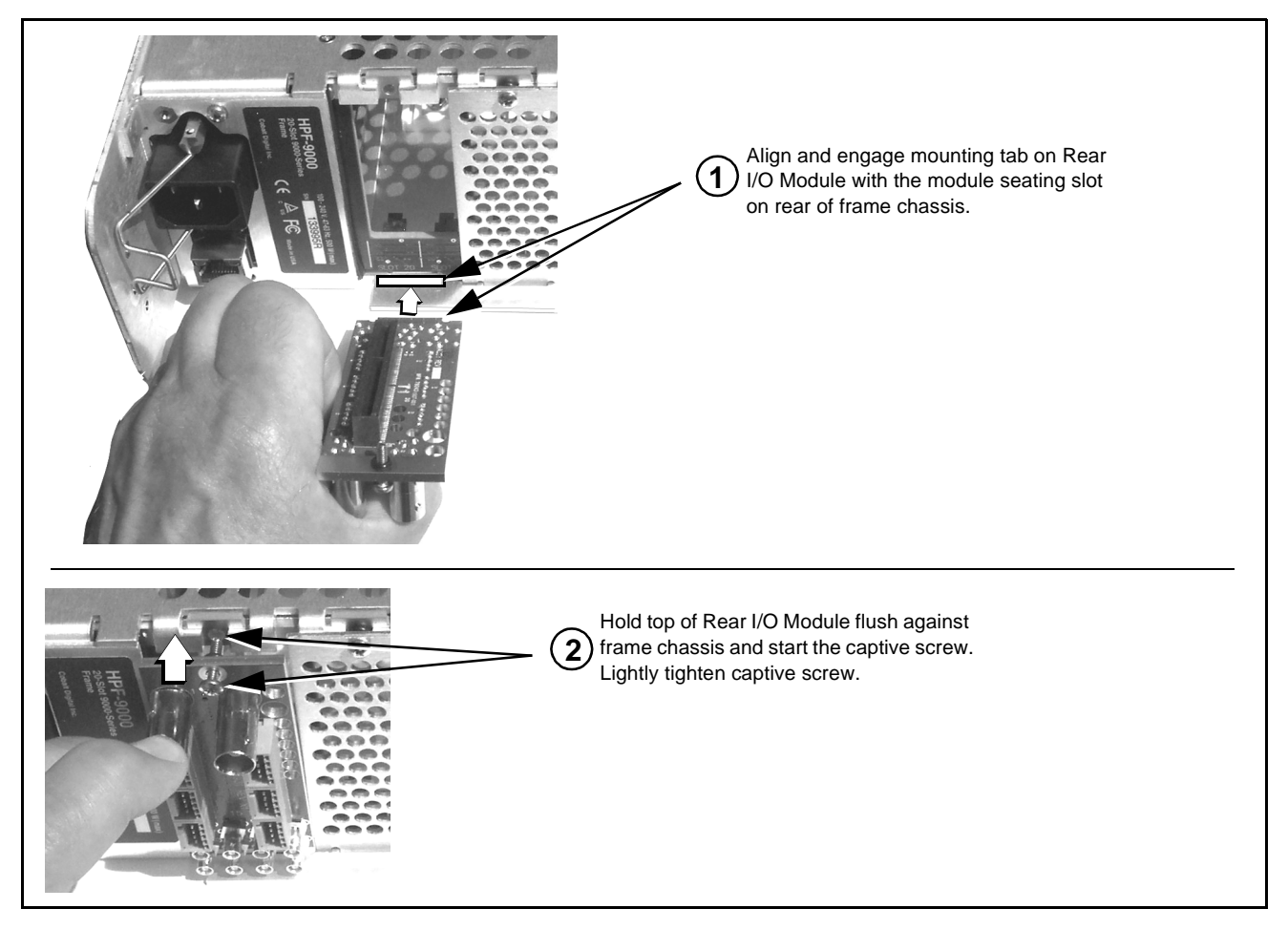

**Figure 2-1 Rear I/O Module Installation**

#### <span id="page-33-1"></span><span id="page-33-0"></span>**9932-EMDE Rear I/O Modules**

Table 2-1 shows and describes the full assortment of Rear I/O Modules specifically for use with the 9932-EMDE.

**Notes:** Rear I/O Modules equipped with 3-wire Phoenix connectors are supplied with removable screw terminal block adapters. For clarity, the adapters are omitted in the drawings below.

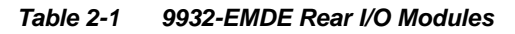

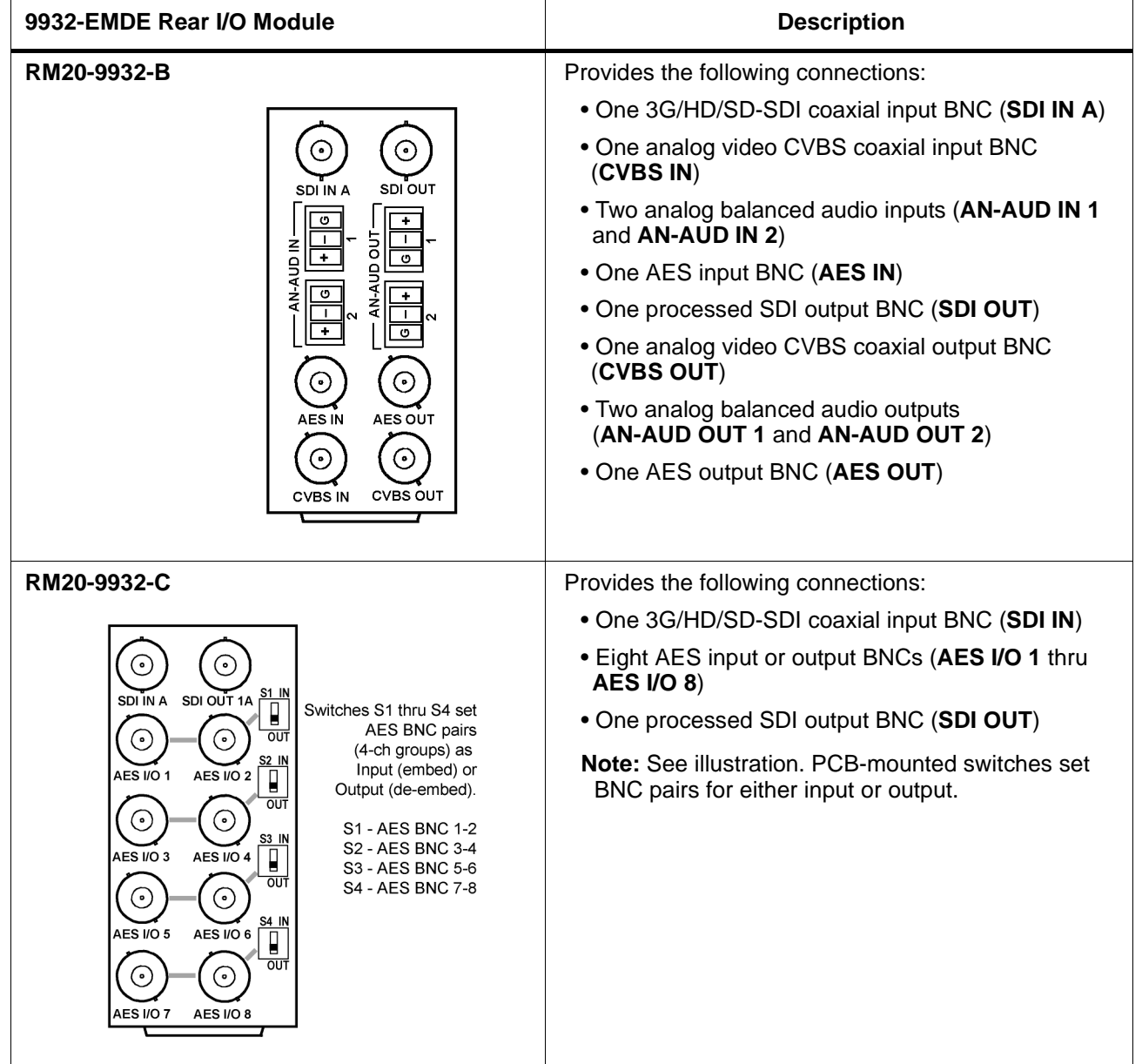

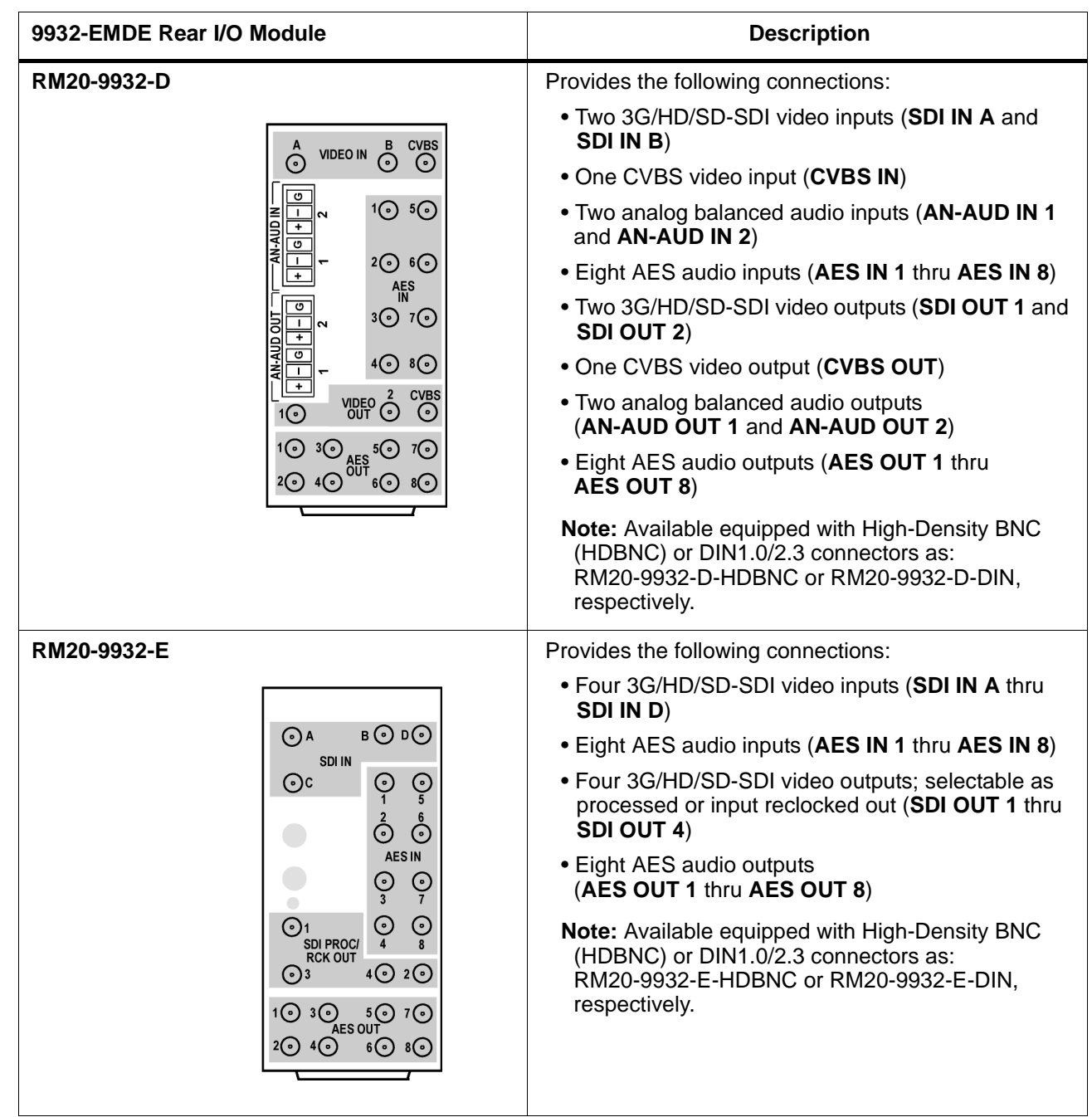

#### **Table 2-1 9932-EMDE Rear I/O Modules — continued**

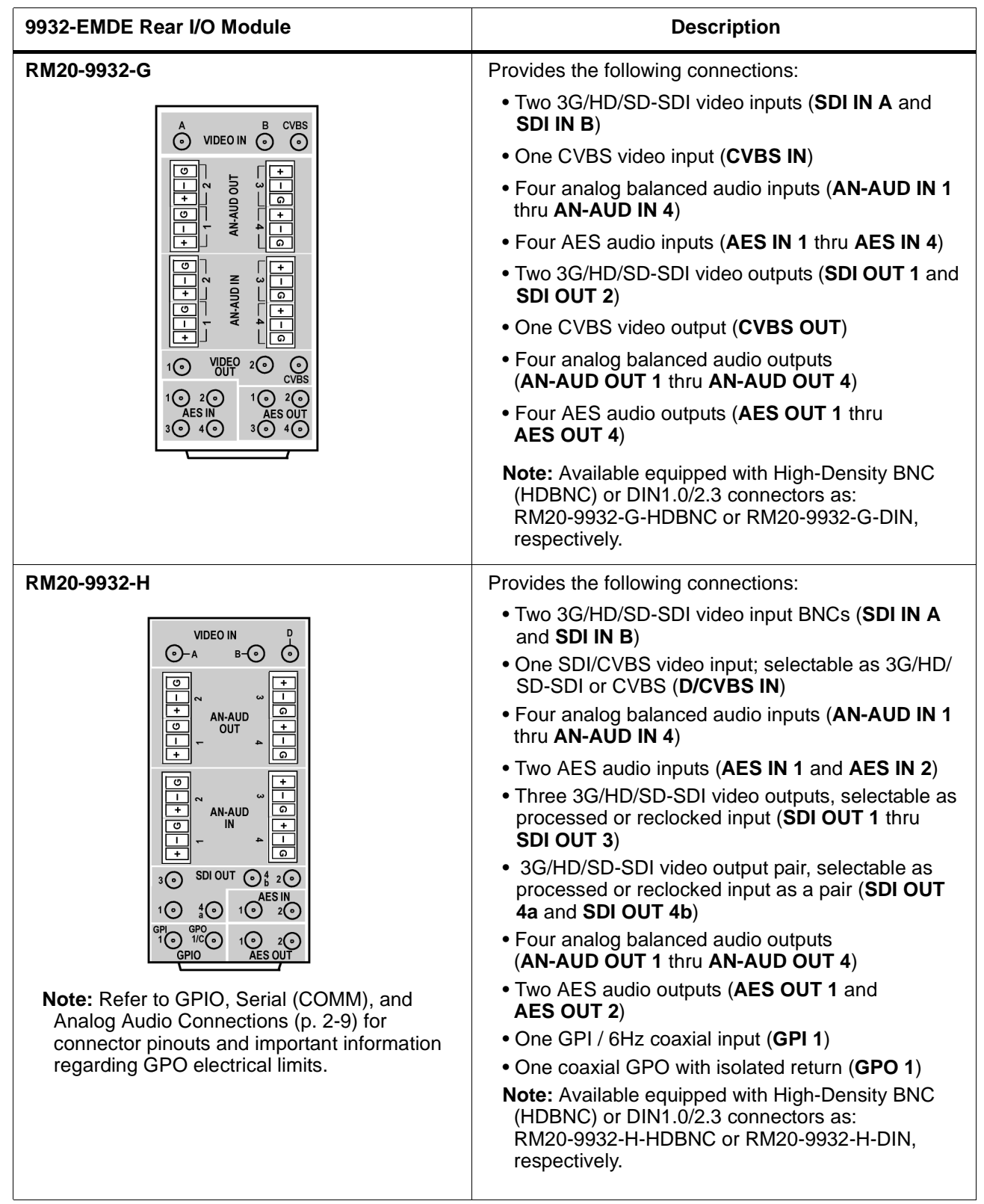

#### **Table 2-1 9932-EMDE Rear I/O Modules — continued**
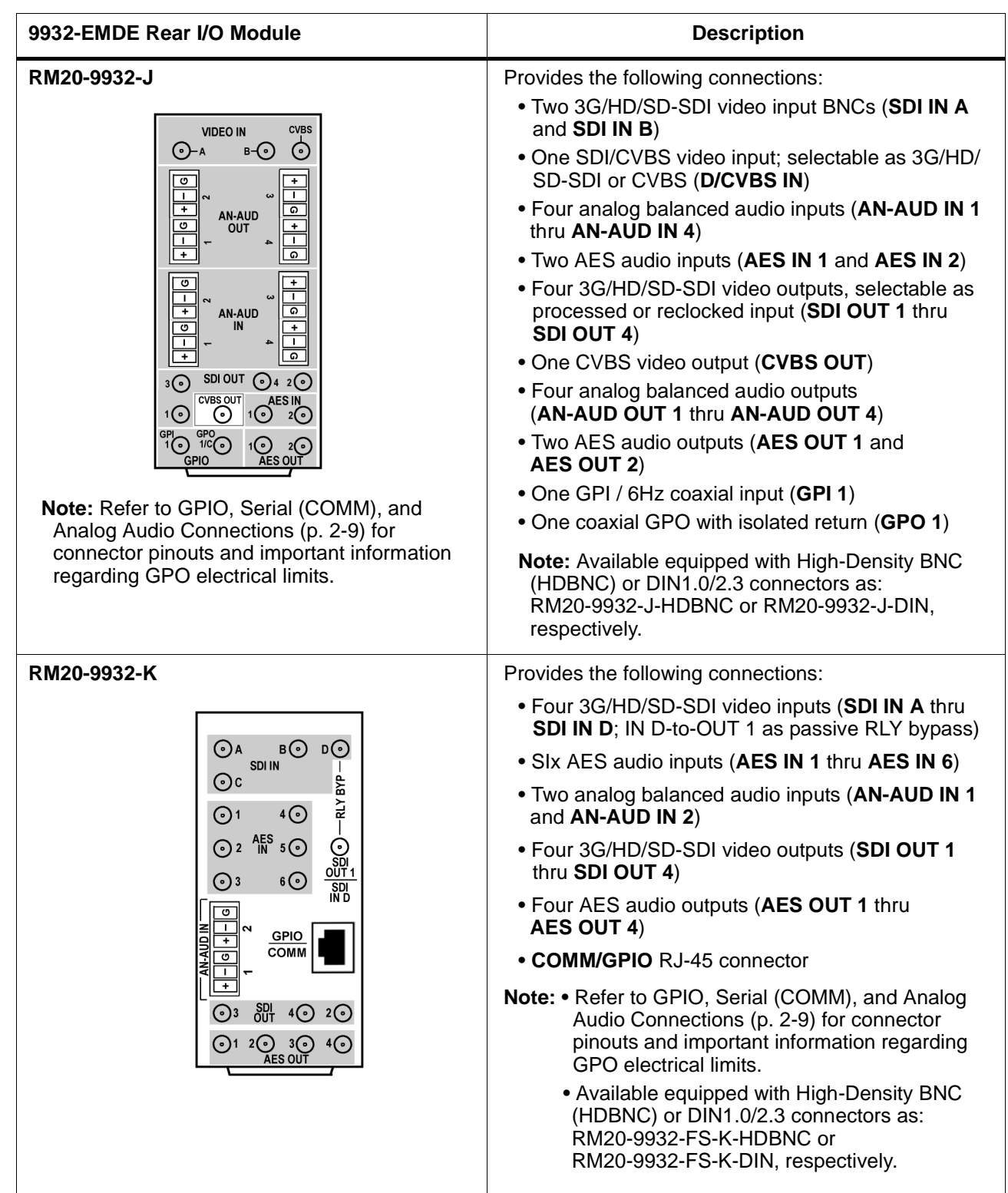

#### **Table 2-1 9932-EMDE Rear I/O Modules — continued**

#### **Table 2-1 9932-EMDE Rear I/O Modules — continued**

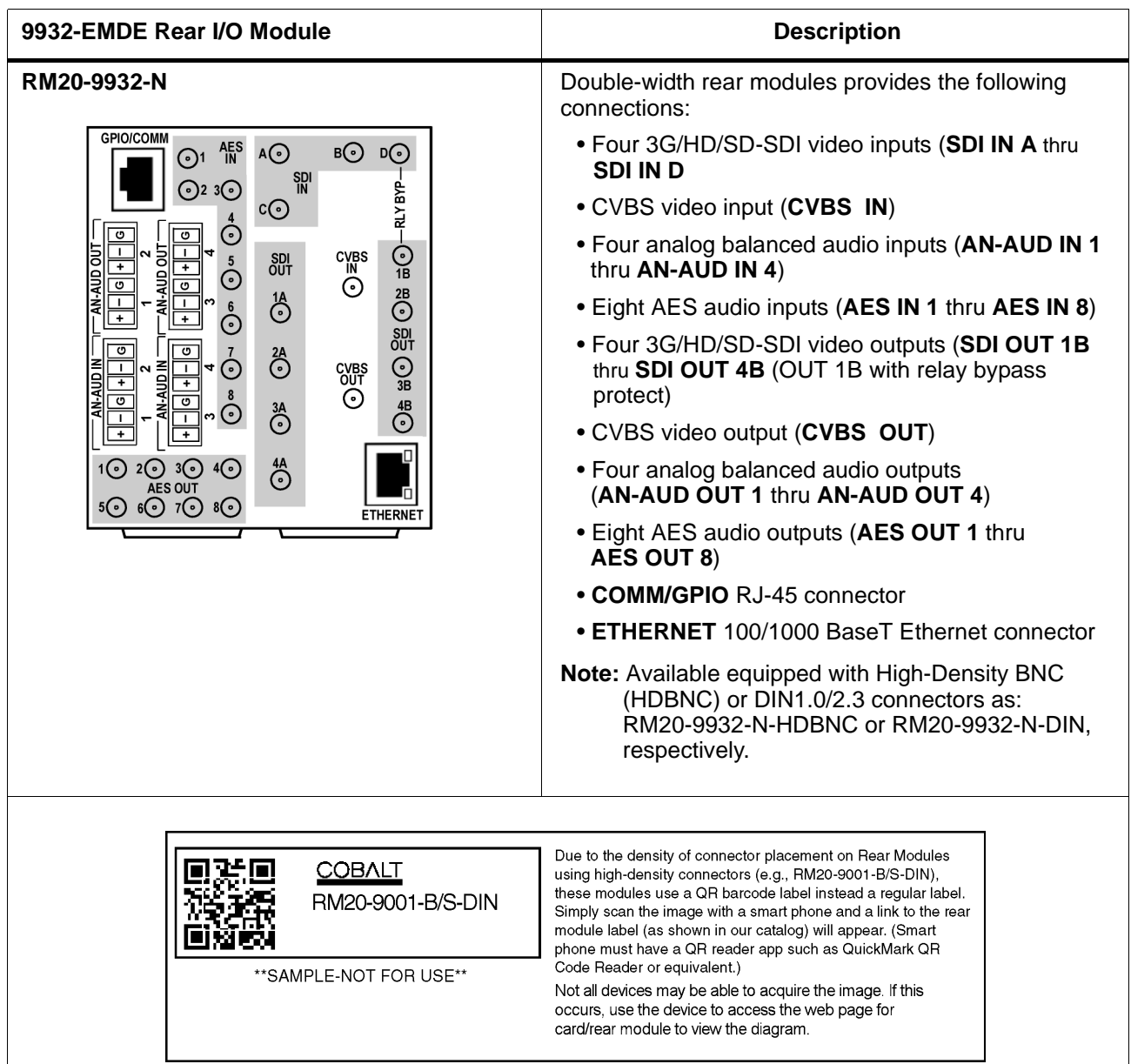

## <span id="page-38-0"></span>**GPIO and Analog Audio Connections**

Figure 2-2 shows connections to the card multi-pin terminal block connectors. These connectors are used for card serial comm, GPIO, and balanced analog audio connections.

**Note:** It is preferable to wire connections to plugs oriented as shown in Figure 2-2 rather than assessing orientation on rear module connectors. Note that the orientation of rear module 3-wire audio connectors is not necessarily consistent within a rear module, or between different rear modules. If wiring is first connected to plug oriented as shown here, the electrical orientation will be correct regardless of rear module connector orientation.

## **Setting Up 9932-EMDE Network Remote Control**

Perform remote control setup in accordance with Cobalt® reference guide "Remote Control User Guide" (PN 9000RCS-RM).

**Note:** • If network remote control is to be used for the frame and the frame has not yet been set up for remote control, Cobalt® reference guide **Remote Control User Guide (PN 9000RCS-RM)** provides thorough information and step-by-step instructions for setting up network remote control of Cobalt<sup>®</sup> cards using DashBoard™. (Cobalt® OGCP-9000 and OGCP-9000/CC Remote Control Panel product manuals have complete instructions for setting up remote control using a Remote Control Panel.)

> Download a copy of this guide by clicking on the **Support>Reference Documents** [link at www.cobaltdigital.com and then](http://www.cobaltdigital.com/support/reference-documents)  [select DashBoard Remote Control Setup Guide as a download, or contact](http://www.cobaltdigital.com/support/reference-documents)  [Cobalt](http://www.cobaltdigital.com/support/reference-documents)® as listed in [Contact Cobalt Digital Inc. \(p. 1-25\).](#page-28-0)

• If installing a card in a frame already equipped for, and connected to DashBoard™, no network setup is required for the card. The card will be discovered by DashBoard™ and be ready for use.

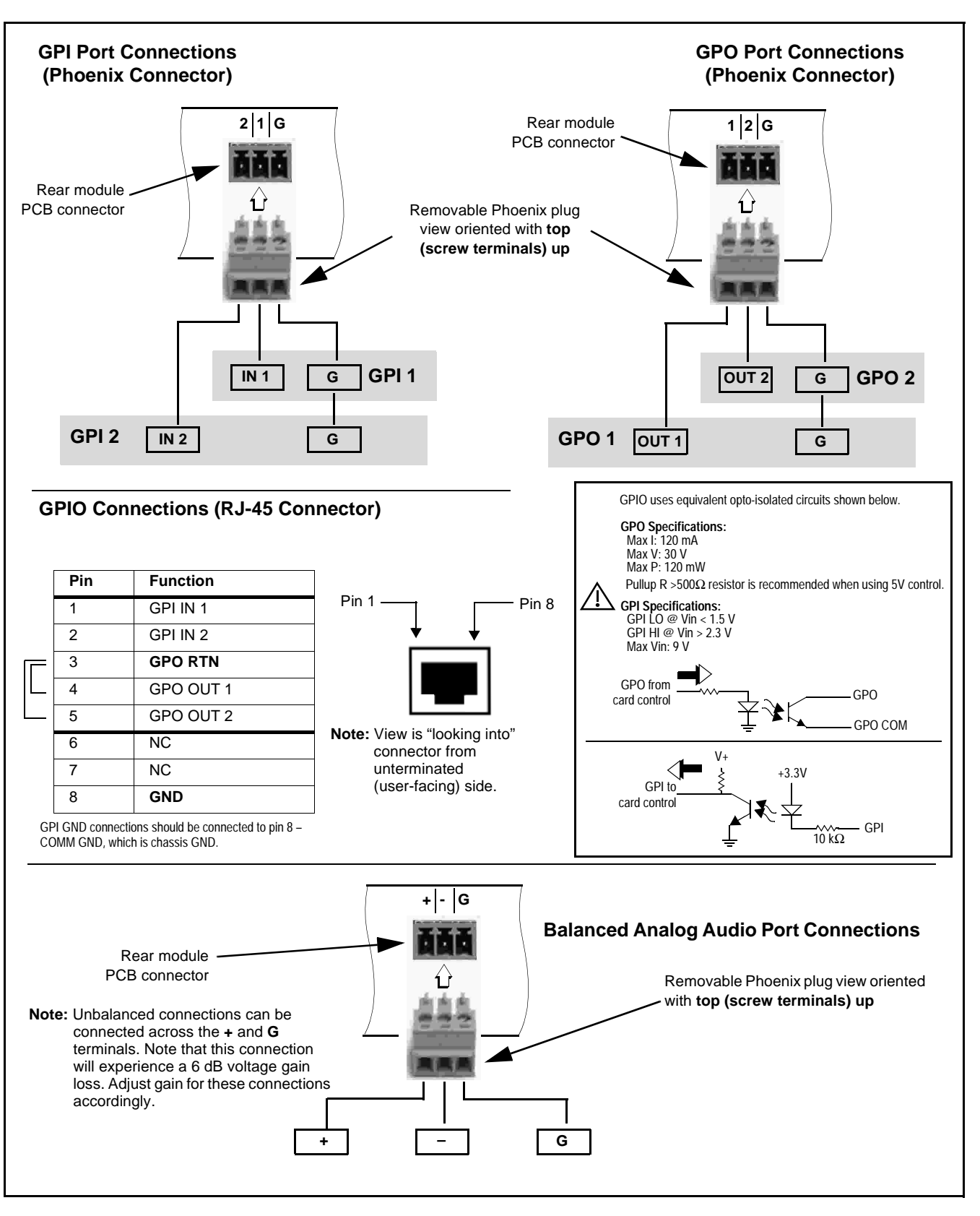

**Figure 2-2 GPIO, and Analog Audio Connector Pinouts**

## *Chapter 3*

# *Operating Instructions*

## **Overview**

This chapter contains the following information:

If you are already familiar with using DashBoard or a Cobalt Remote Control Panel to control Cobalt cards, please skip to [9932-EMDE Function Menu List](#page-49-0)  [and Descriptions \(p. 3-10\)](#page-49-0).

- [Control and Display Descriptions \(p. 3-1\)](#page-40-0)
- [Accessing the 9932-EMDE Card via Remote Control \(p. 3-6\)](#page-45-0)
- [Checking 9932-EMDE Card Information \(p. 3-8\)](#page-47-0)
- [Ancillary Data Line Number Locations and Ranges \(p. 3-9\)](#page-48-0)
- [9932-EMDE Function Menu List and Descriptions \(p. 3-10\)](#page-49-0)
- [Troubleshooting \(p. 3-56\)](#page-95-0)

## <span id="page-40-0"></span>**Control and Display Descriptions**

This section describes the user interface controls, indicators, and displays for using the 9932-EMDE card. The 9932-EMDE functions can be accessed and controlled using any of the user interfaces described here.

The format in which the 9932-EMDE functional controls, indicators, and displays appear and are used varies depending on the user interface being used. Regardless of the user interface being used, access to the 9932-EMDE functions (and the controls, indicators, and displays related to a particular function) follows a general arrangement of Function Menus under which related controls can be accessed (as described in [Function Menu/Parameter](#page-41-0)  [Overview](#page-41-0) below).

**Note:** When a setting is changed, settings displayed on DashBoard™ (or a Remote Control Panel) are the settings as effected by the card itself and reported back to the remote control; the value displayed at any time is the actual value as set on the card.

#### <span id="page-41-0"></span>**Function Menu/Parameter Overview**

The functions and related parameters available on the 9932-EMDE card are organized into function **menus**, which consist of parameter groups as shown below.

Figure 3-1 shows how the 9932-EMDE card and its menus are organized, and also provides an overview of how navigation is performed between cards, function menus, and parameters.

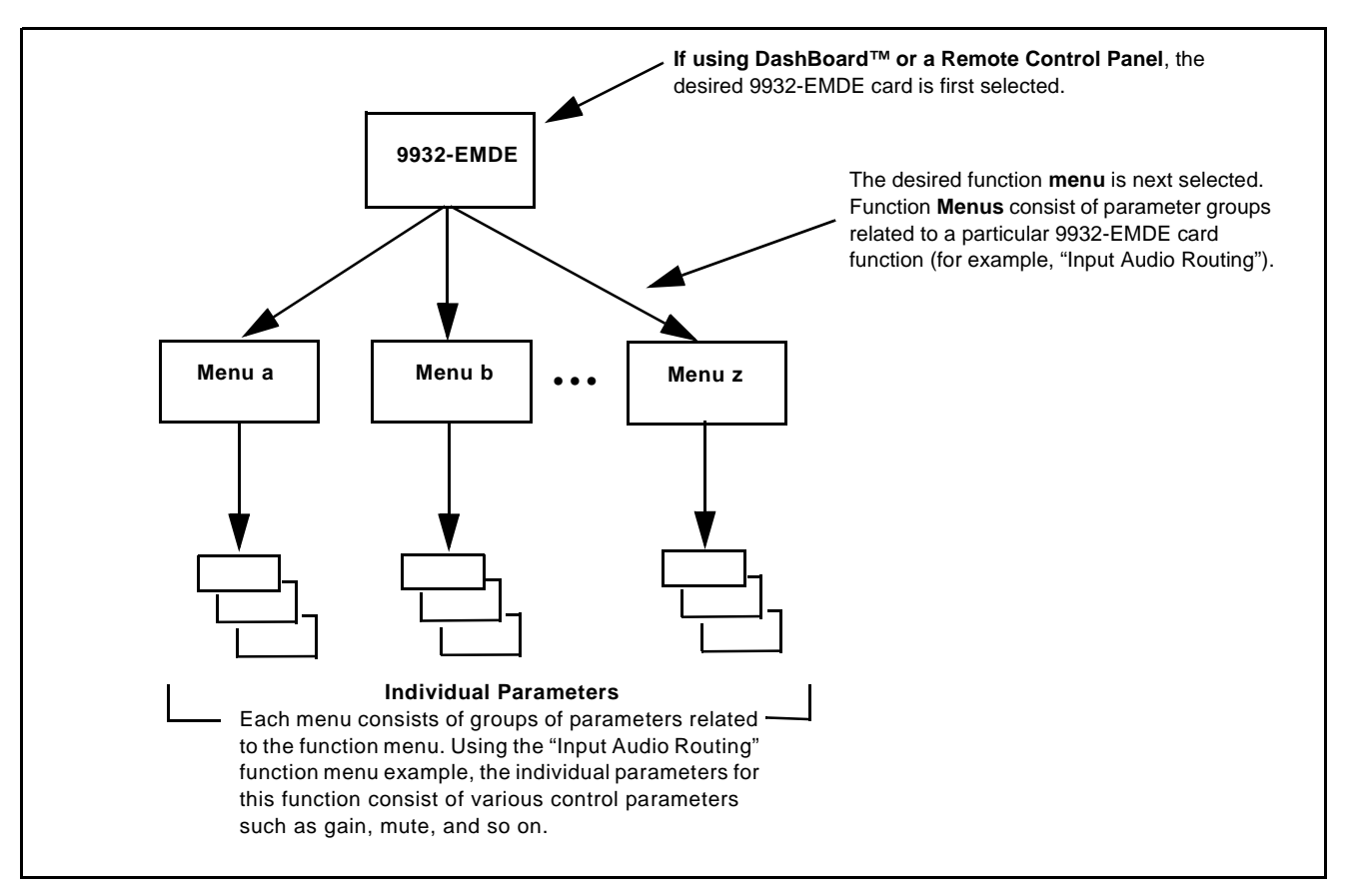

**Figure 3-1 Function Menu/Parameter Overview**

#### **DashBoard™ User Interface**

(See Figure 3-2.) The card function menus are organized in DashBoard™ using tabs. When a tab is selected, each parametric control or selection list item associated with the function is displayed. Scalar (numeric) parametric values can then be adjusted as desired using the GUI slider controls. Items in a list can then be selected using GUI drop-down lists.

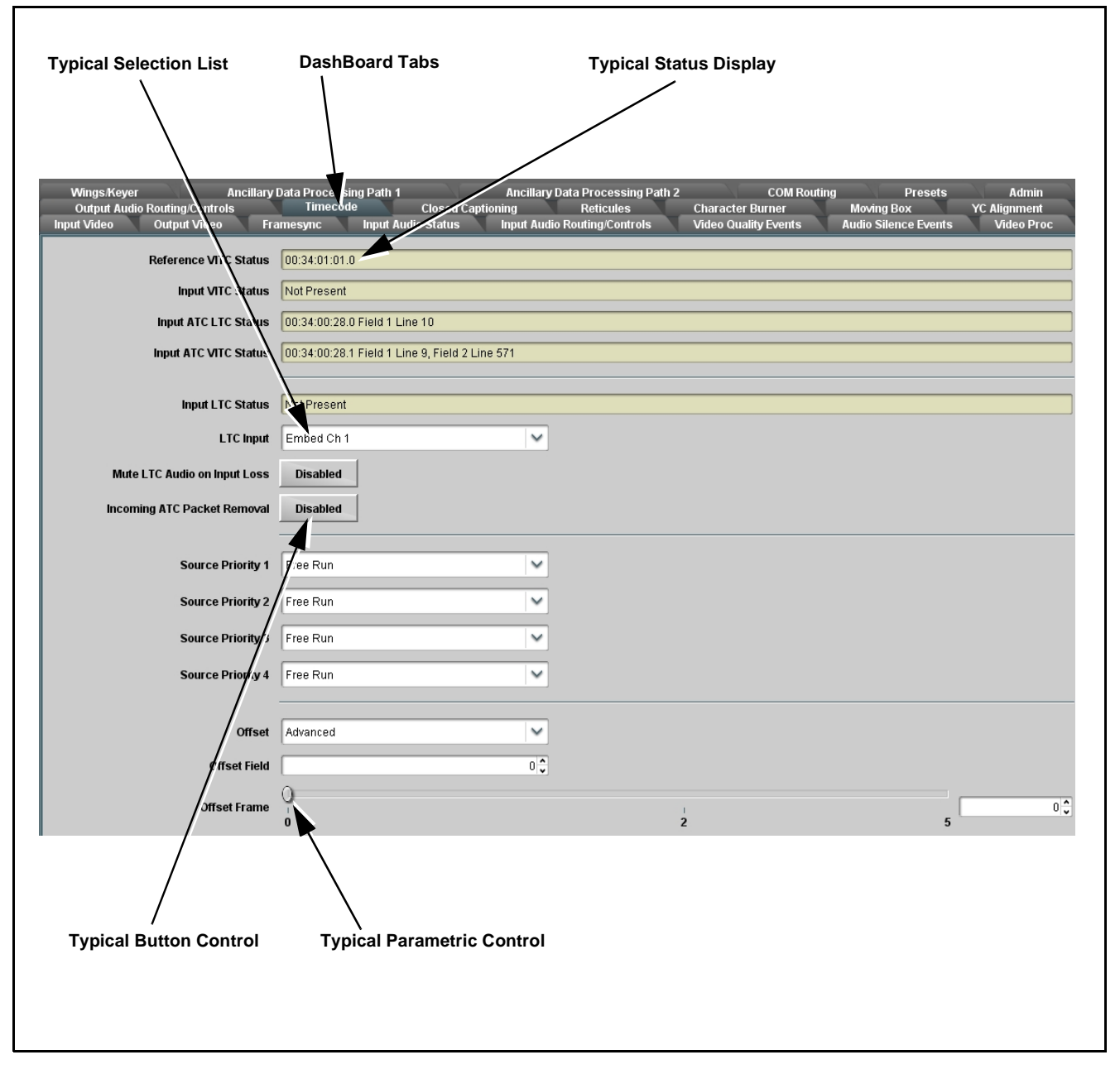

**Figure 3-2 Typical DashBoard Tabs and Controls**

#### **Cobalt® Remote Control Panel User Interfaces**

(See [Figure 3-3](#page-43-0).) Similar to the function menu tabs using DashBoard™, the Remote Control Panels have a Select Submenu key that is used to display a list of function submenus. From this list, a control knob on the Control Panel is used to select a function from the list of displayed function submenu items.

When the desired function submenu is selected, each parametric control or selection list item associated with the function is displayed. Scalar (numeric) parametric values can then be adjusted as desired using the control knobs, which act like a potentiometer. Items in a list can then be selected using the control knobs which correspondingly act like a rotary switch. (In this manner, the setting effected using controls and selection lists displayed on the Control Panel are comparable to the submenu items accessed and committed using the 9932-EMDE card edge controls.)

[Figure 3-3](#page-43-0) shows accessing a function submenu and its parameters (in this example, "Video Proc") using the Control Panel as compared to using the card edge controls.

**Note:** Refer to "OGCP-9000 Remote Control Panel User Manual" (PN OGCP-9000-OM) or "OGCP-9000/CC Remote Control Panel User Manual" (PN OGCP-9000/CC-OM) for complete instructions on using the Control Panels.

<span id="page-43-0"></span>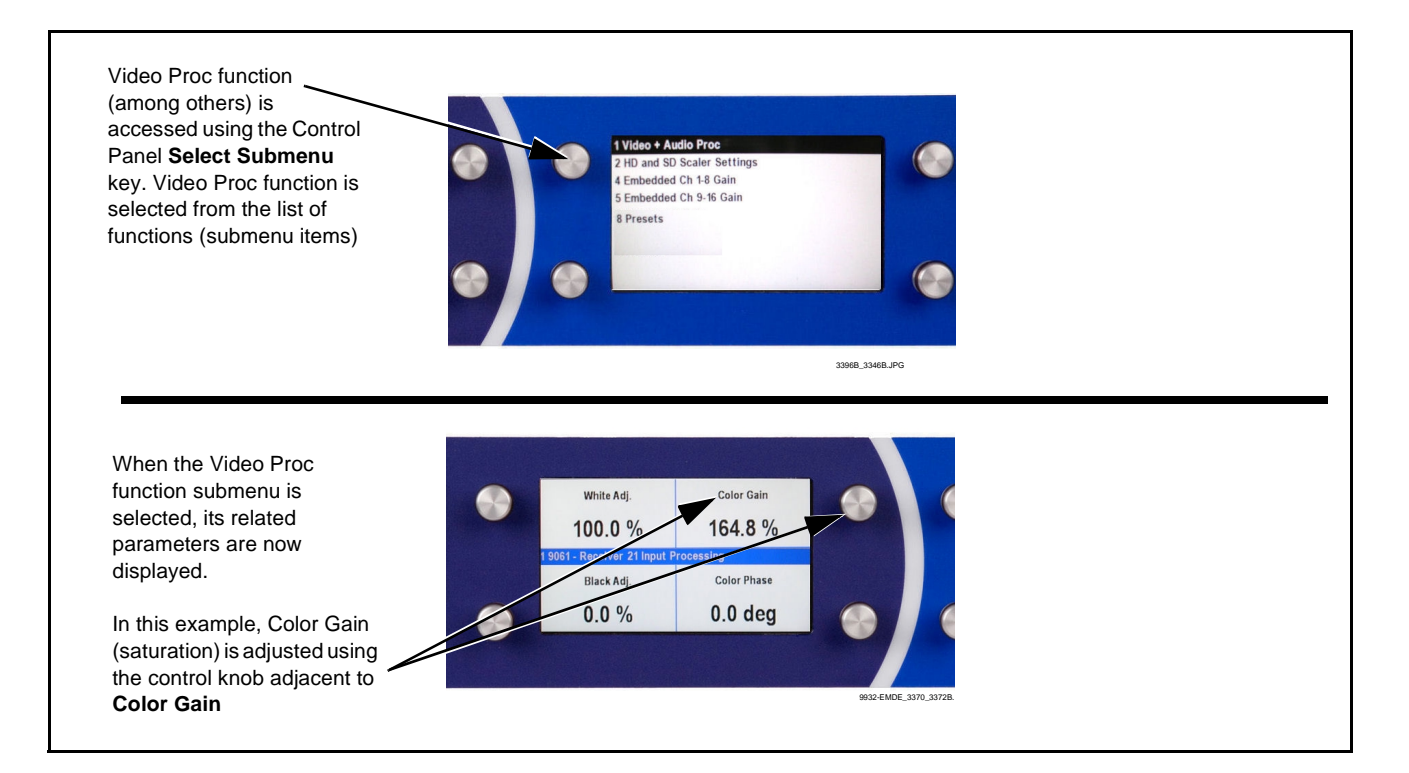

**Figure 3-3 Remote Control Panel Setup of Example Video Proc Function Setup**

#### **Web HTML5 User Interface**

(See [Figure 3-4.](#page-44-0)) When equipped with a rear I/O module having an Ethernet port, the 9932-EMDE controls can be accessed via a web network connection with no additional remote control software needed. The web GUI shows the same tabs, controls and status displays as those accessed using DashBoard™. This allows very convenient control access to the card, even if using a computer without DashBoard remote control or in case the frame network connection is down.

The card can be accessed in a web browser by entering the card IP address as set in the card **Admin** tab. (See [Admin \(Log Status/Firmware Update - Card](#page-88-0)  [IP Address\) \(p. 3-49\)](#page-88-0) for more information.)

**Note:** Card must be equipped with a rear I/O module with an Ethernet port to use html access. The card address is entirely independent of, and requires no association with, the frame openGear IP address.

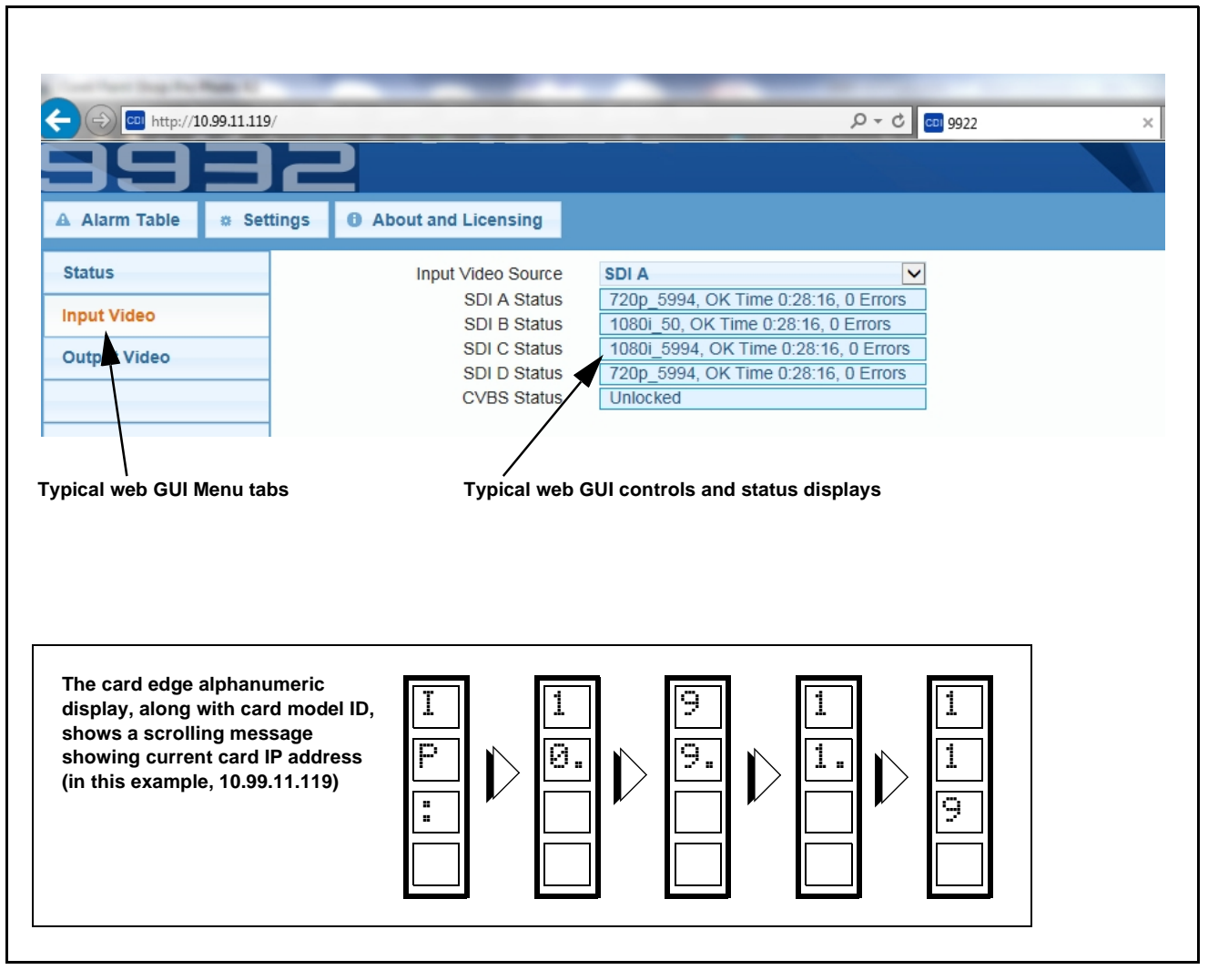

<span id="page-44-0"></span>**Figure 3-4 Typical Web GUI Tabs and Controls**

## <span id="page-45-0"></span>**Accessing the 9932-EMDE Card via Remote Control**

Access the 9932-EMDE card using DashBoard™ or Cobalt® Remote Control Panel as described below.

#### **Accessing the 9932-EMDE Card Using DashBoard™**

- **1.** On the computer connected to the frame LAN, open DashBoard™.
- **2.** As shown below, in the left side Basic View Tree locate the Network Controller Card associated with the frame containing the 9932-EMDE card to be accessed (in this example, "MFC-8320-N SN: 00108053").

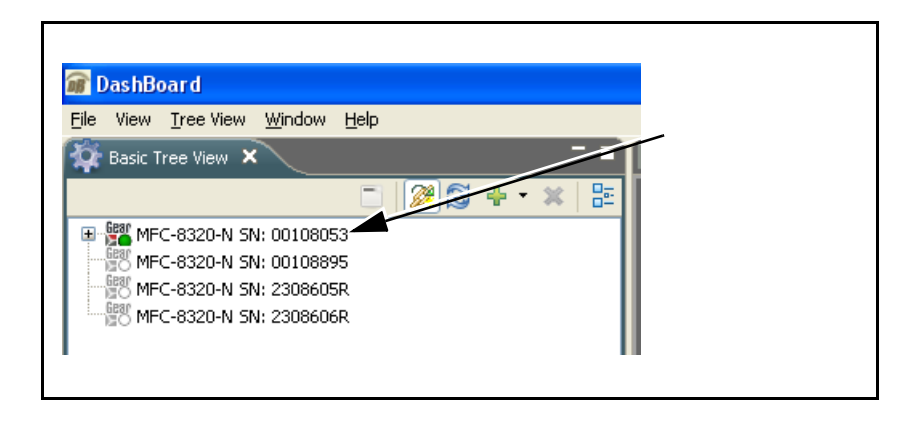

**3.** As shown below, expand the tree to access the cards within the frame. Click on the card to be accessed (in this example, "Slot 6: 9932-EMDE").

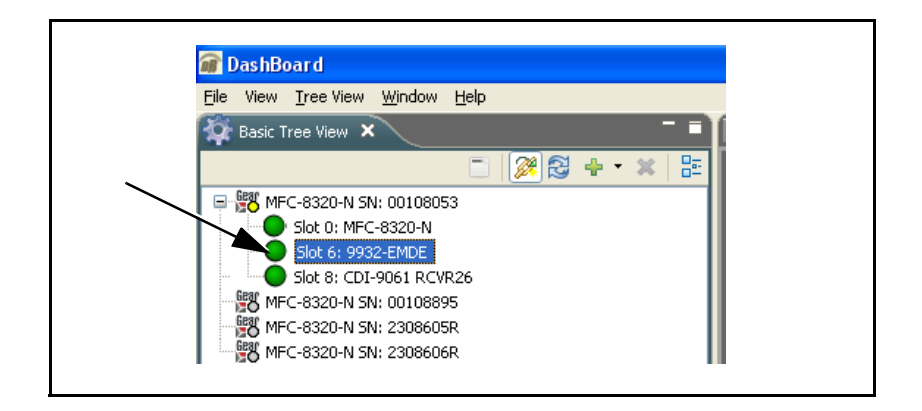

As shown on the next page, when the card is accessed in DashBoard™ its function menu screen showing tabs for each function is displayed. (The particular menu screen displayed is the previously displayed screen from the last time the card was accessed by DashBoard™).

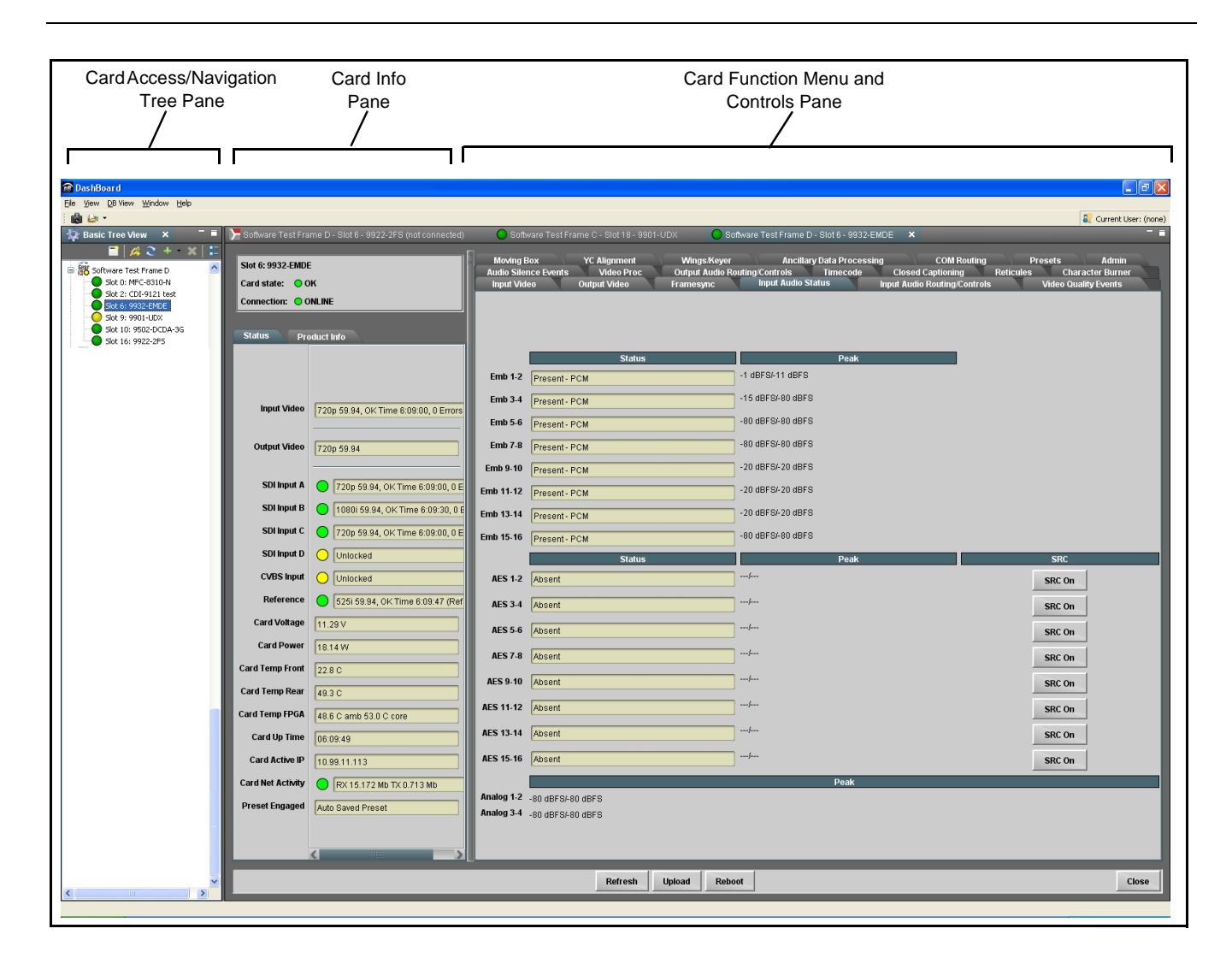

### **Accessing the 9932-EMDE Card Using a Cobalt® Remote Control Panel**

Press the **Select Device** key and select a card as shown in the example below.

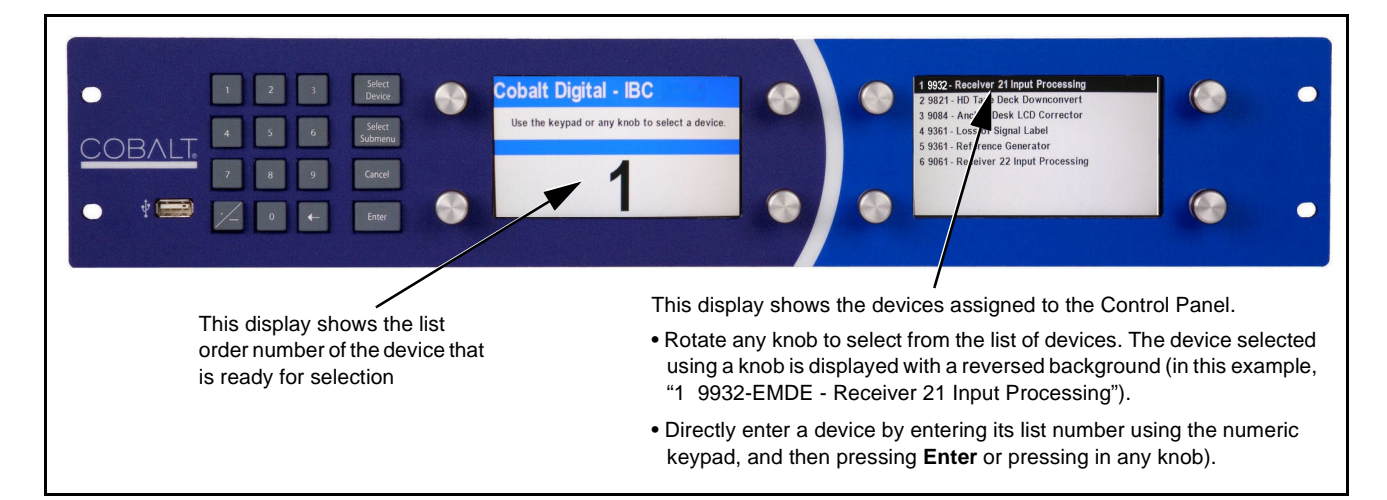

## <span id="page-47-0"></span>**Checking 9932-EMDE Card Information**

The operating status and software version the 9932-EMDE card can be checked using DashBoard™ or the card edge control user interface. Figure 3-5 shows and describes the 9932-EMDE card information screen using DashBoard™ and accessing card information using the card edge control user interface.

**Note:** Proper operating status in DashBoard™ is denoted by green icons for the status indicators shown in Figure 3-5. Yellow or red icons respectively indicate an alert or failure condition. Refer to [Troubleshooting \(p. 3-56\)](#page-95-0) for corrective action.

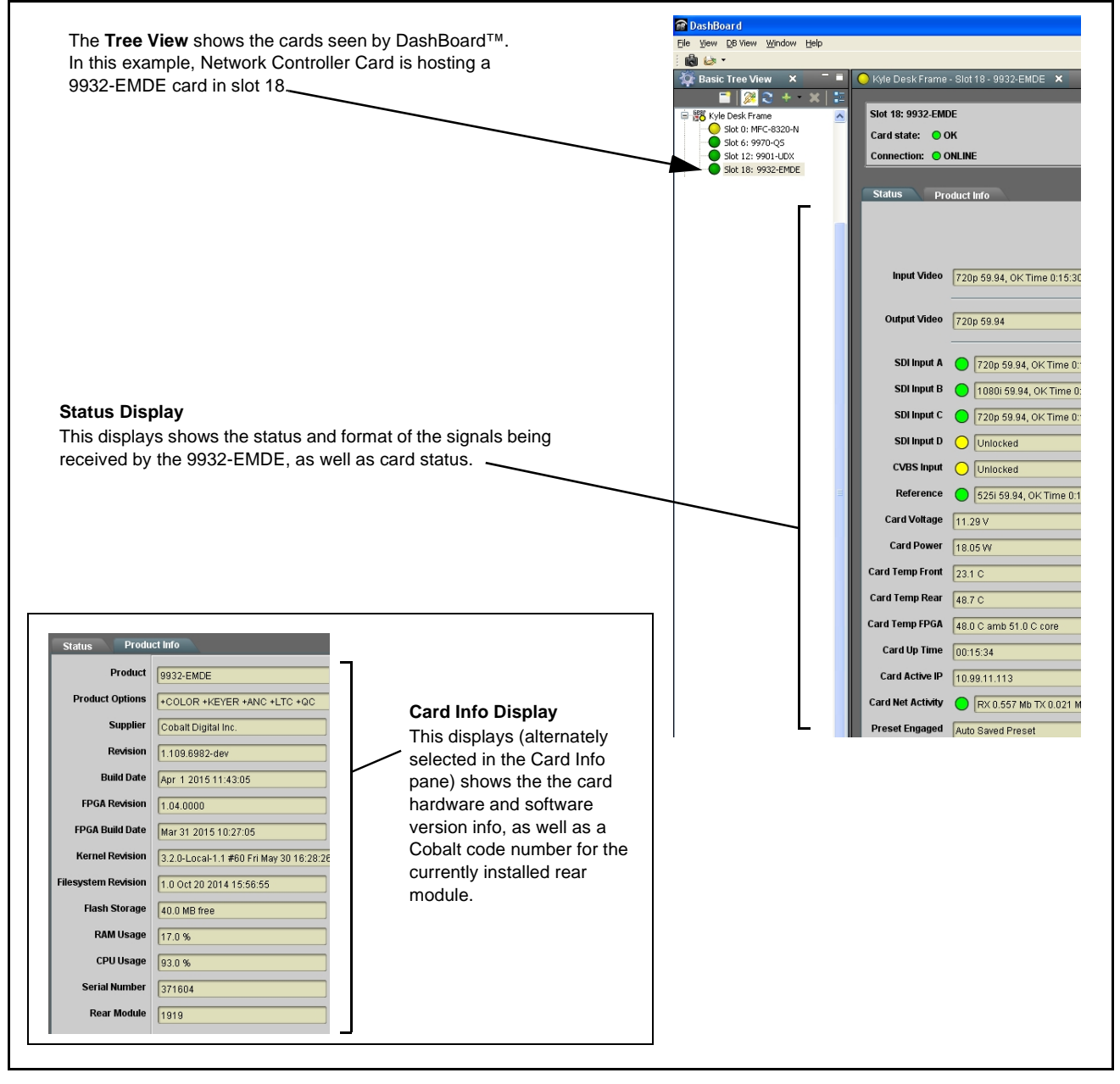

**Figure 3-5 9932-EMDE Card Info/Status Utility**

## <span id="page-48-0"></span>**Ancillary Data Line Number Locations and Ranges**

Table 3-1 lists typical default output video VANC line number locations for various ancillary data items that may be passed or handled by the card.

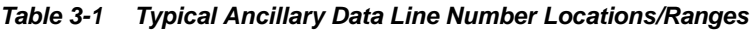

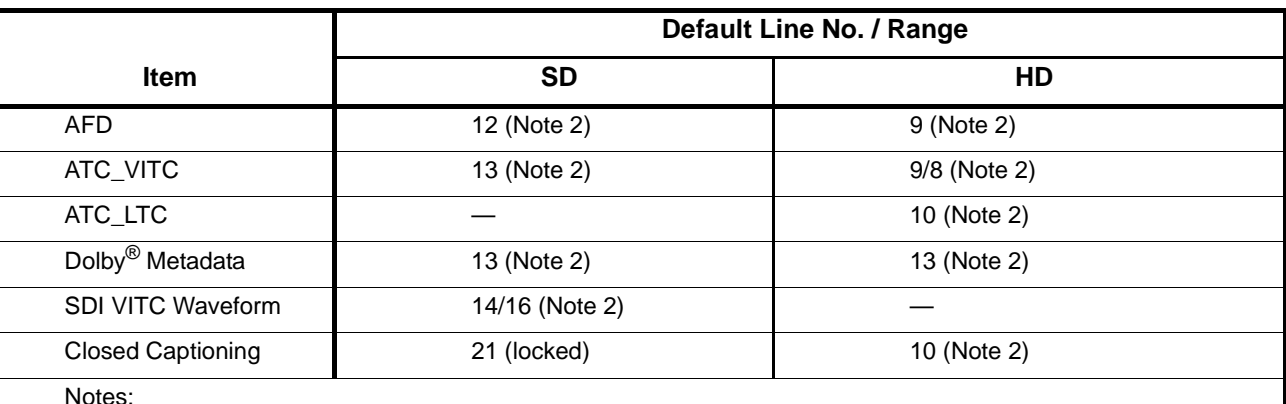

Notes:

1. The card does not check for conflicts on a given line number. Make certain the selected line is available and carrying no other data.

2. While range indicated by drop-down list on GUI may allow a particular range of choices, the actual range is automatically clamped (limited) to certain ranges to prevent inadvertent conflict with active picture area depending on video format. Limiting ranges for various output formats are as follows:

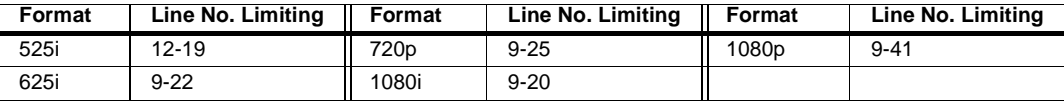

Because line number allocation is not standardized for all ancillary items, consideration should be given to all items when performing set-ups. Figure 3-6 shows an example of improper and corrected VANC allocation within an HD-SDI stream.

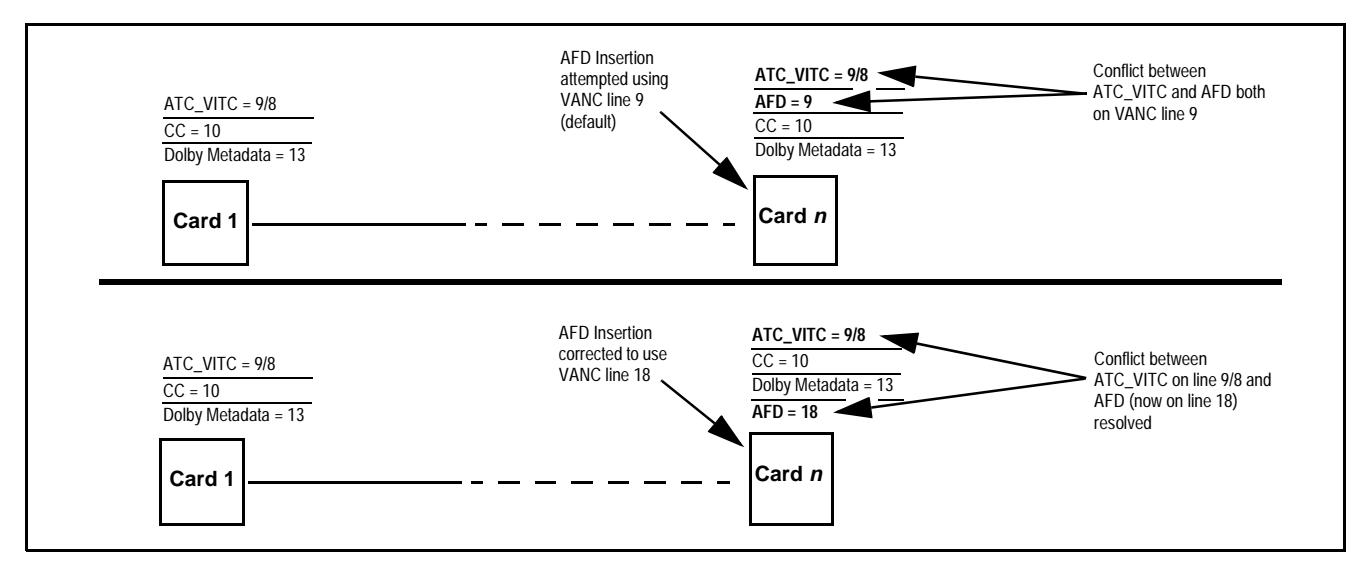

**Figure 3-6 Example VANC Line Number Allocation Example**

## <span id="page-49-0"></span>**9932-EMDE Function Menu List and Descriptions**

Table 3-2 individually lists and describes each 9932-EMDE function menu and its related list selections, controls, and parameters. Where helpful, examples showing usage of a function are also provided. Table 3-2 is primarily based upon using DashBoard™ to access each function and its corresponding menus and parameters.

Note: • **Option E** For any DashBoard tabs on card not appearing in this manual, this indicates the function is an option and covered in a separate Manual Supplement. Please refer to card web page Product Downloads for pdf Manual Supplements covering these options.

On DashBoard™ itself and in Table 3-2, the function menu items are organized using tabs as shown below.

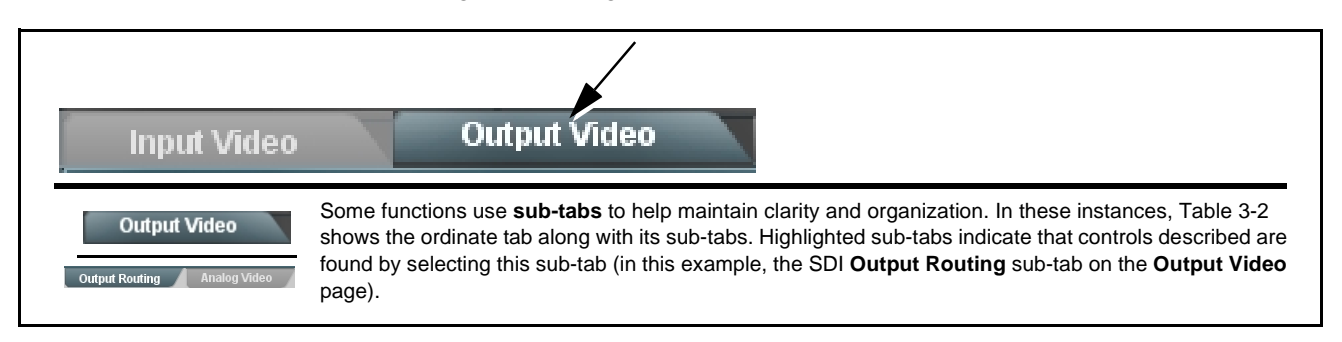

The table below provides a quick-reference to the page numbers where each function menu item can be found.

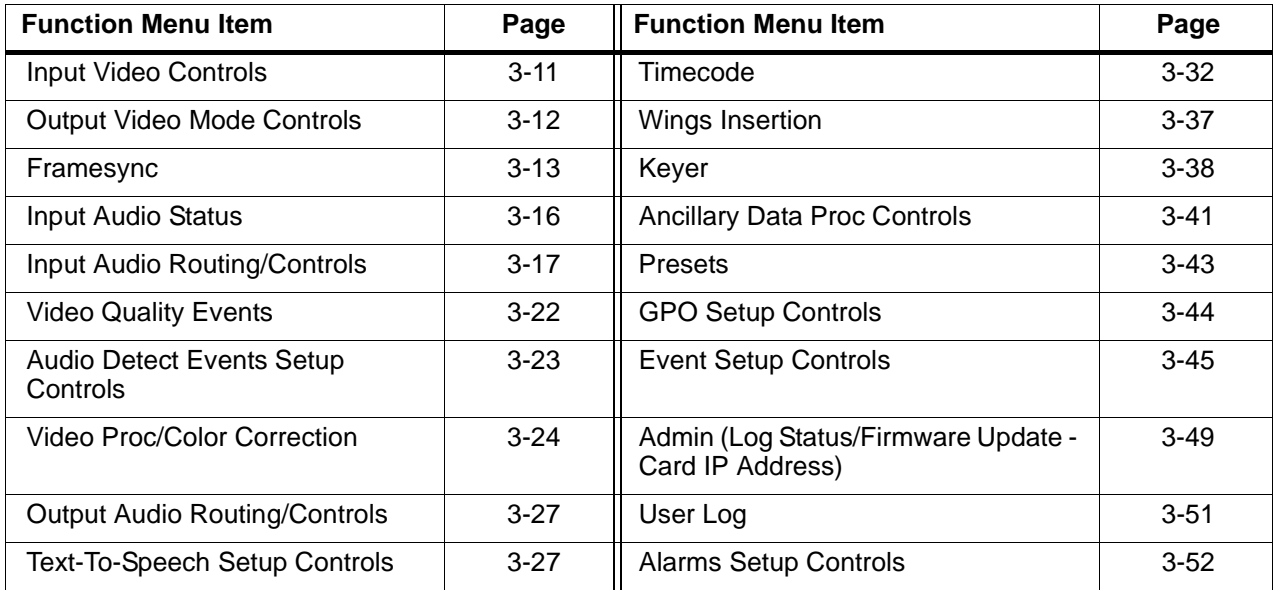

#### **Table 3-2 9932-EMDE Function Menu List**

<span id="page-50-0"></span>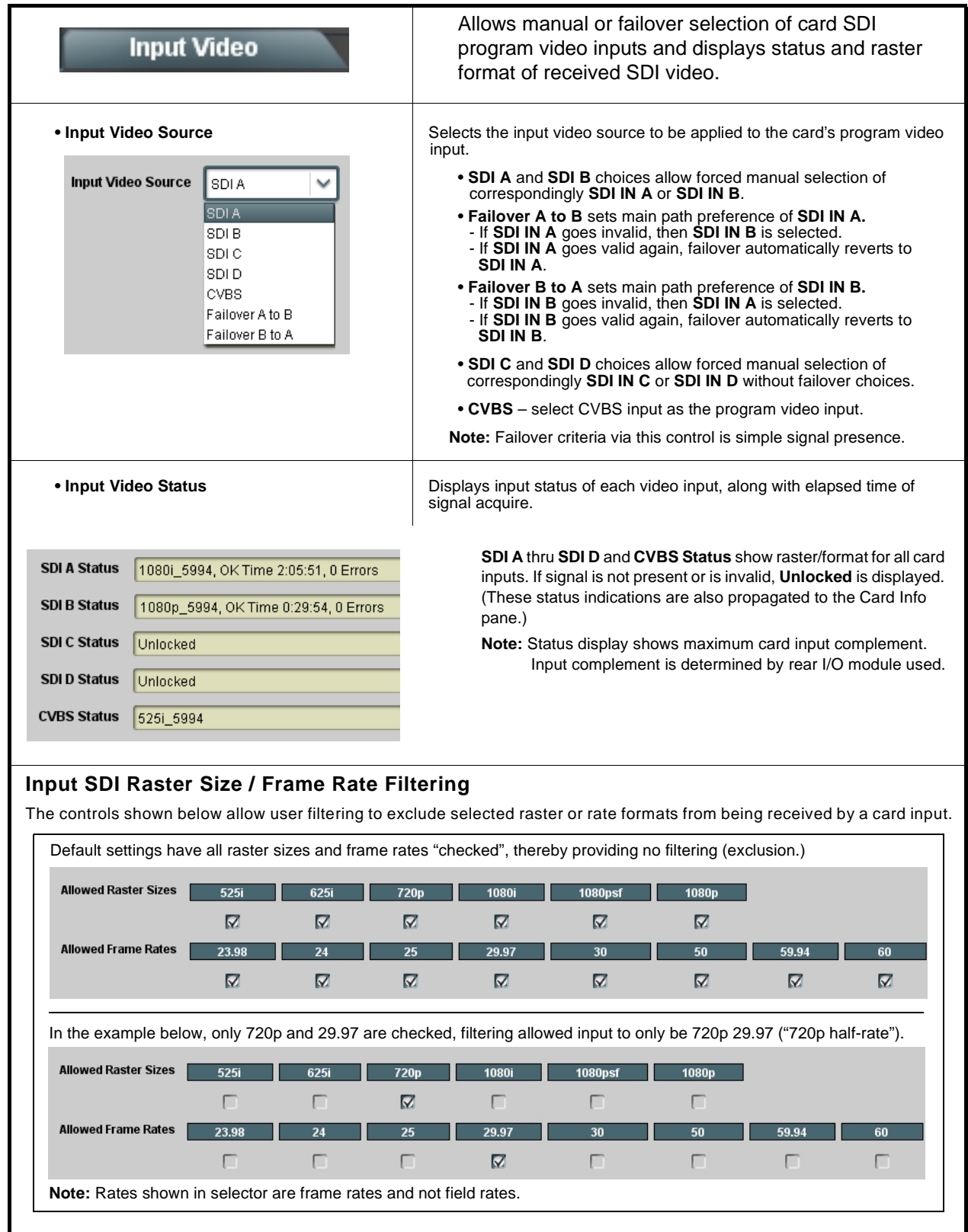

<span id="page-51-0"></span>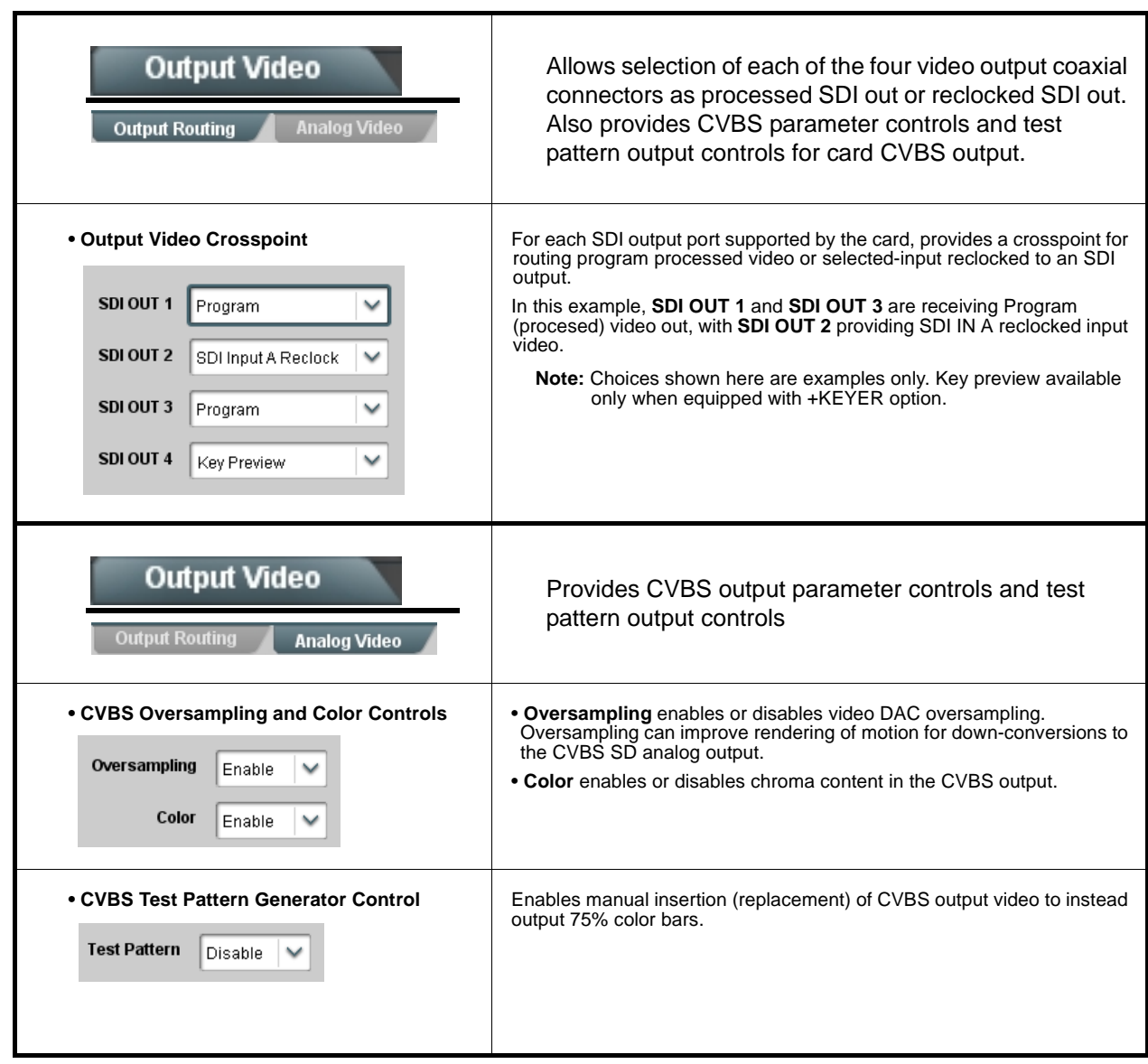

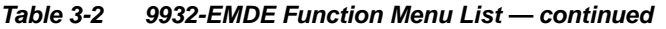

<span id="page-52-0"></span>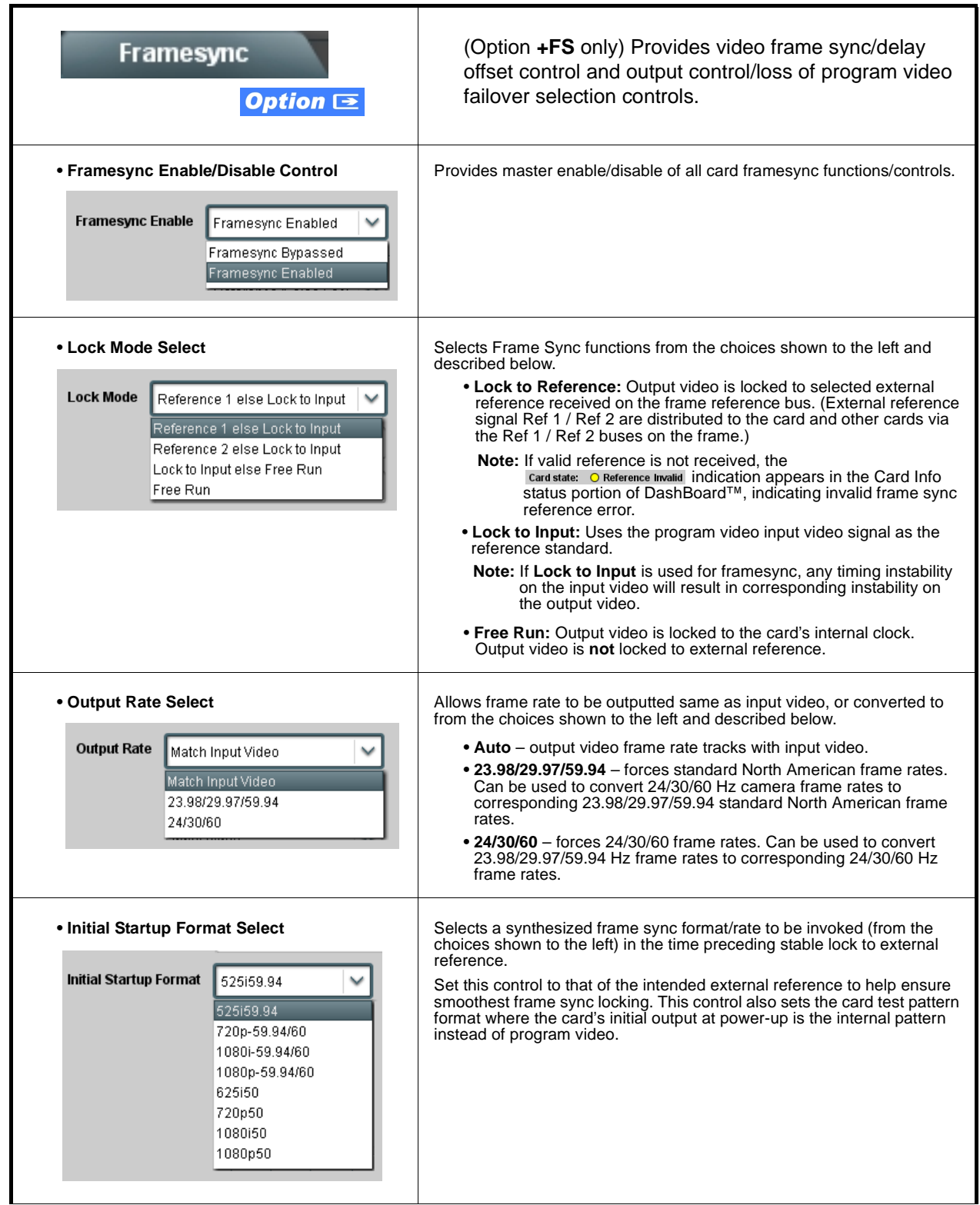

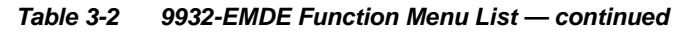

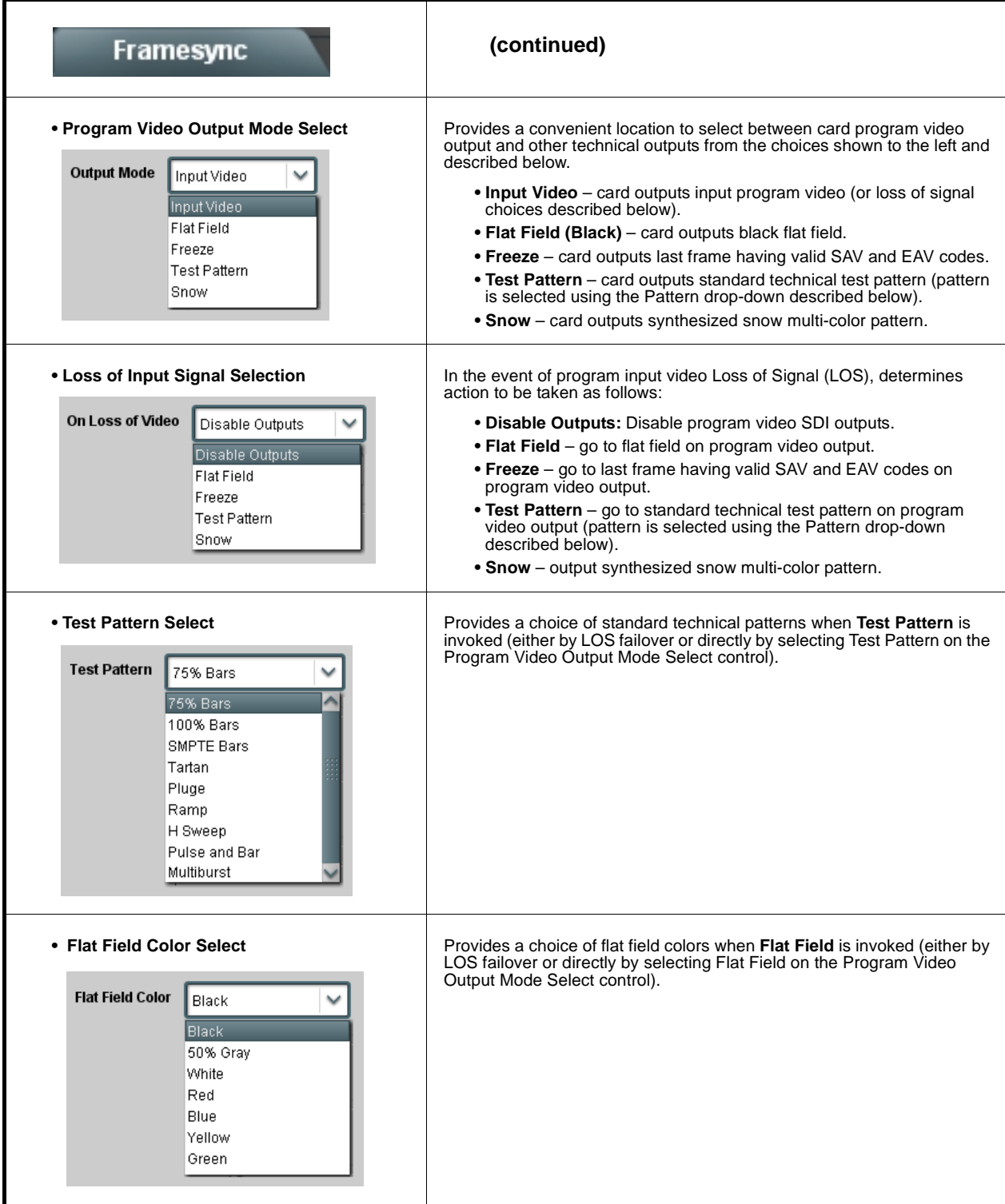

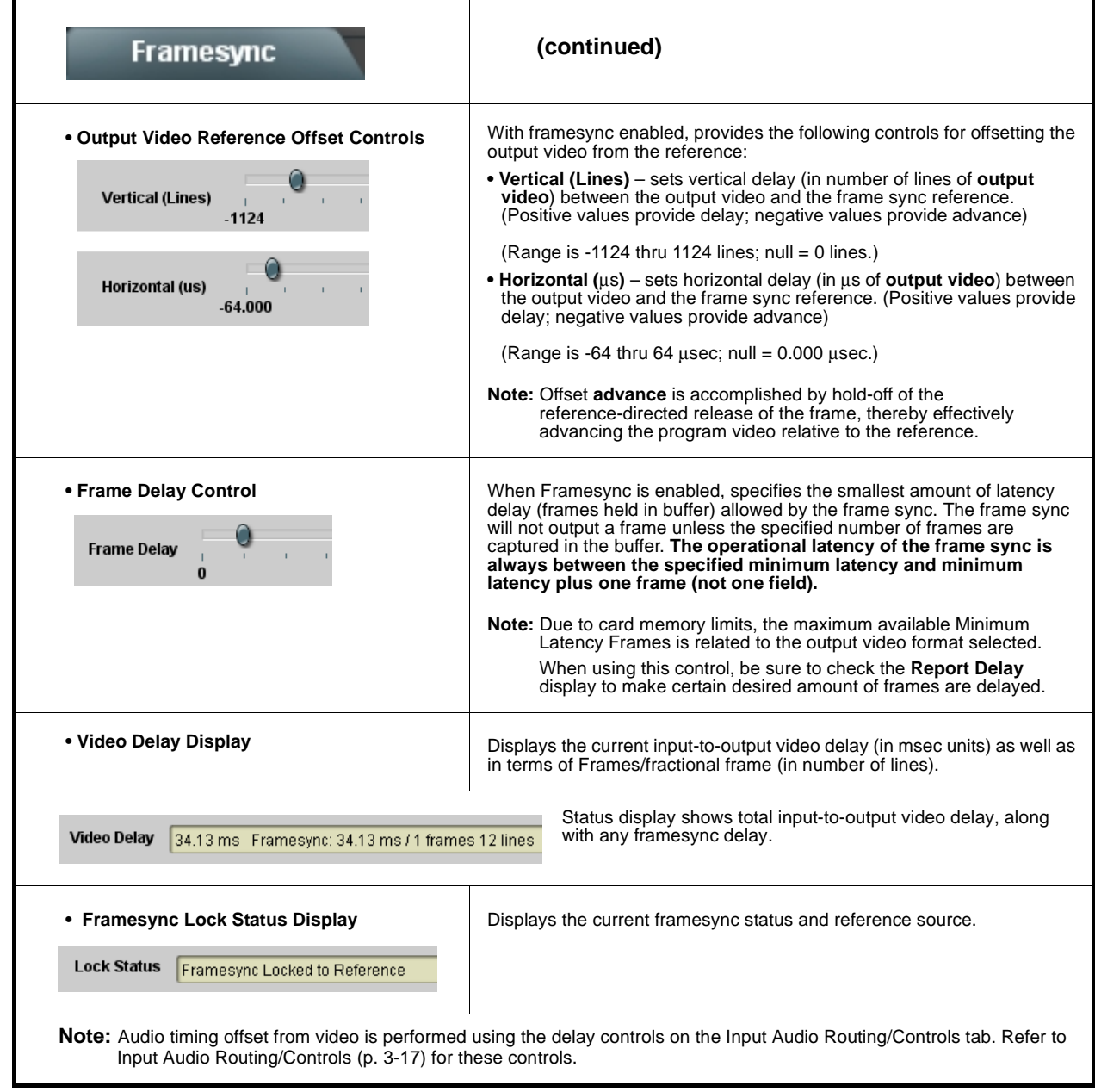

<span id="page-55-0"></span>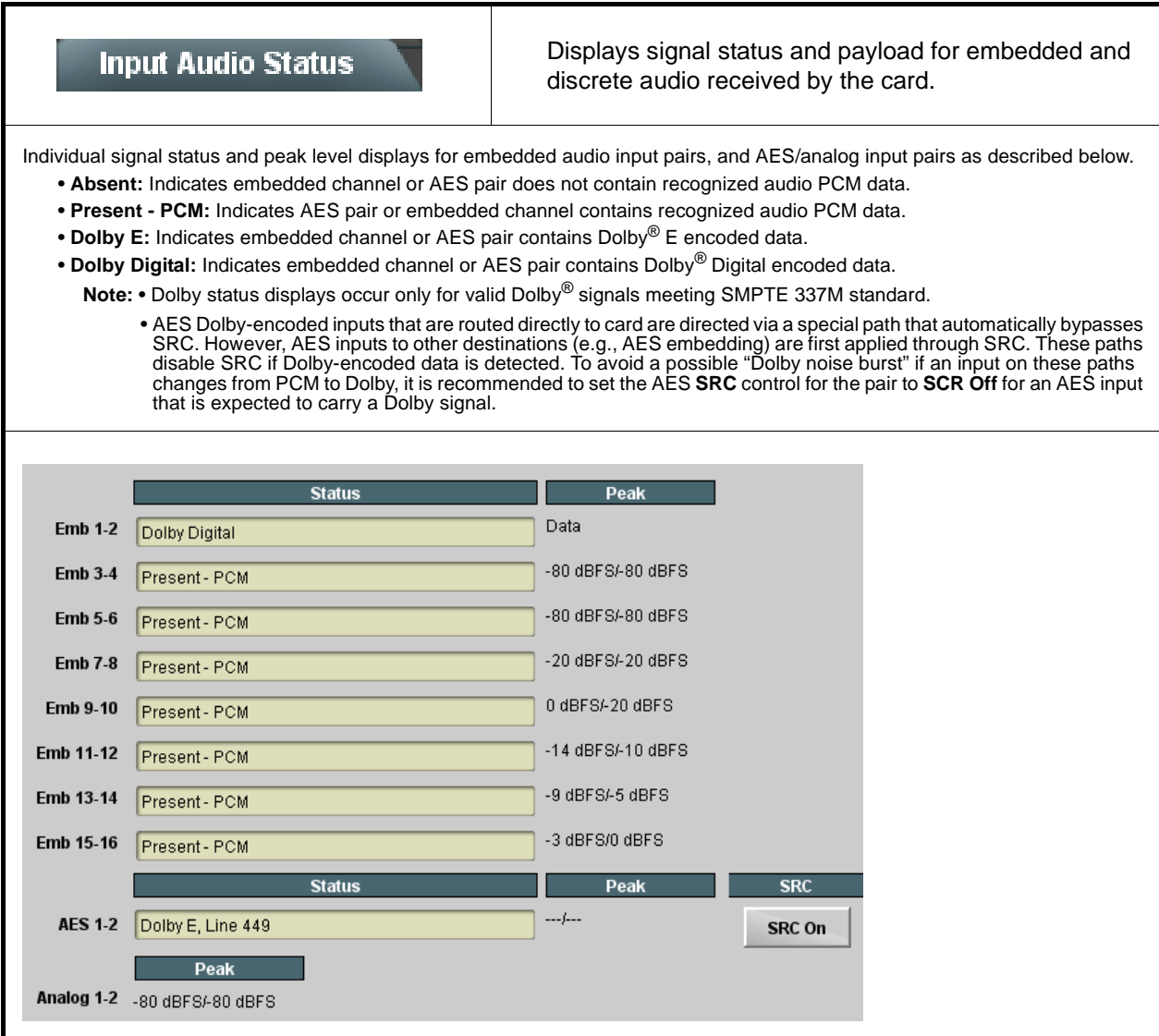

<span id="page-56-0"></span>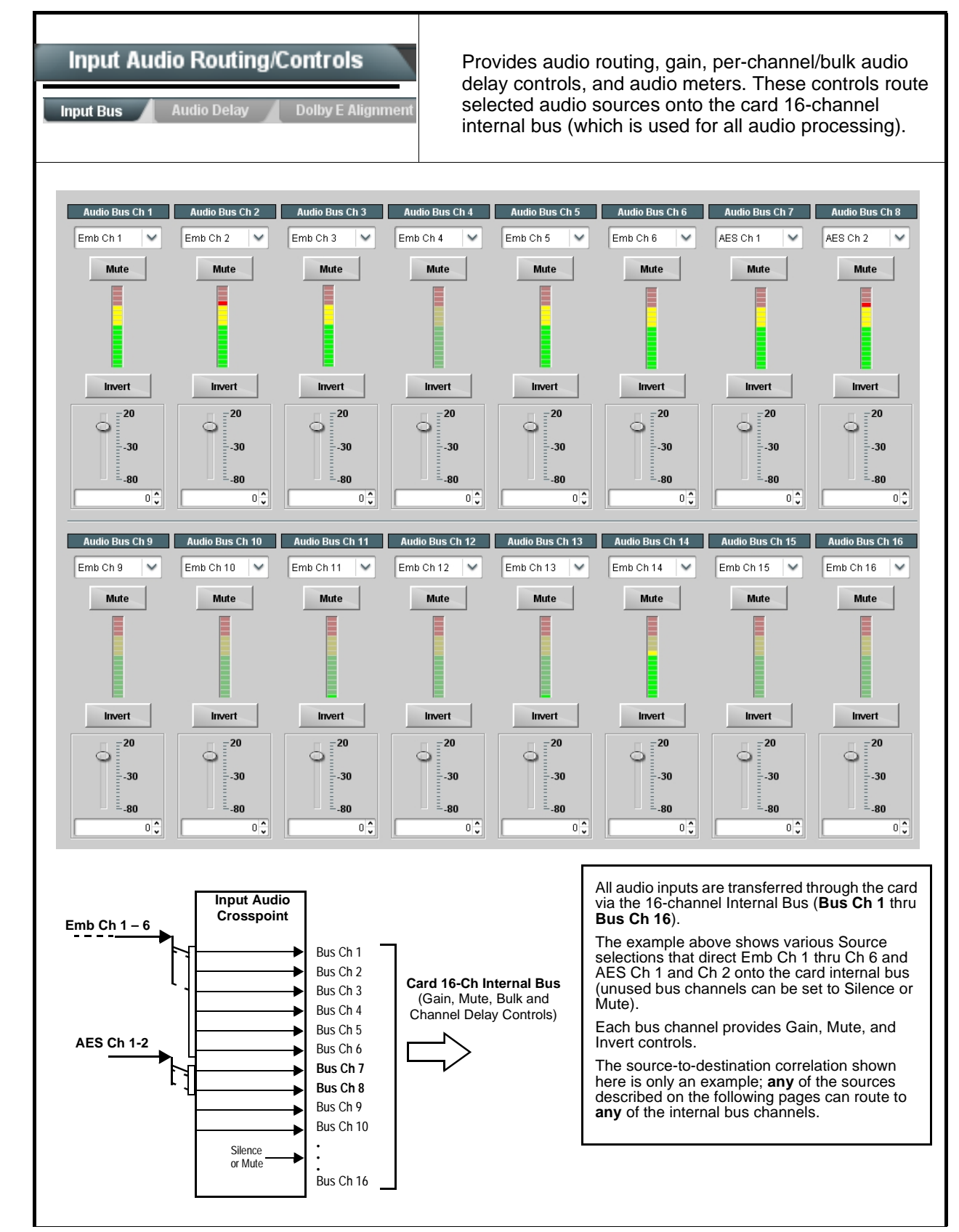

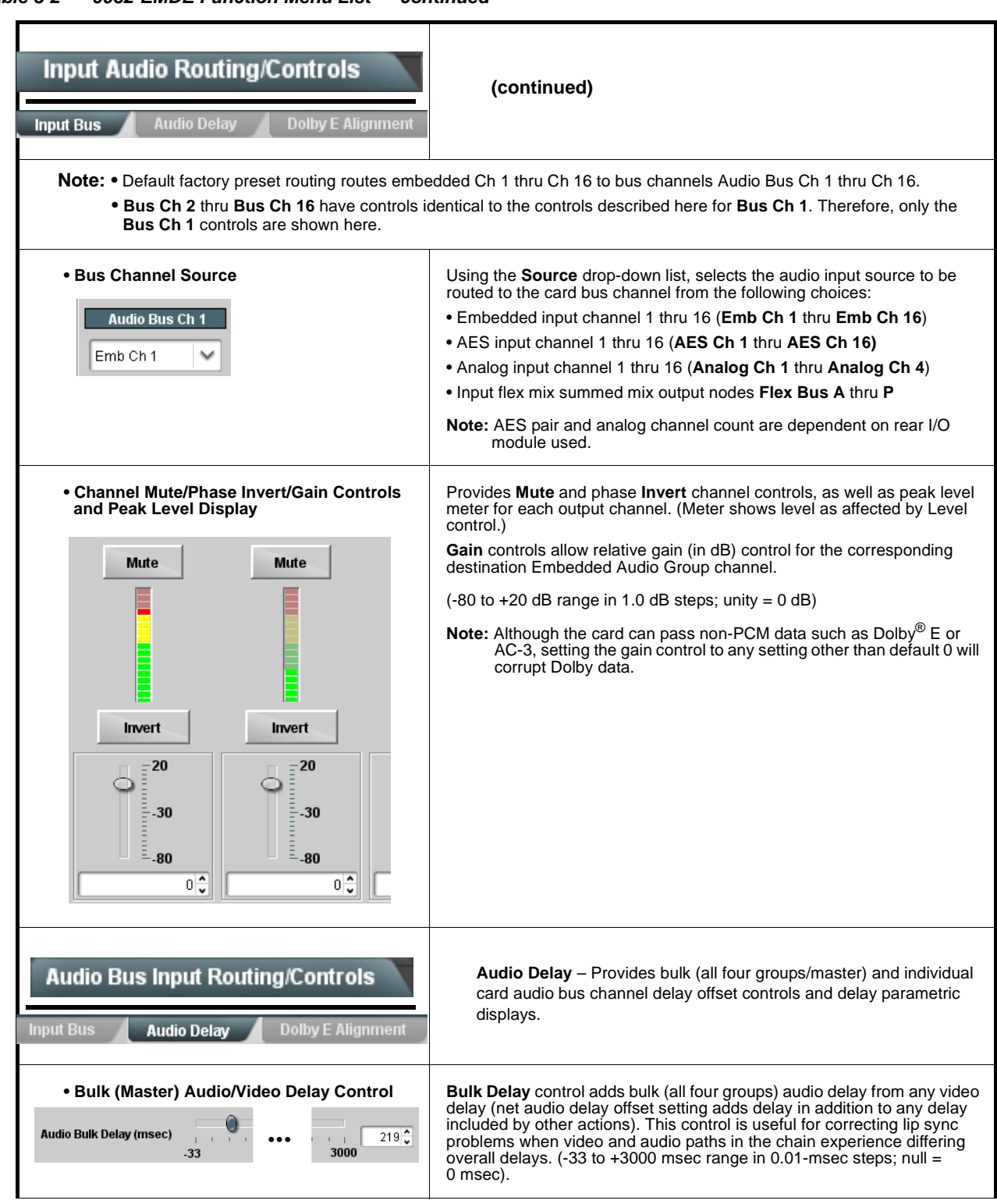

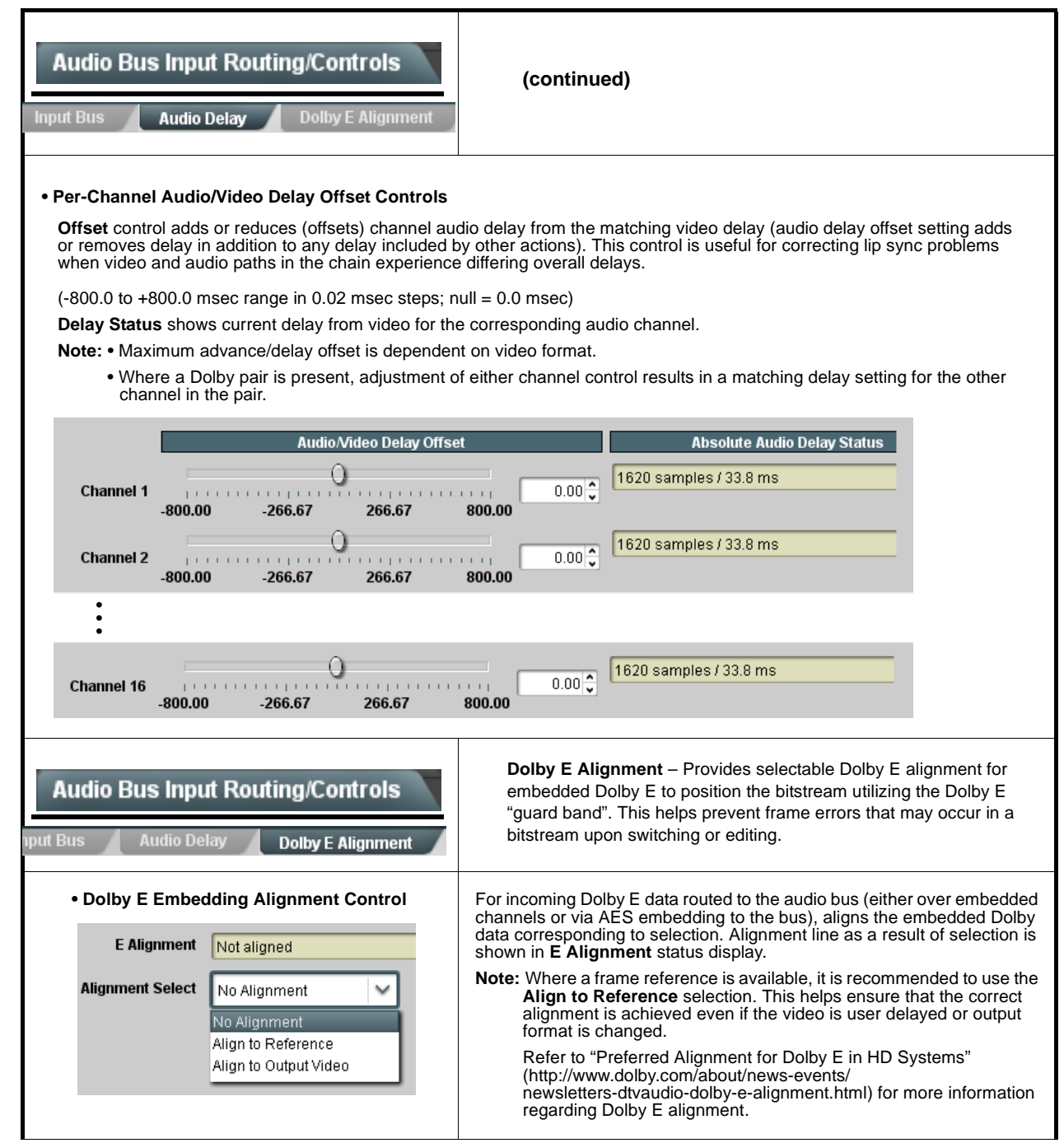

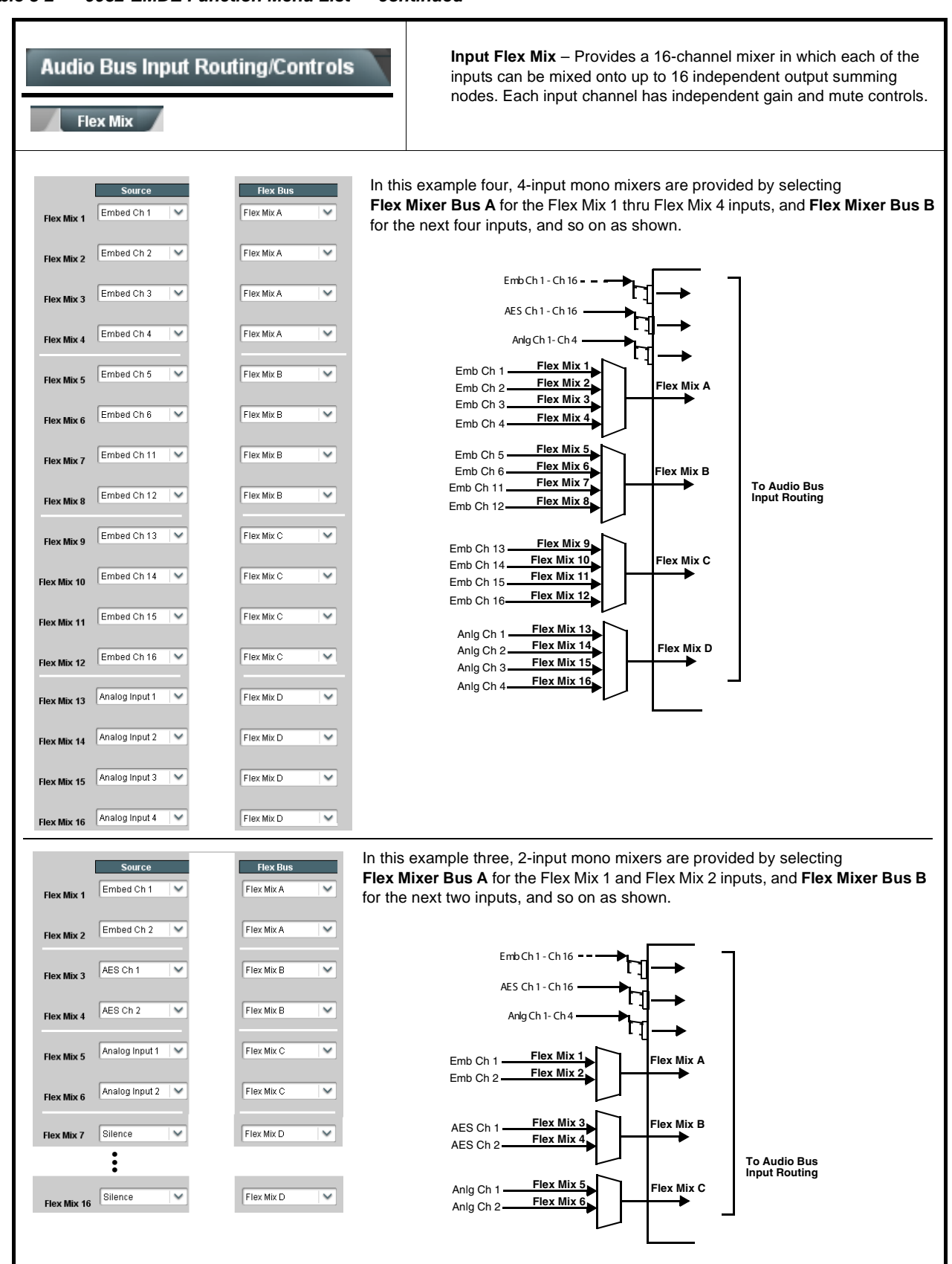

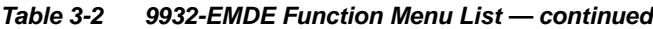

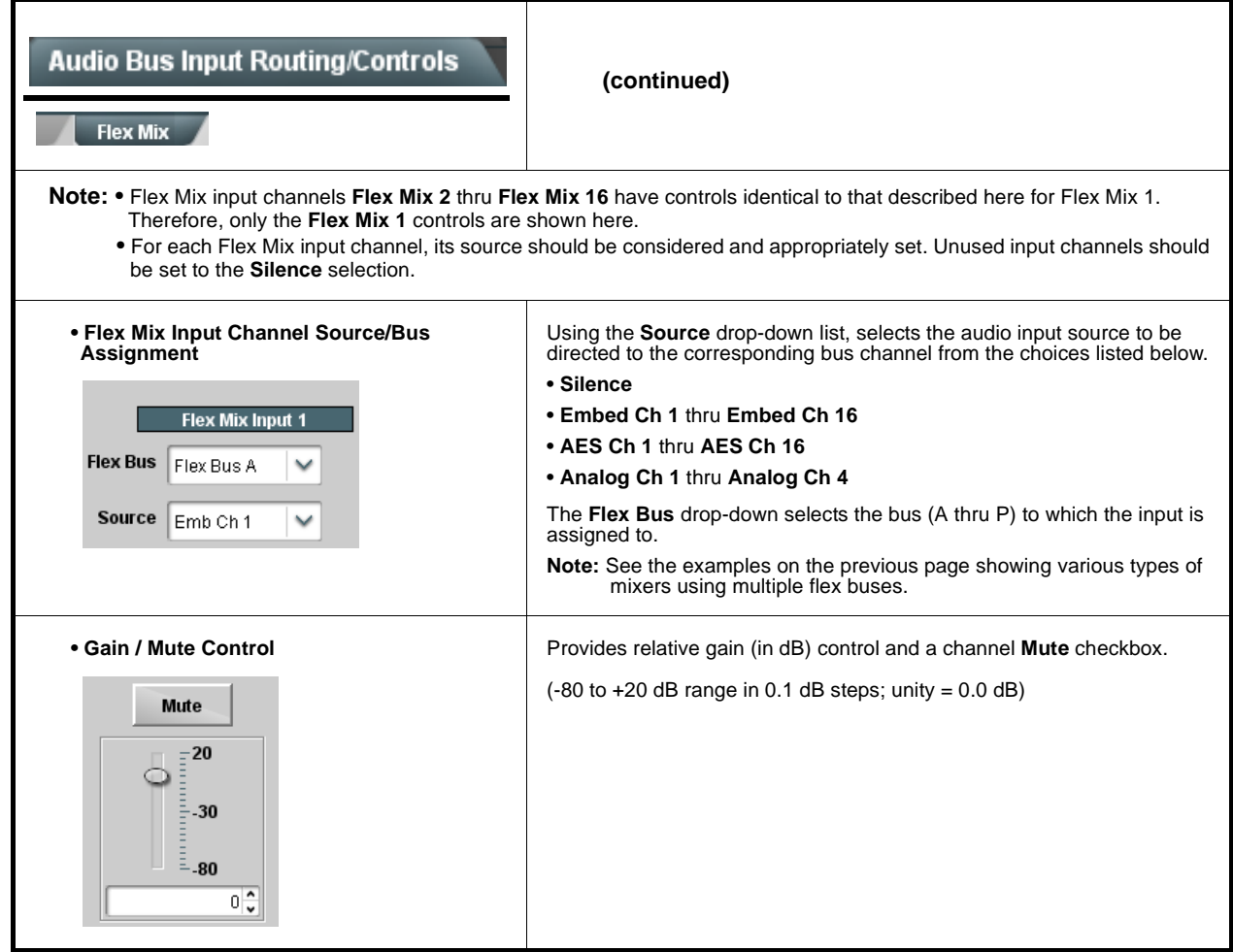

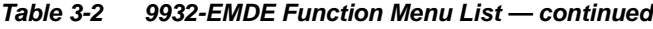

<span id="page-61-0"></span>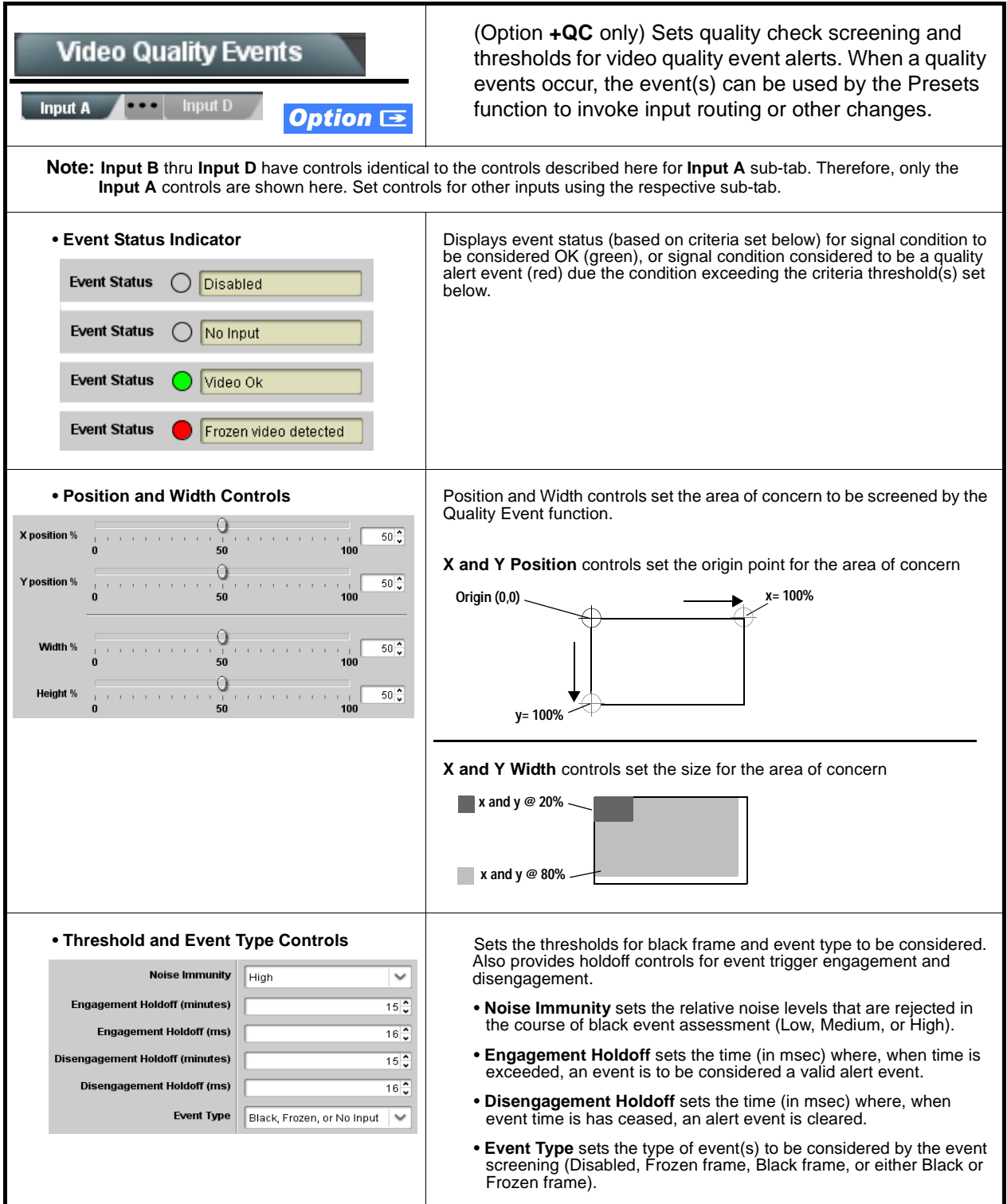

<span id="page-62-0"></span>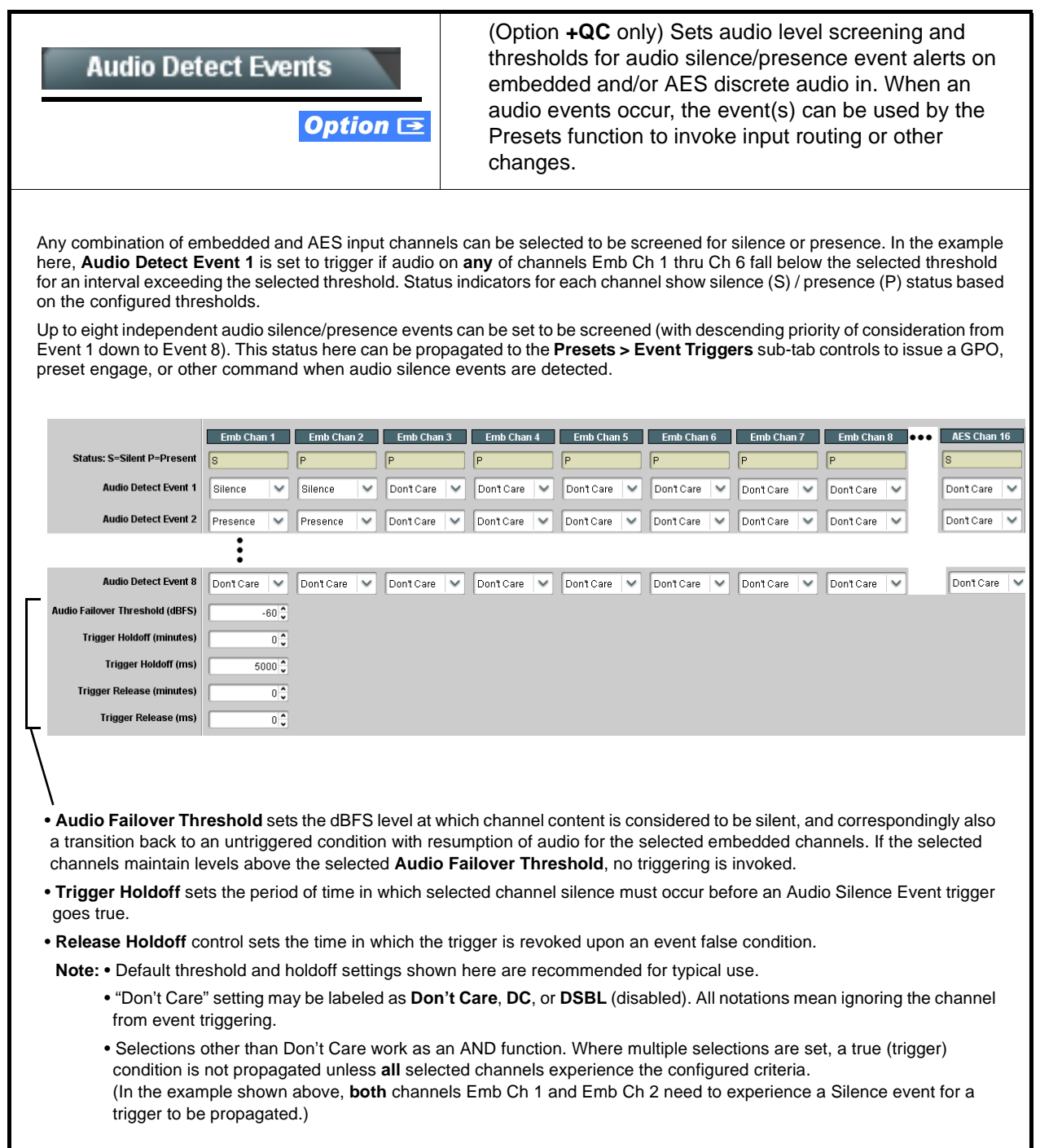

<span id="page-63-0"></span>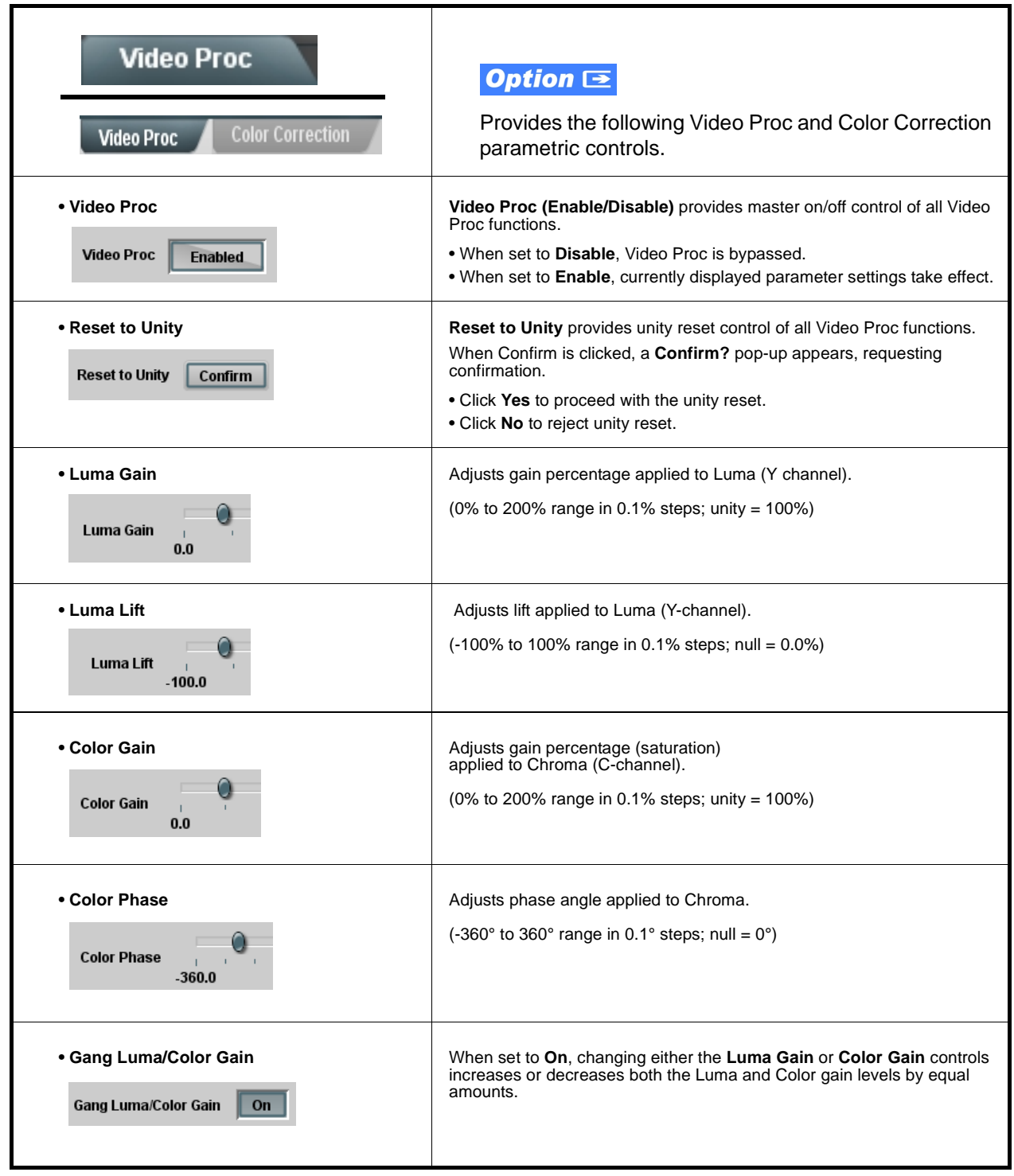

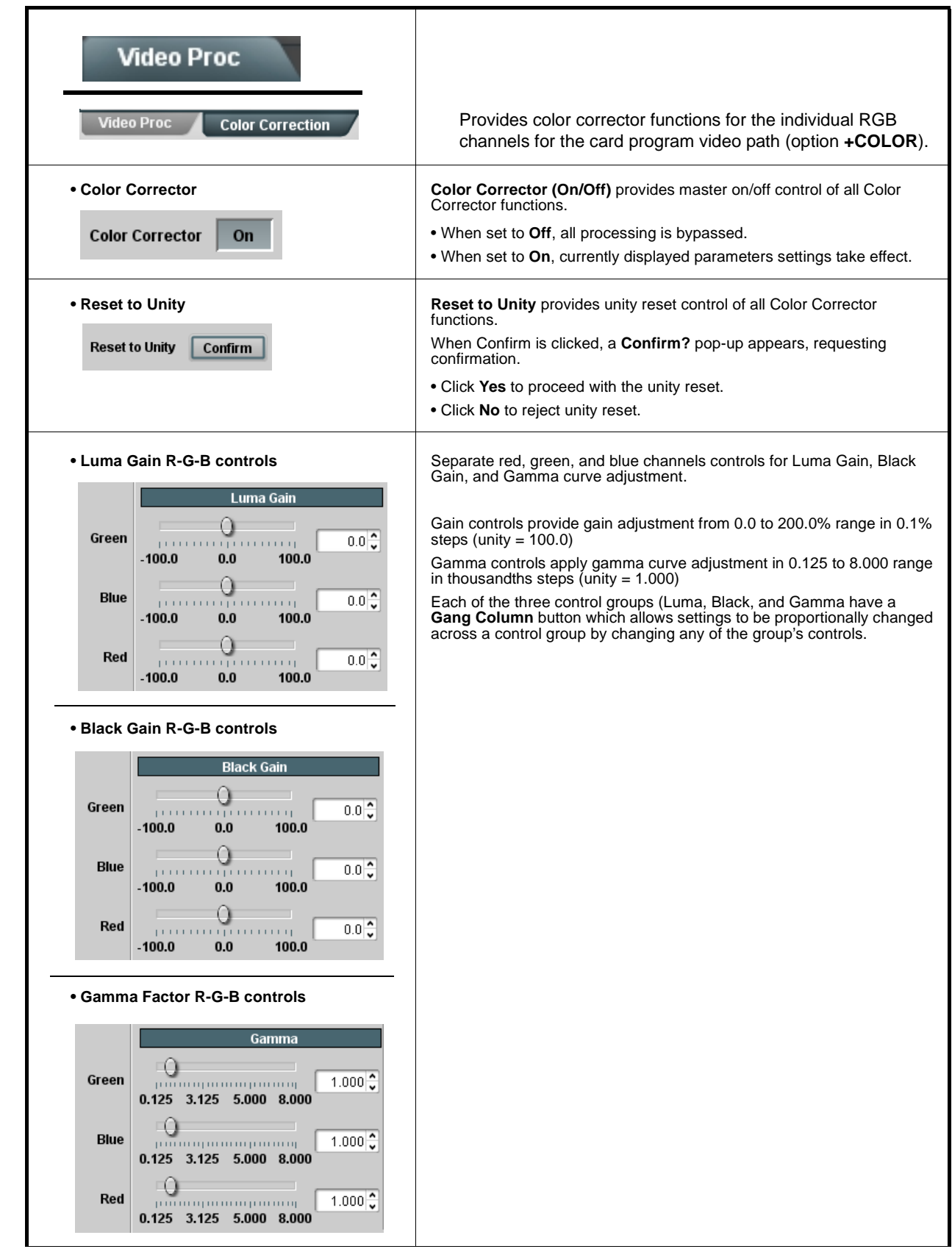

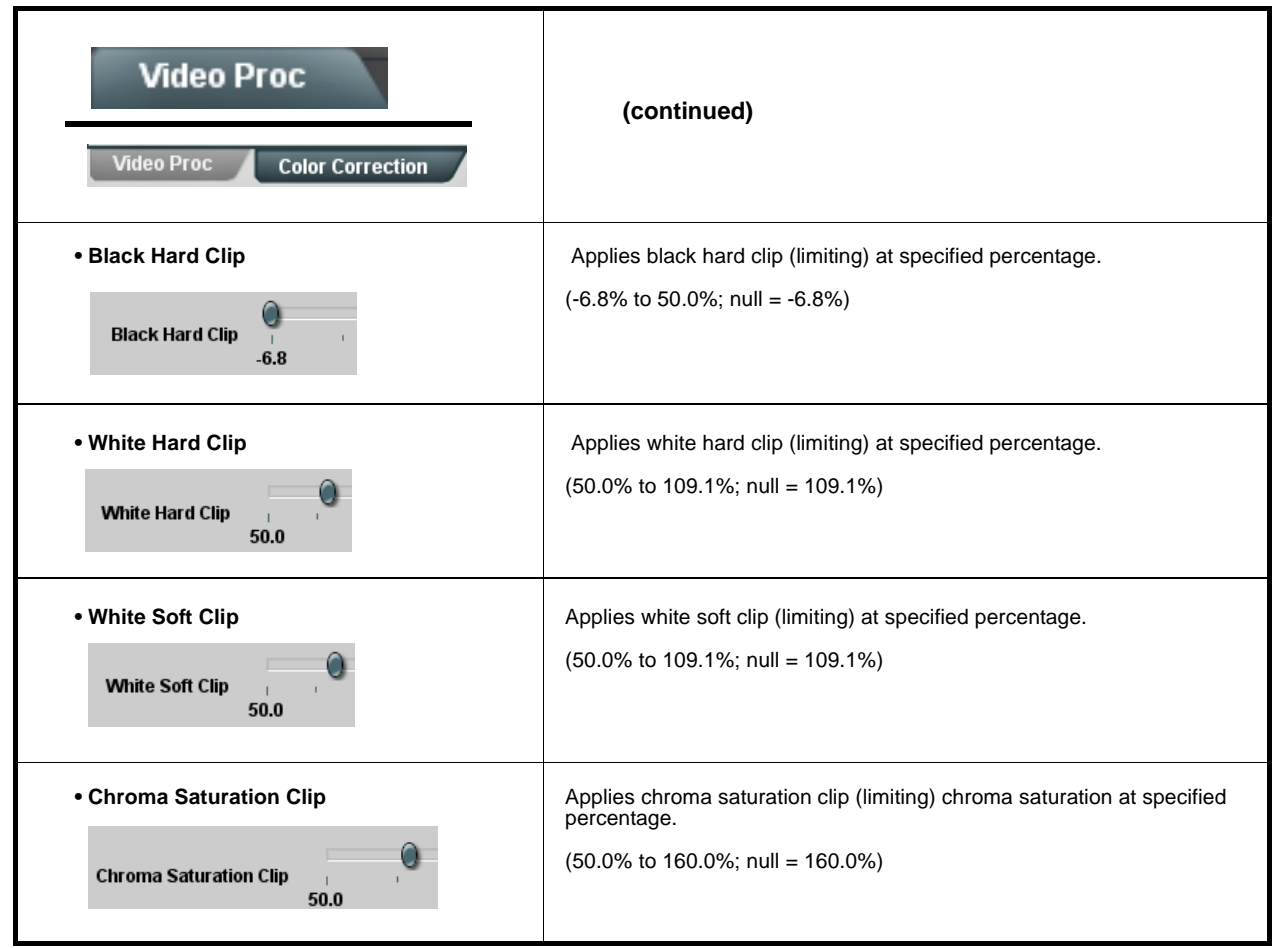

<span id="page-66-0"></span>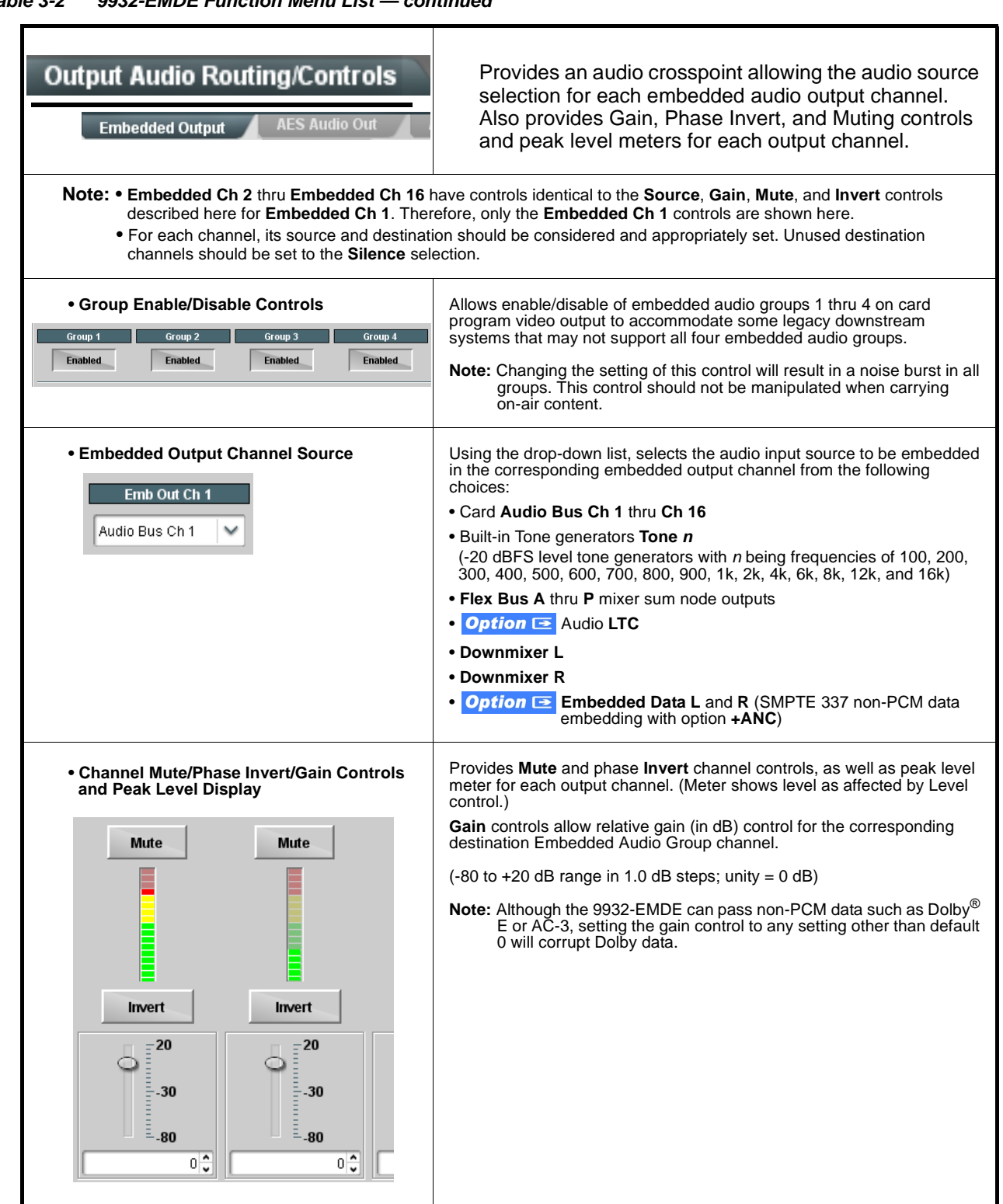

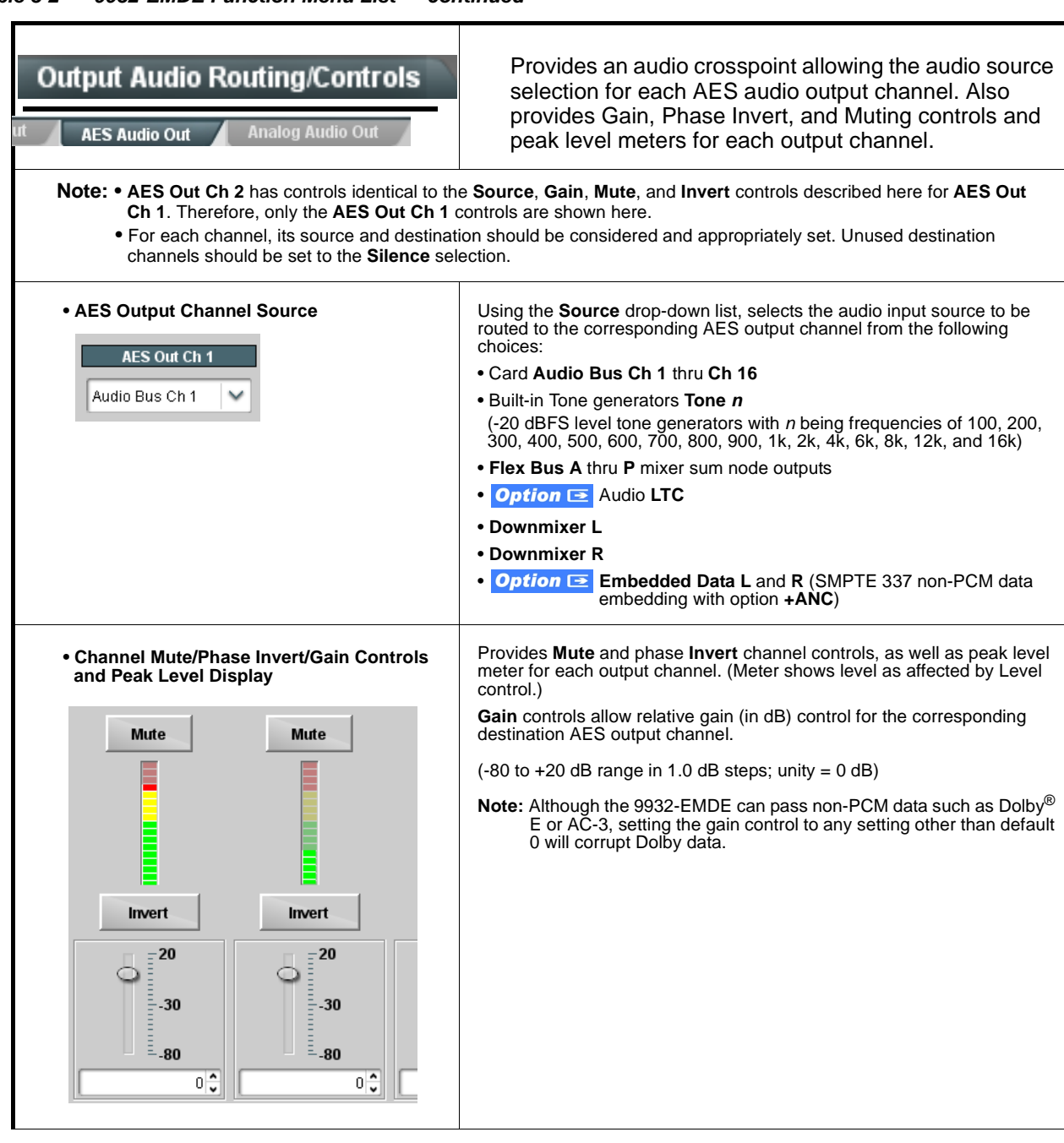

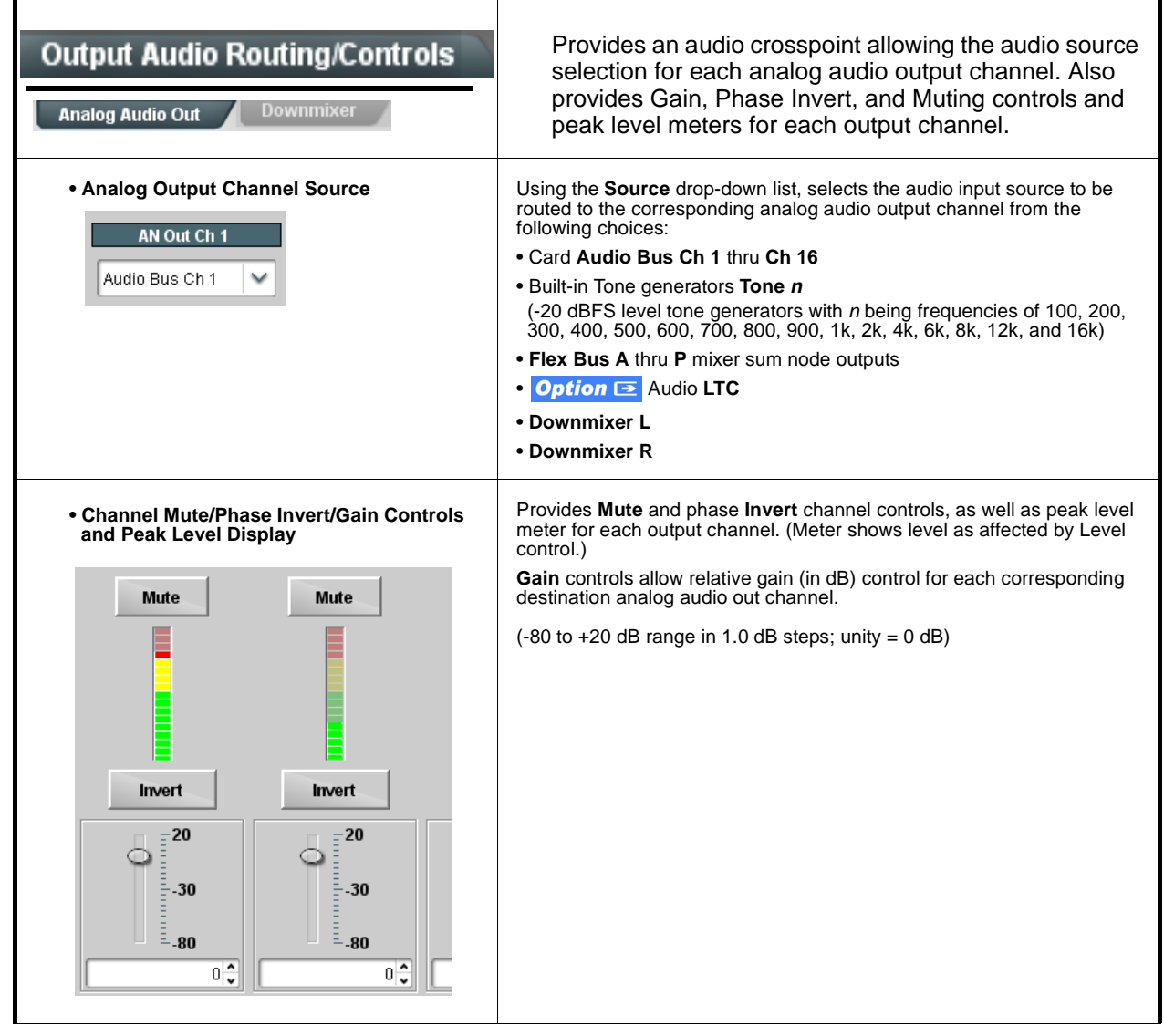

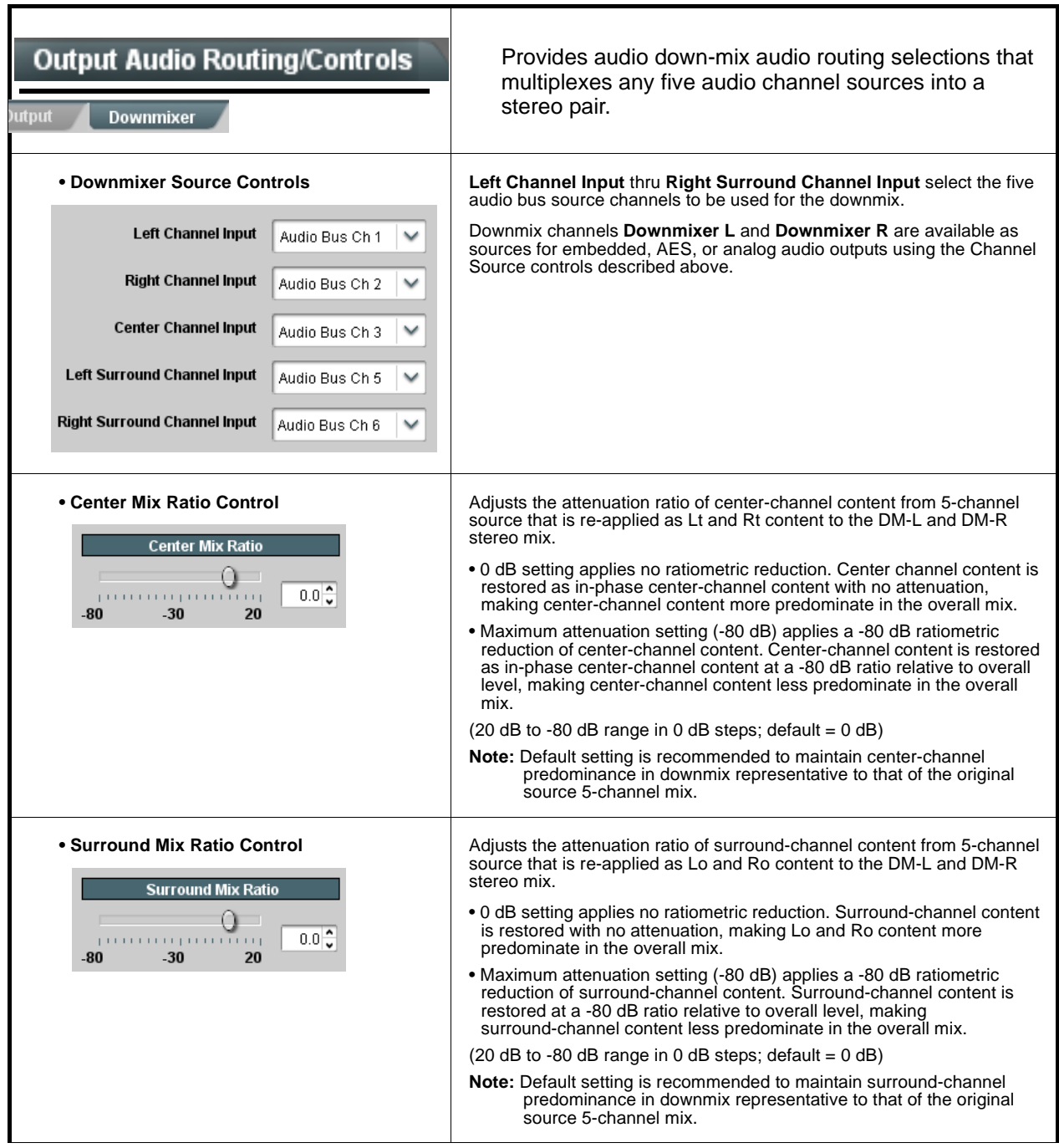

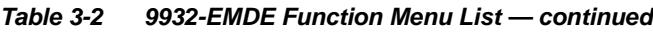

<span id="page-70-0"></span>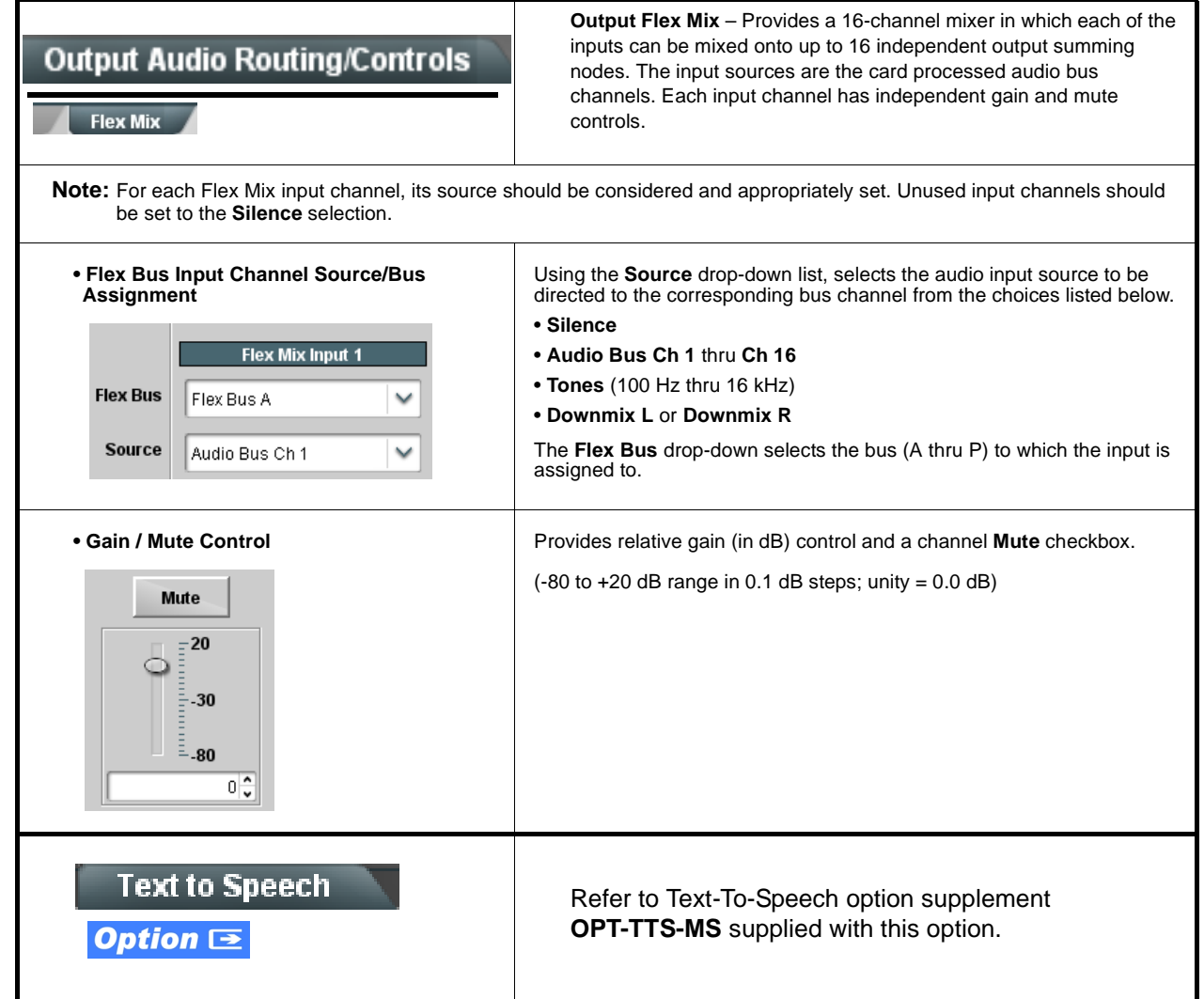

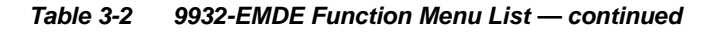

#### **Timecode**

Provides timecode data extraction from various sources, and provides formatting and re-insertion controls for inserting the timecode into the output video.

<span id="page-71-0"></span>Shown below is an example in which received 525i 5994 SDI video with VITC waveform timecode is being processed to output ATC\_VITC timecode. To re-format and insert the timecode data, the following can be performed using the Timecode function. Each Timecode control is fully described on the pages that follow.

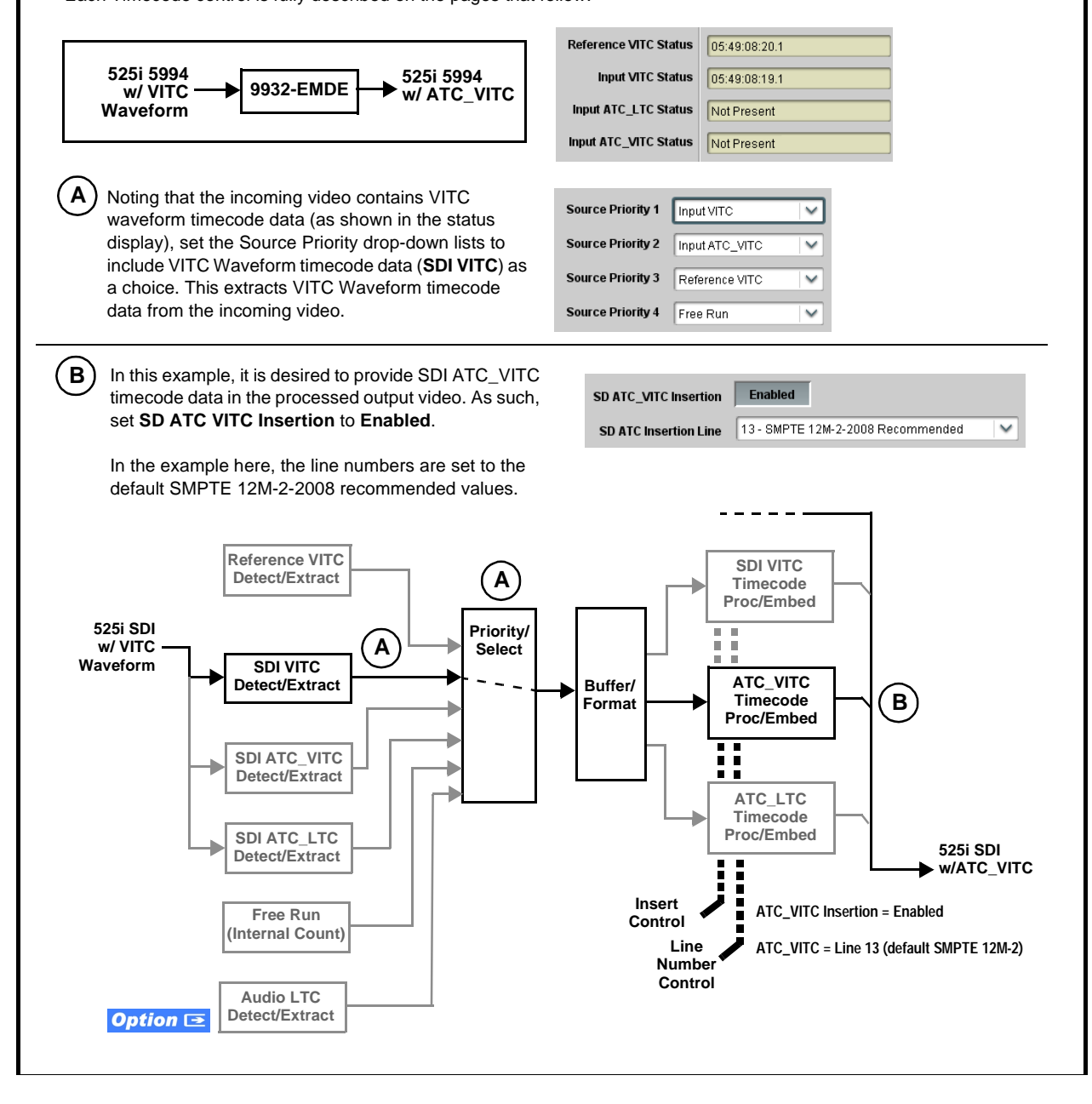
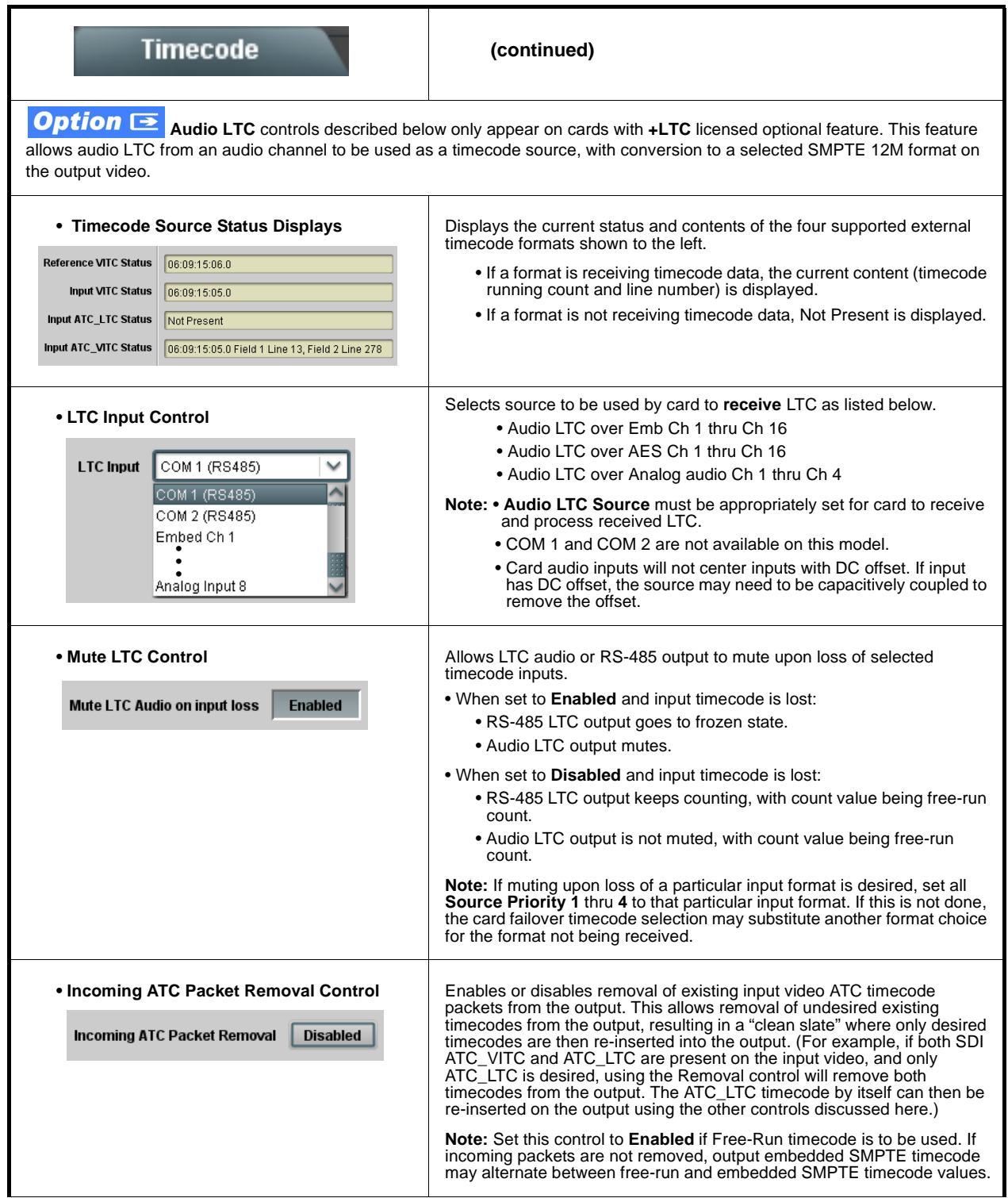

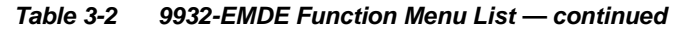

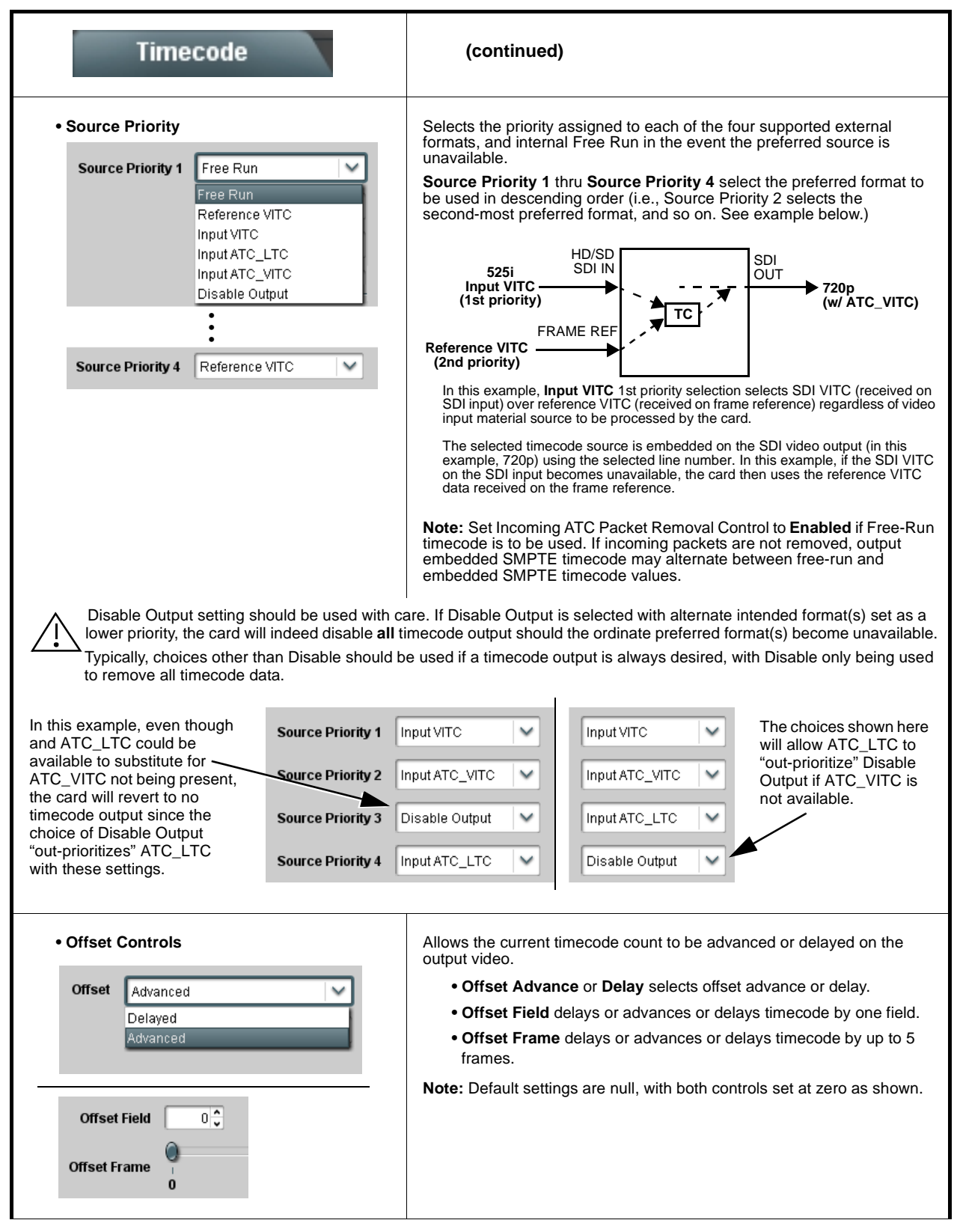

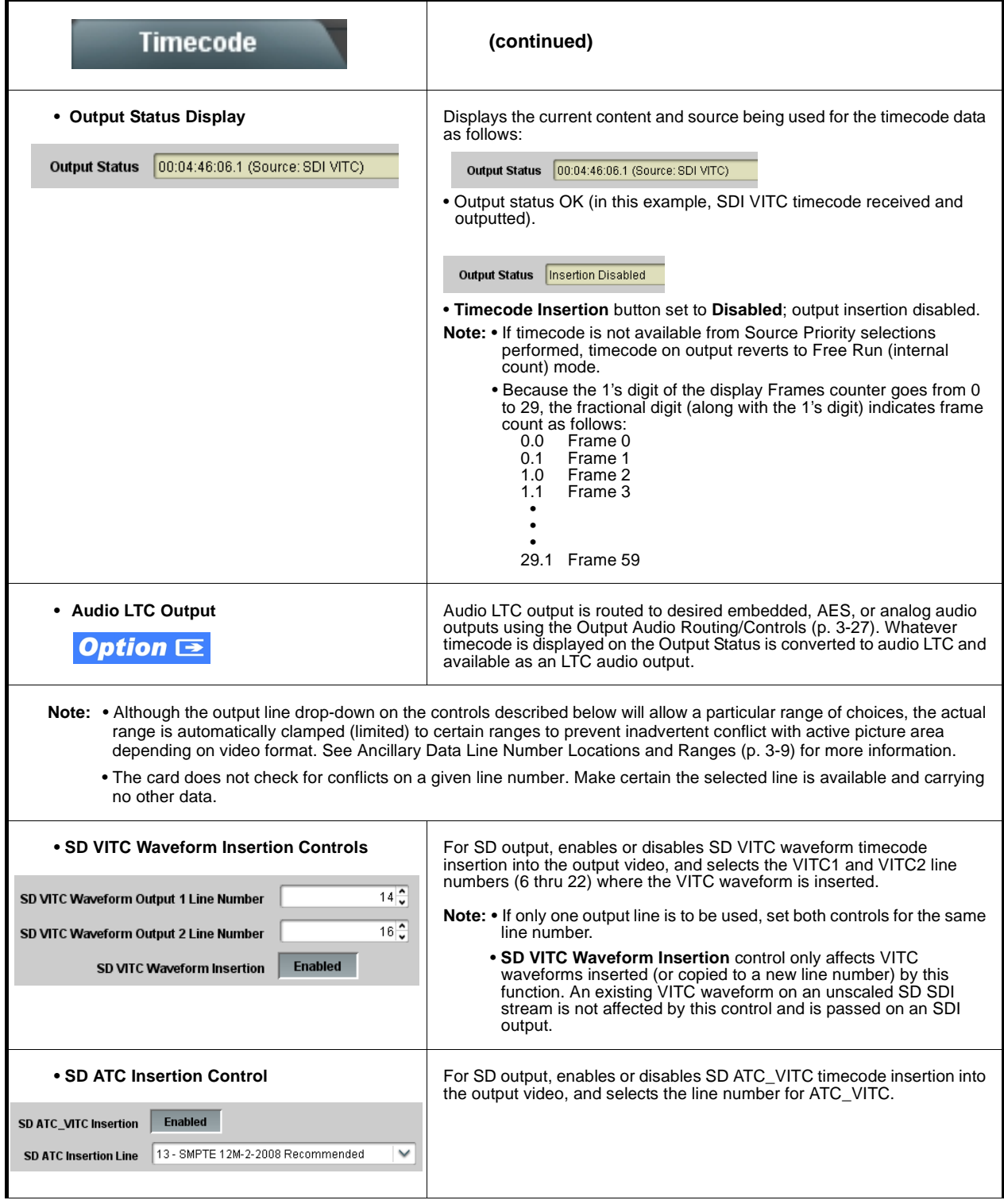

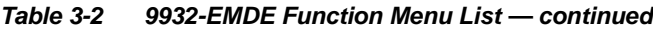

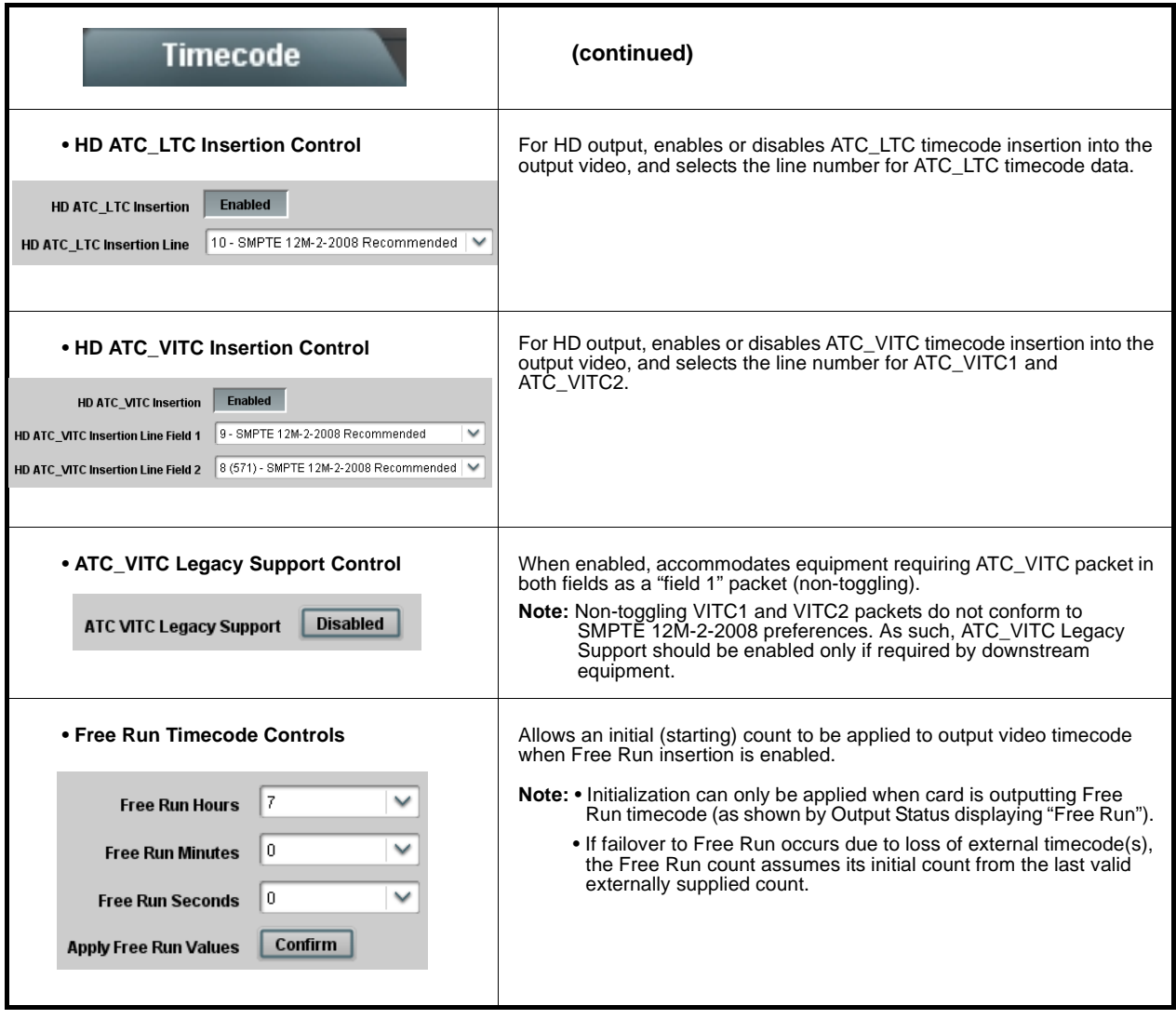

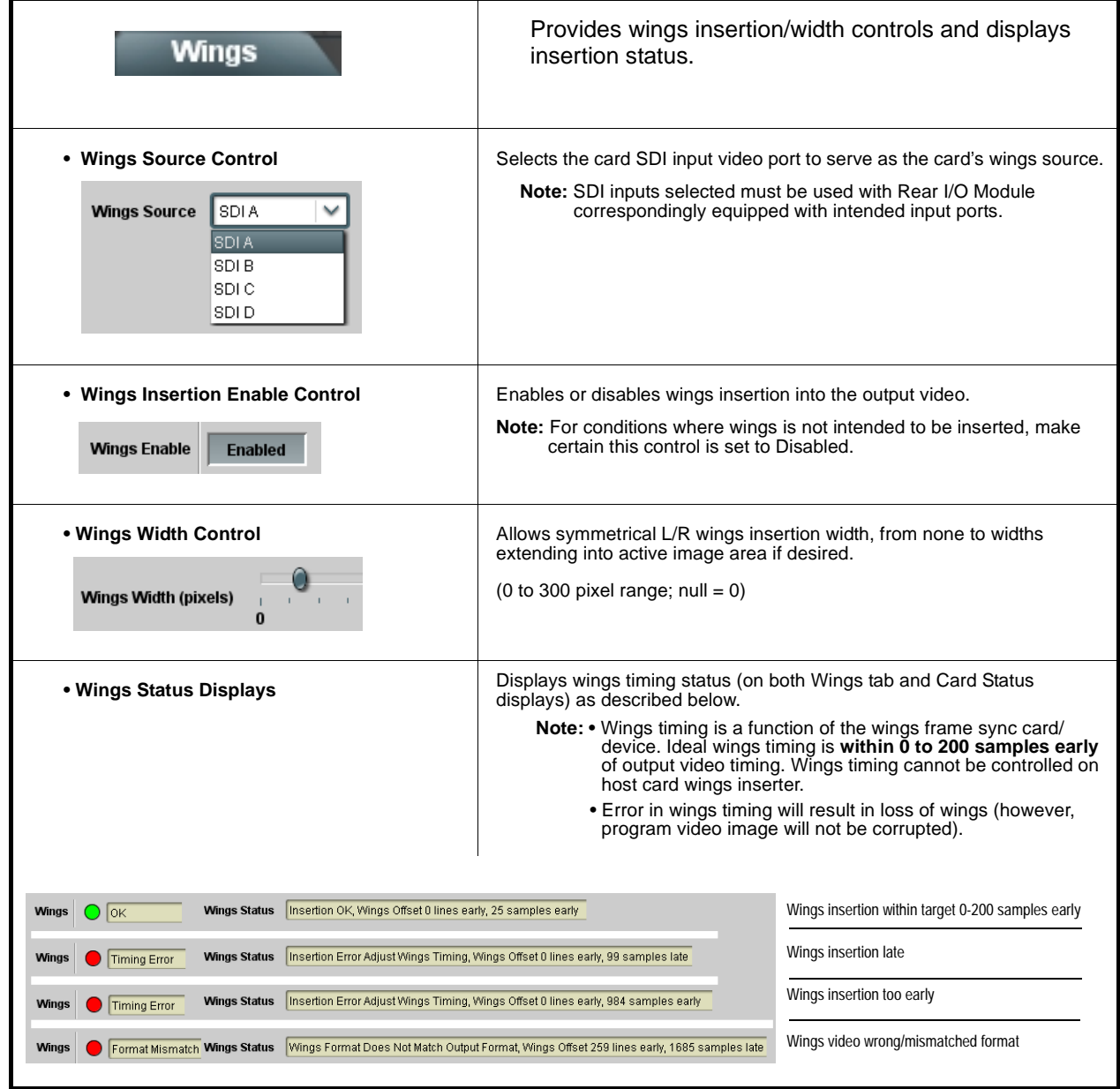

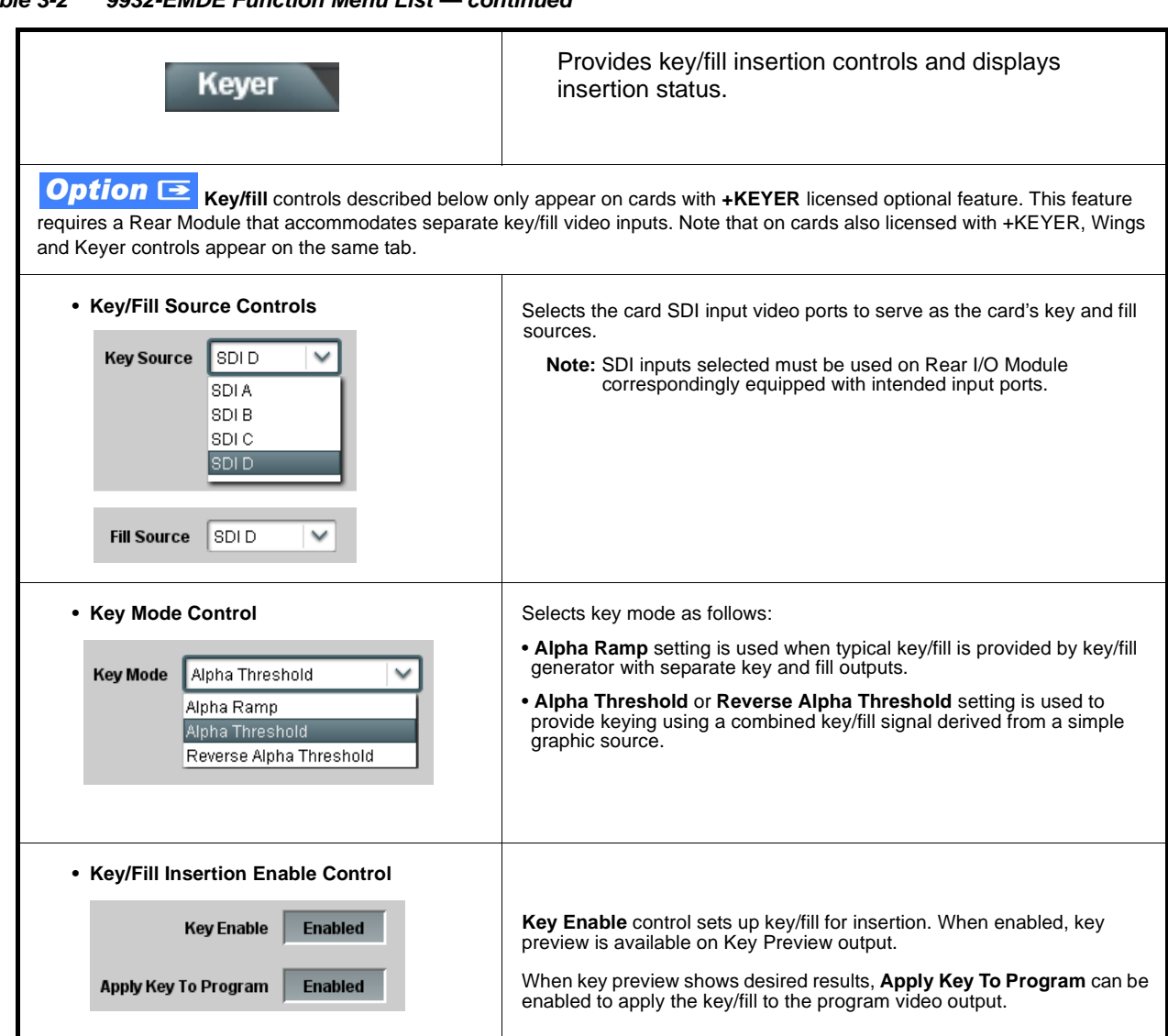

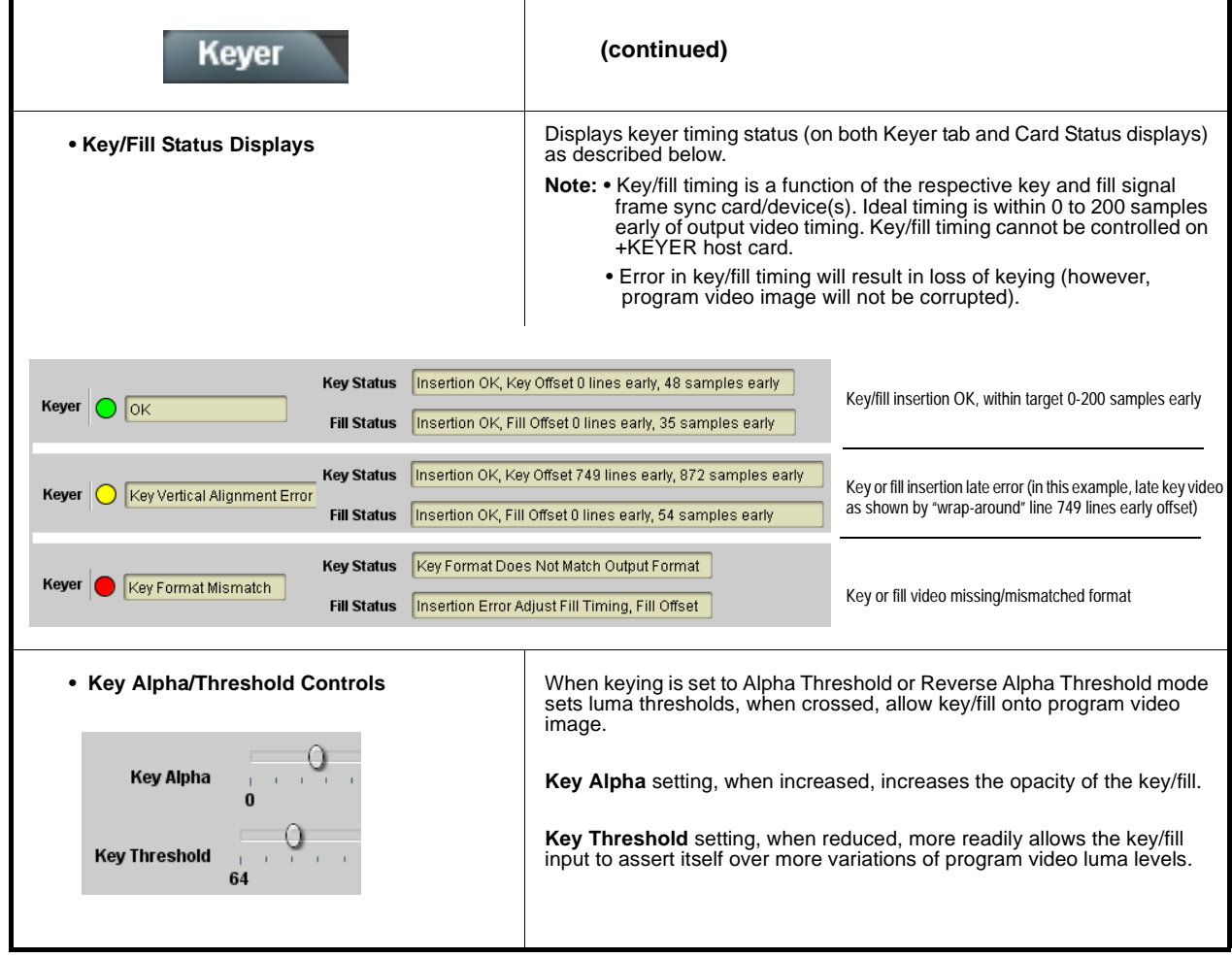

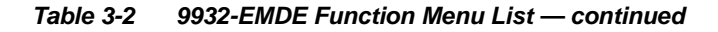

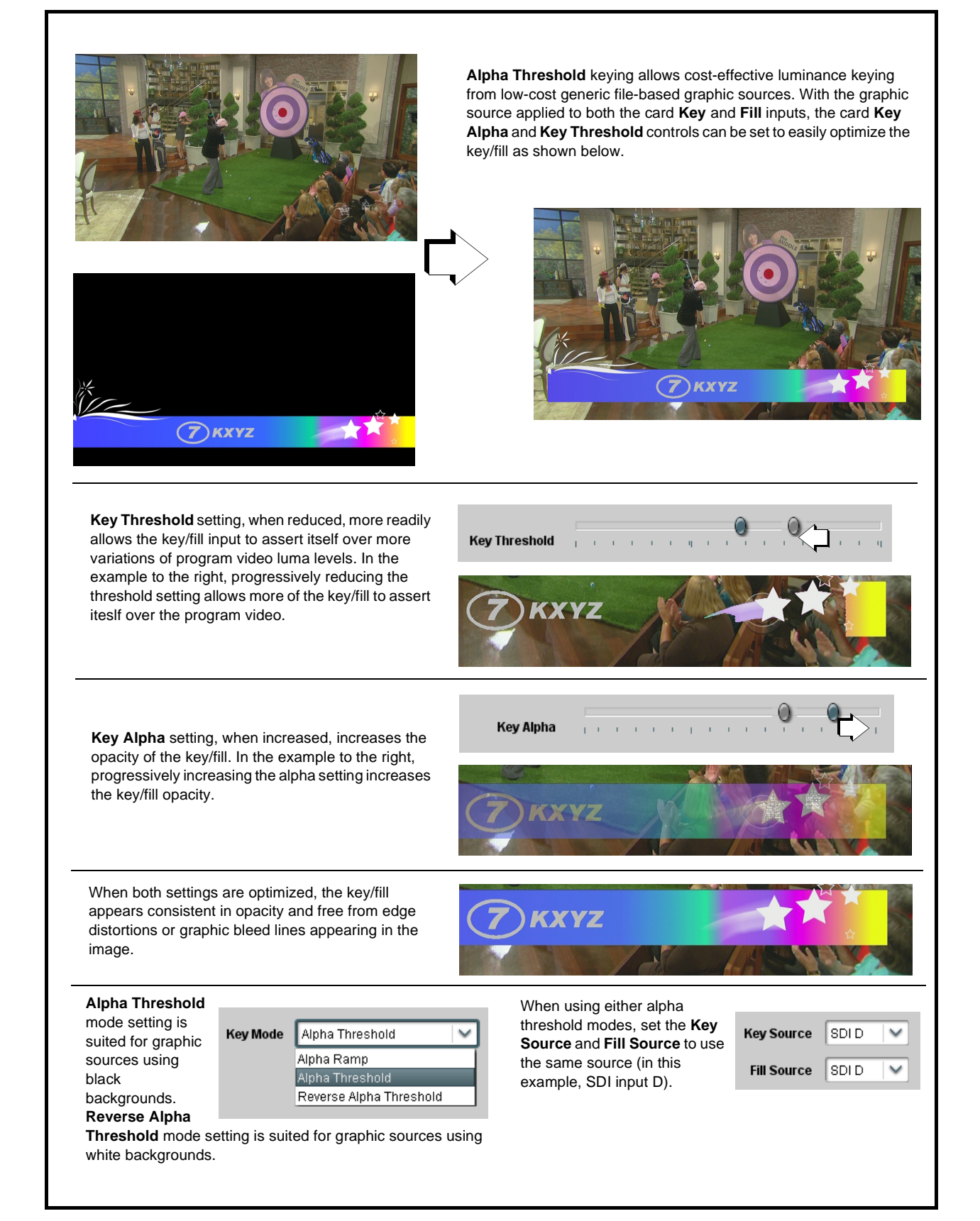

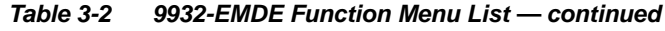

<span id="page-80-0"></span>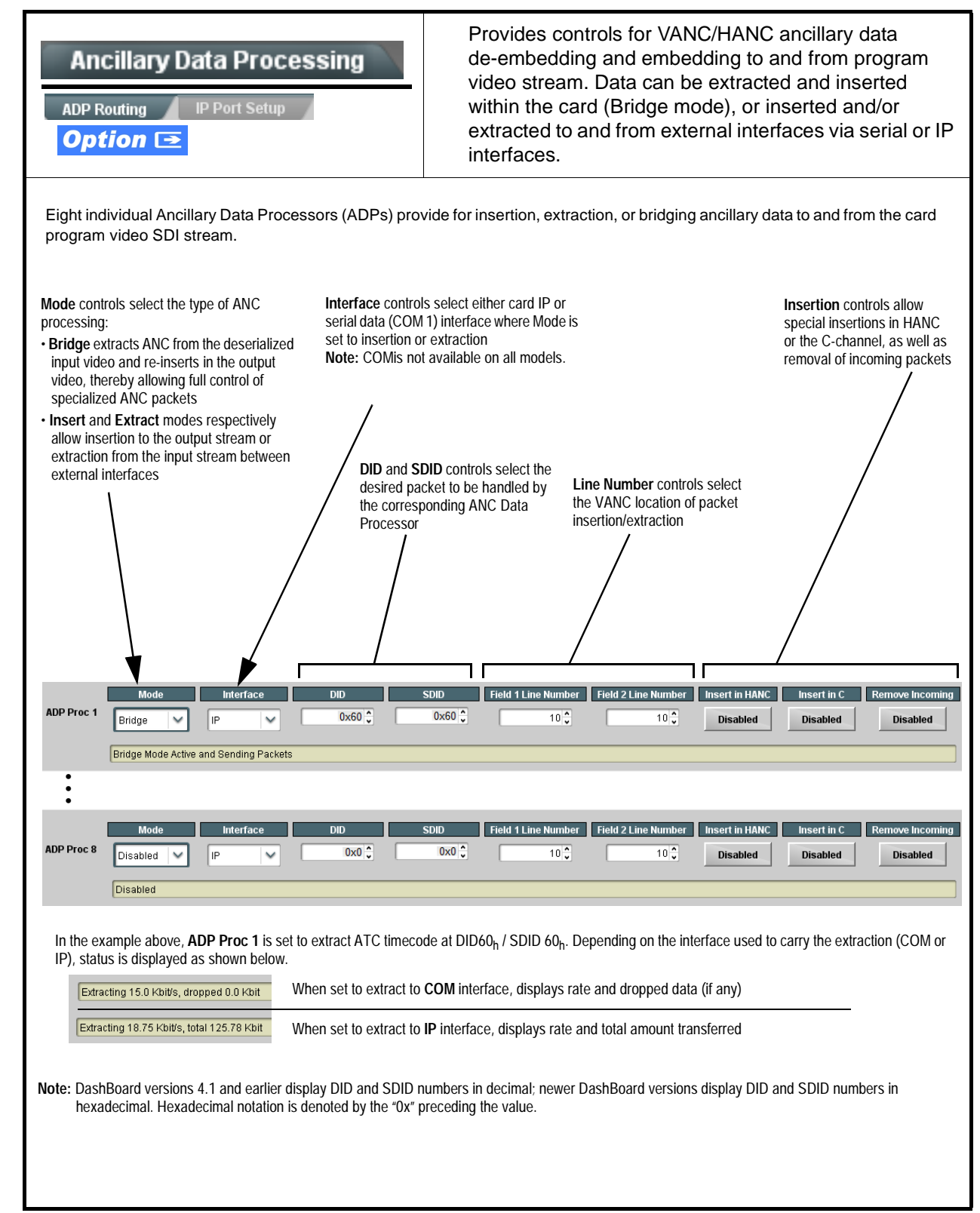

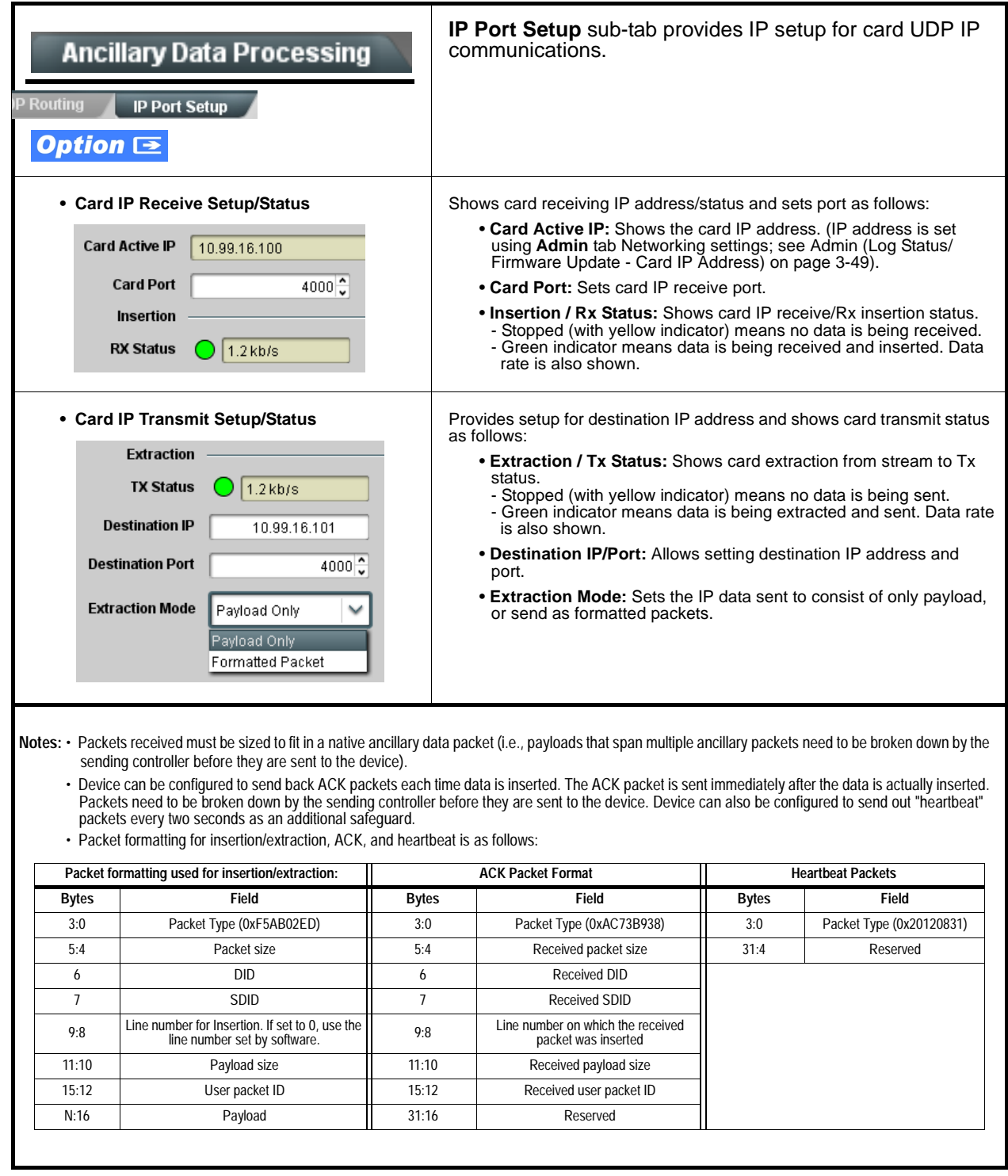

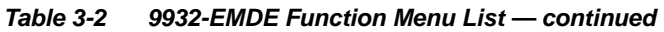

<span id="page-82-0"></span>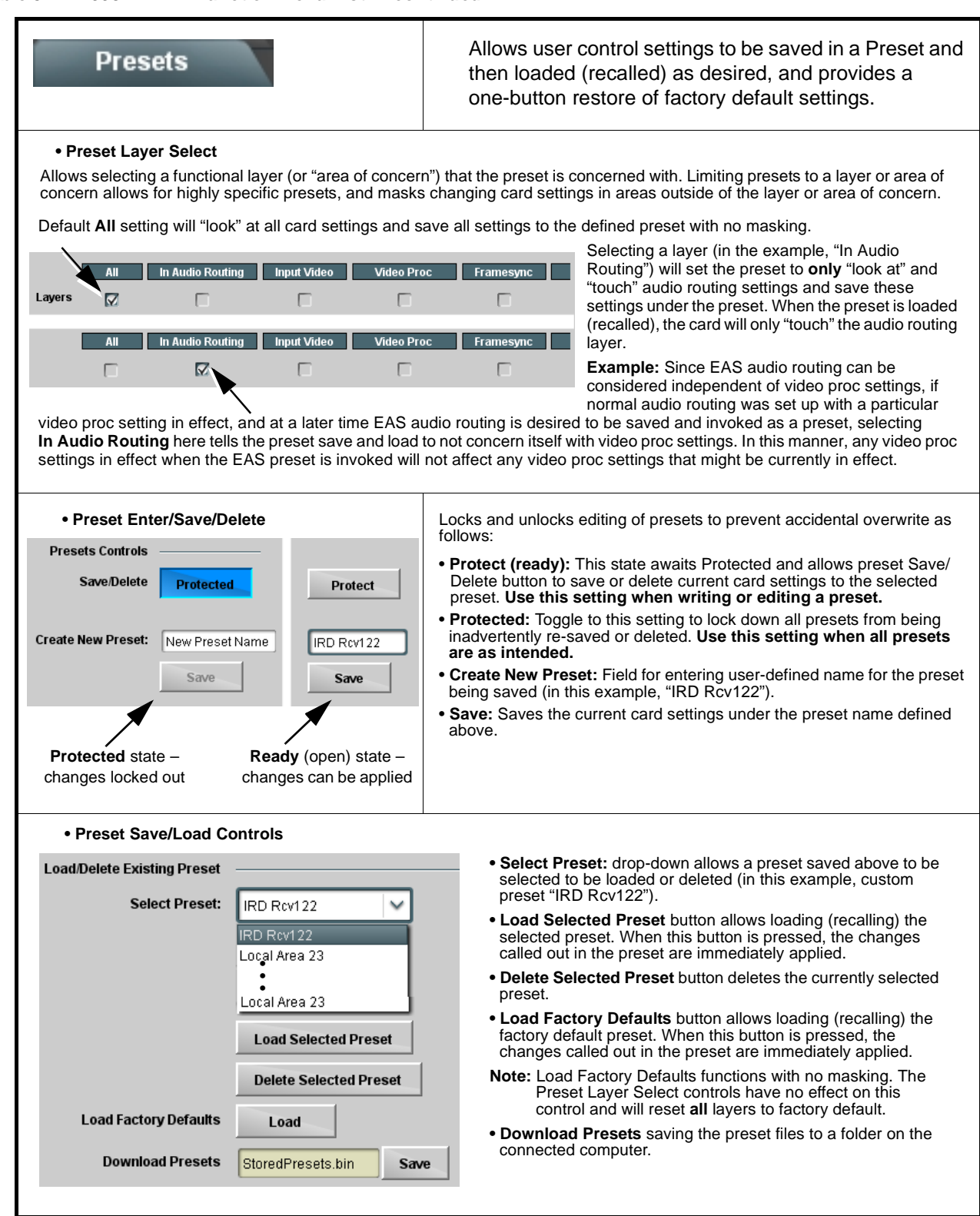

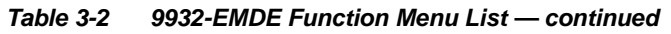

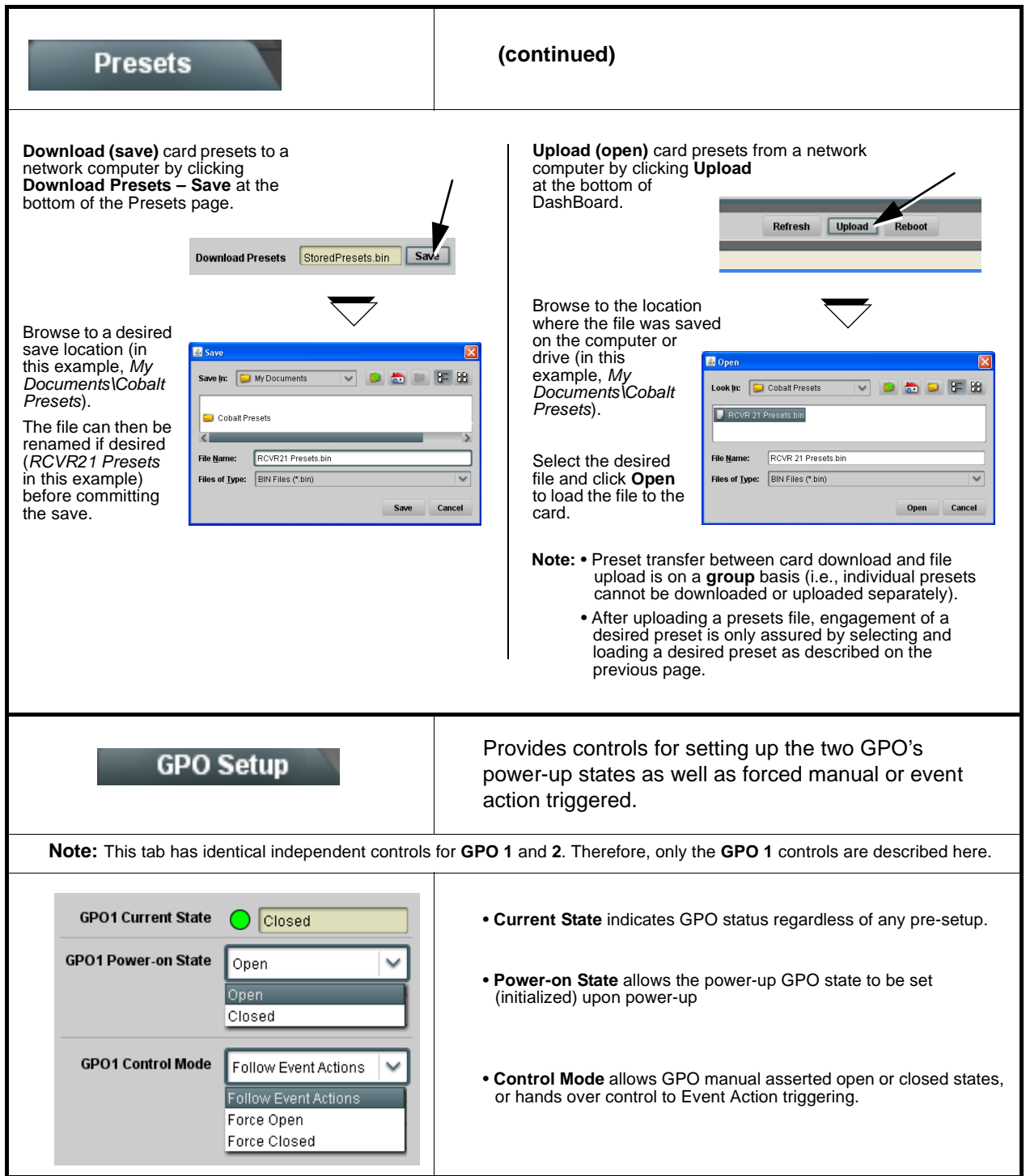

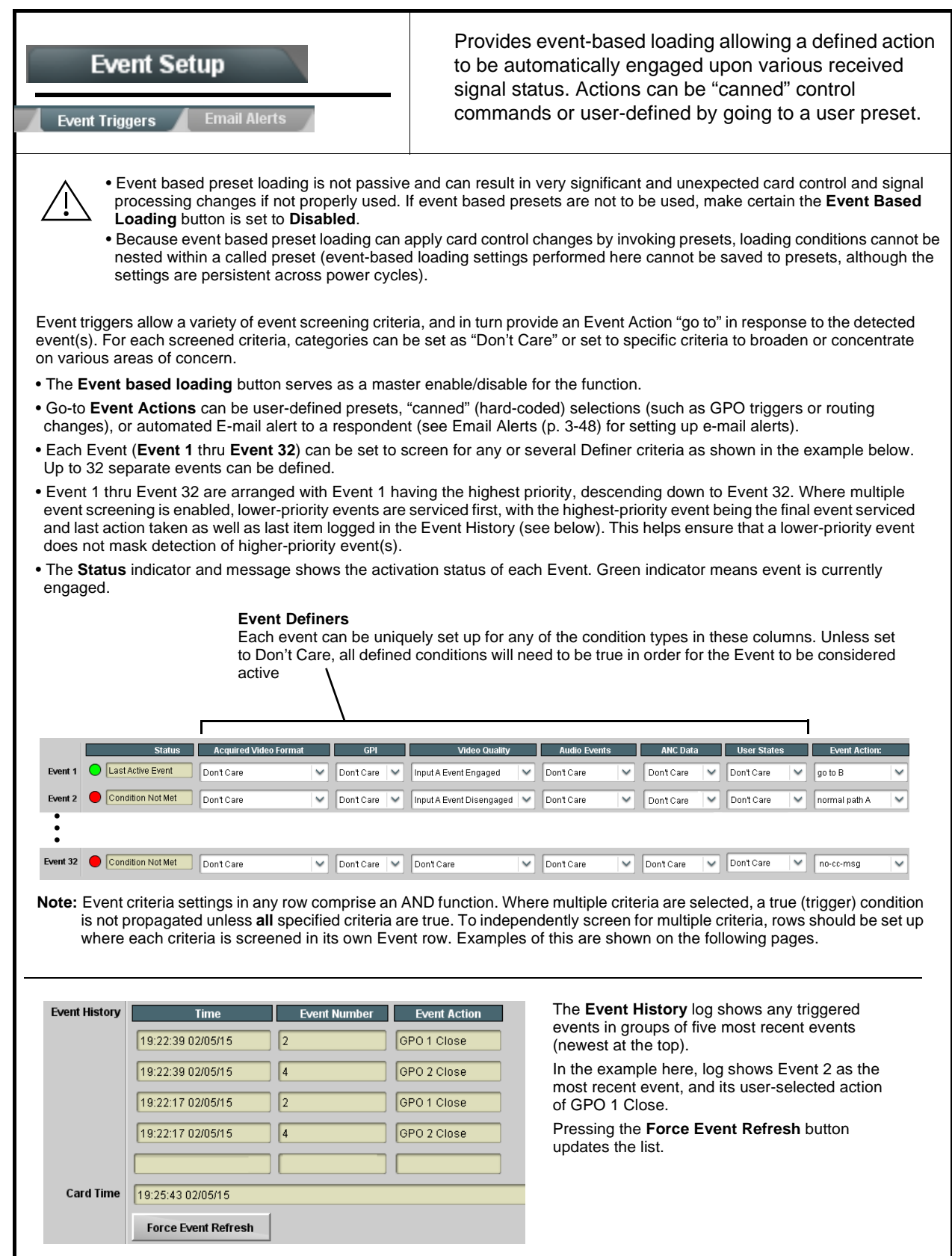

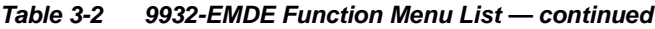

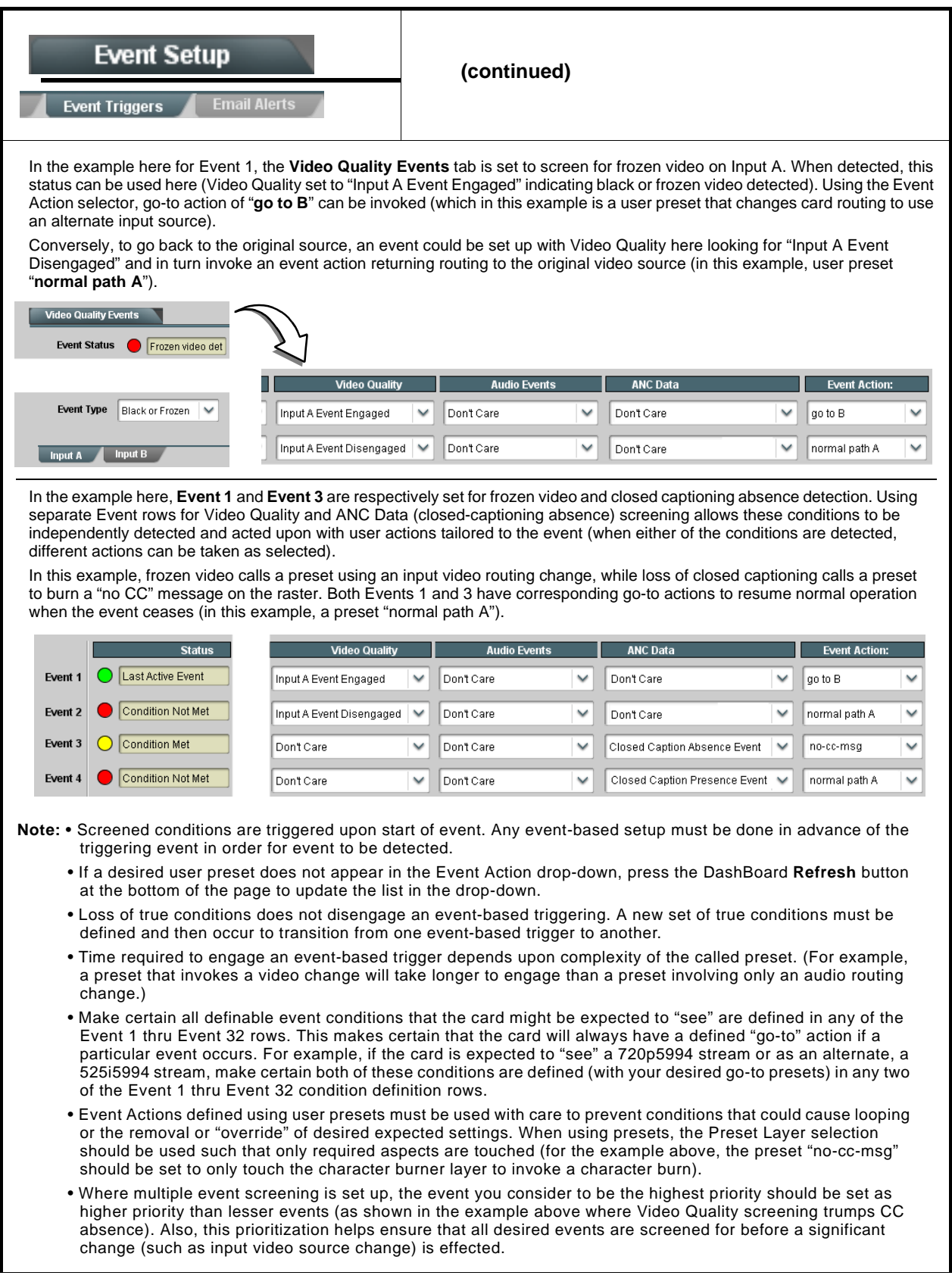

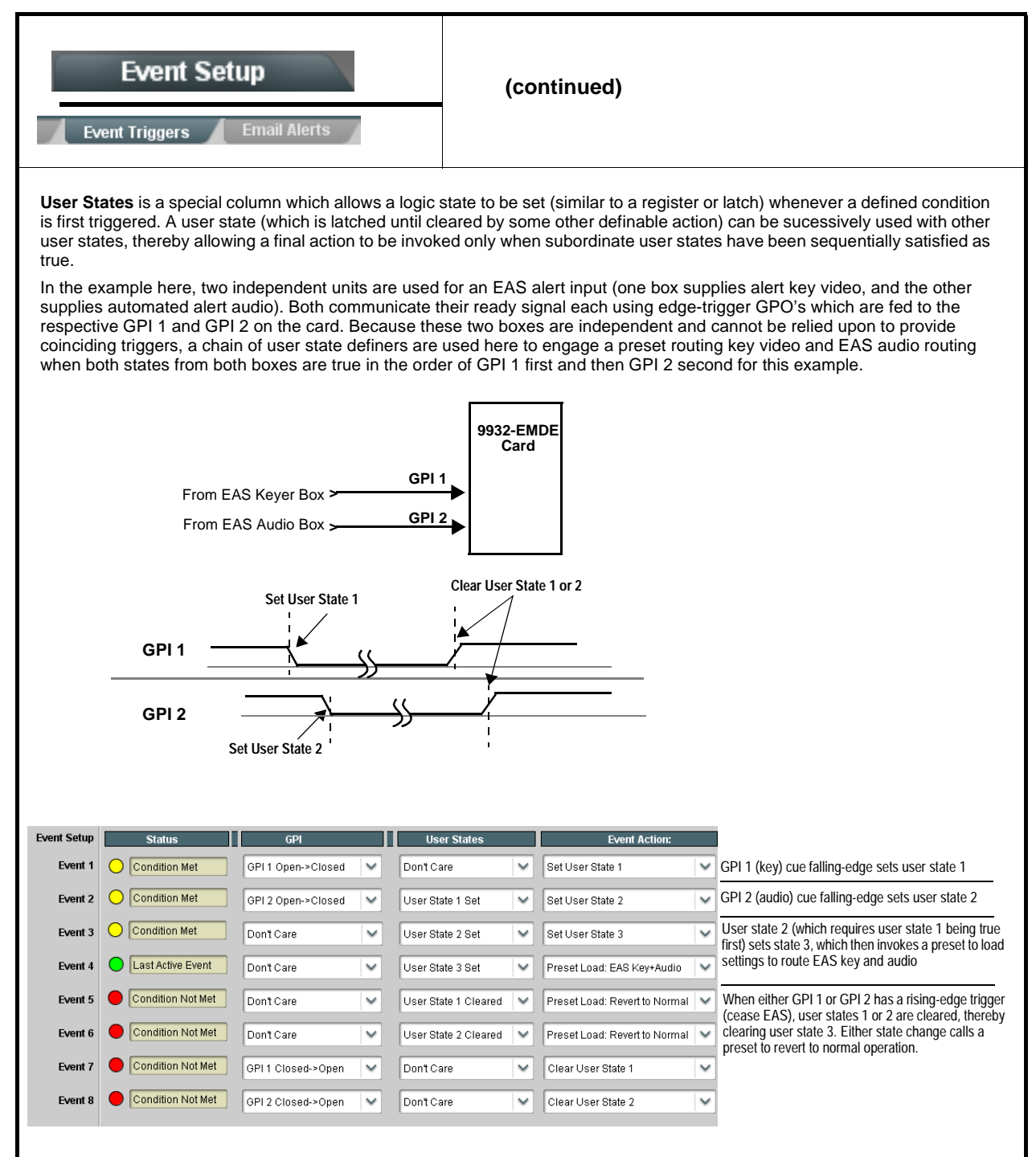

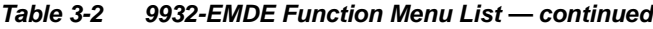

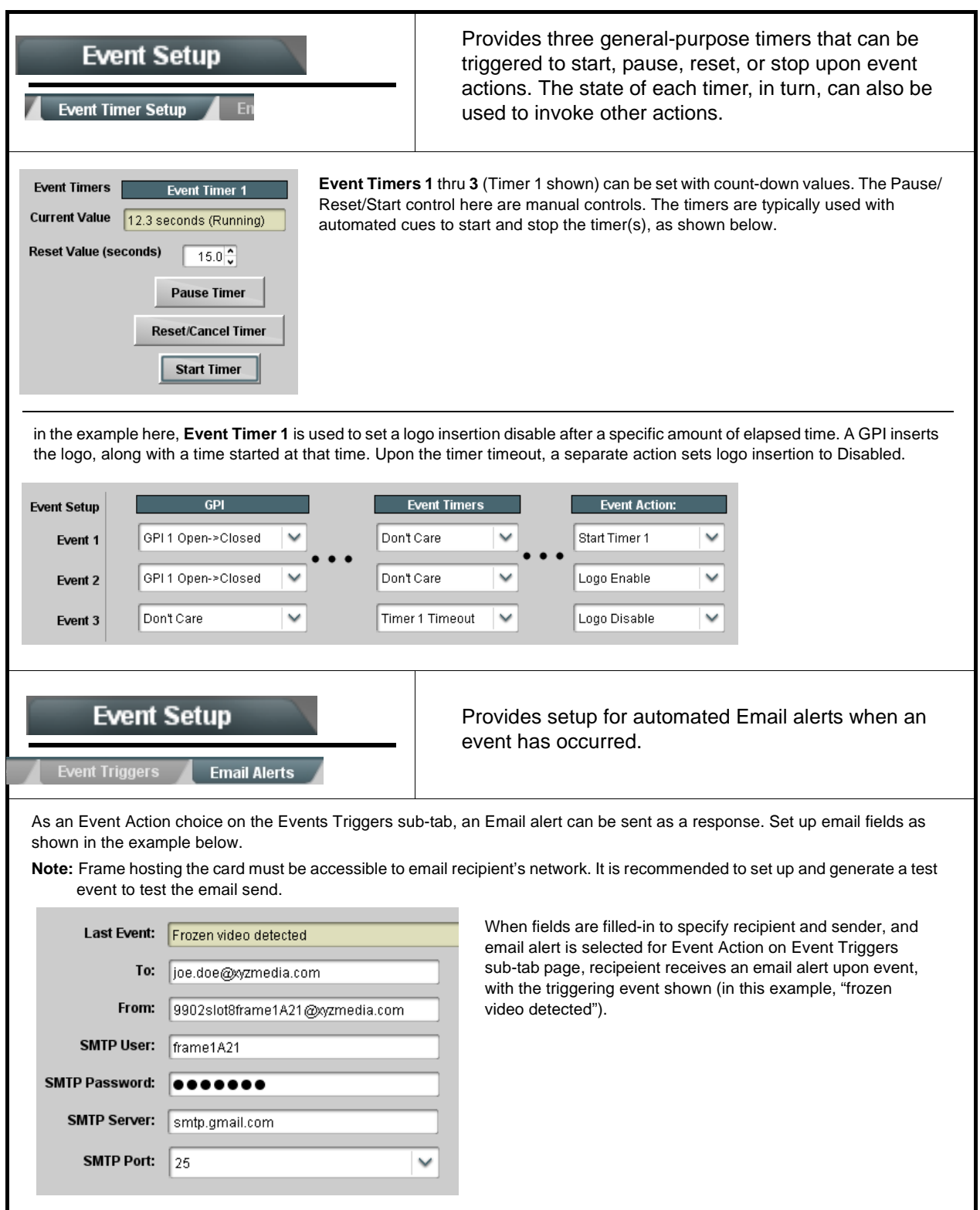

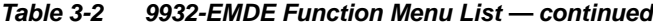

<span id="page-88-0"></span>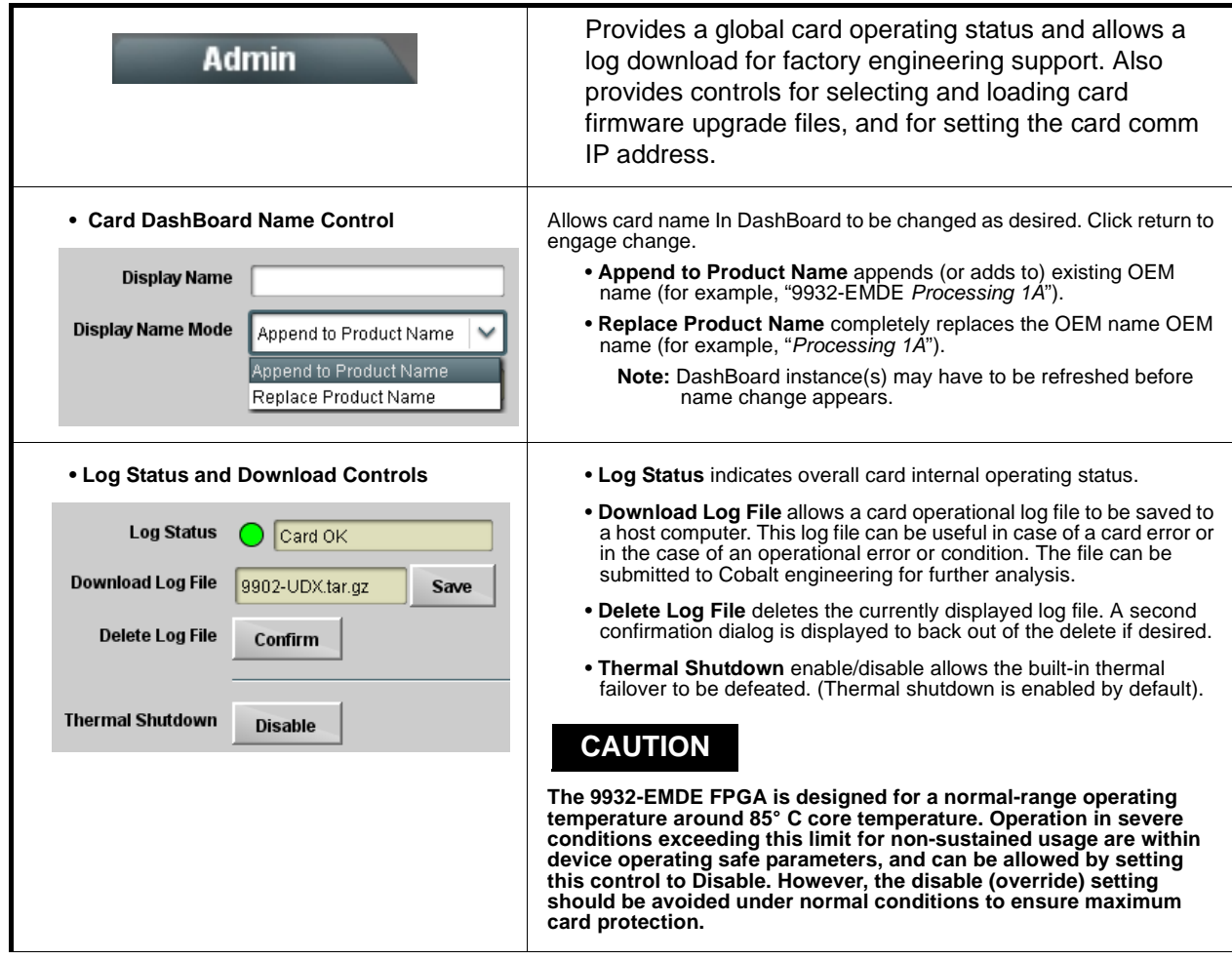

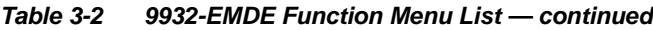

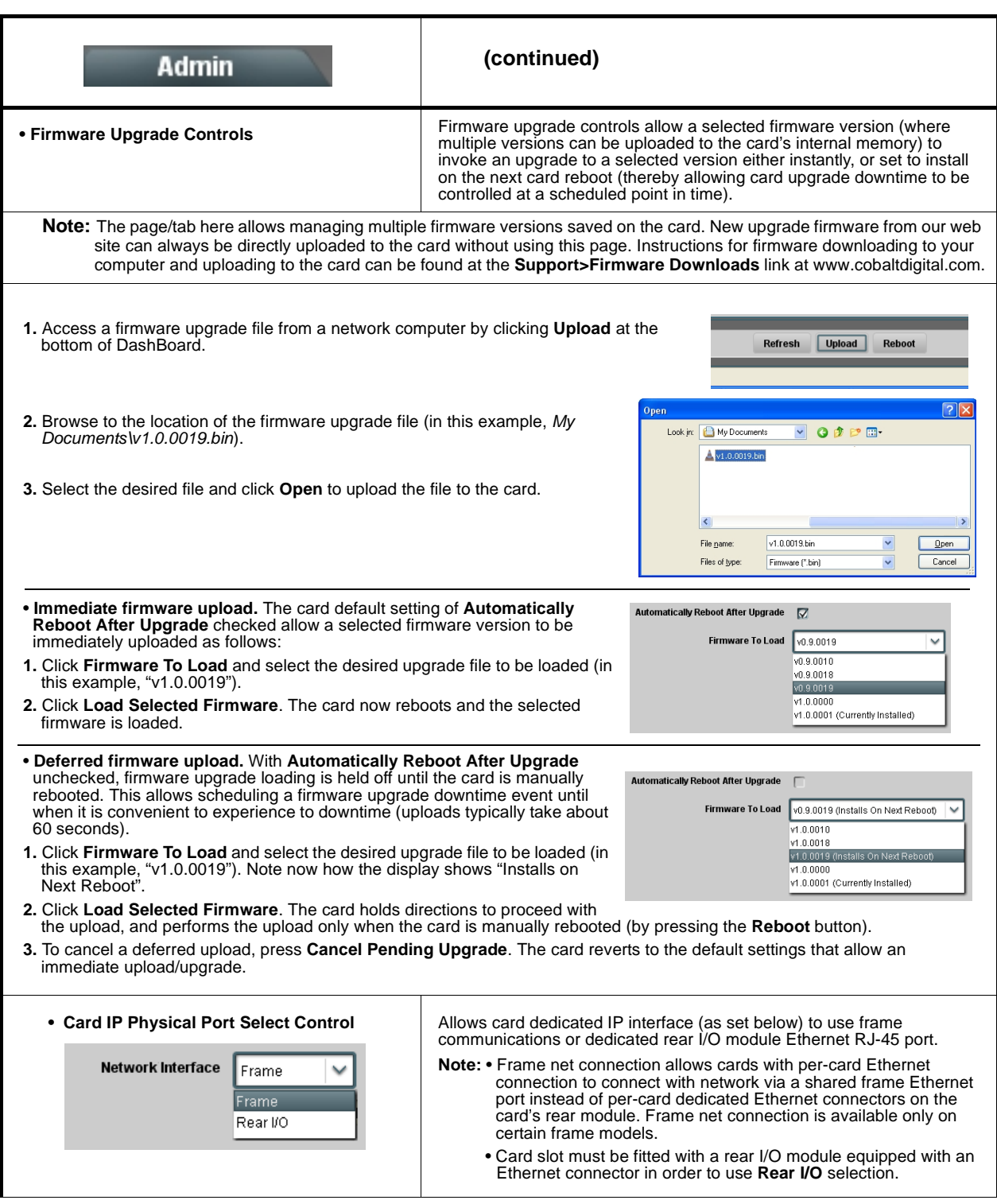

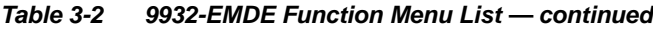

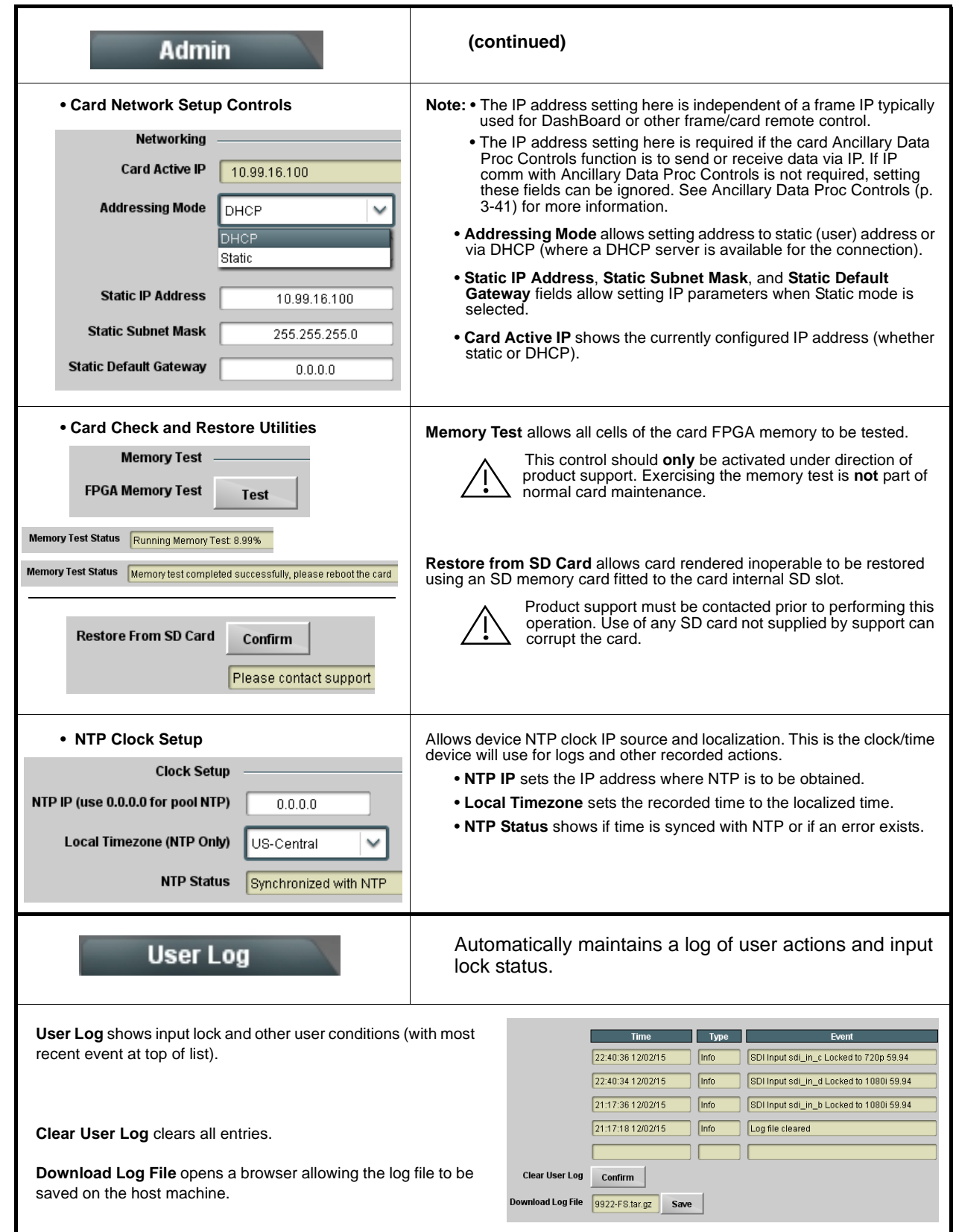

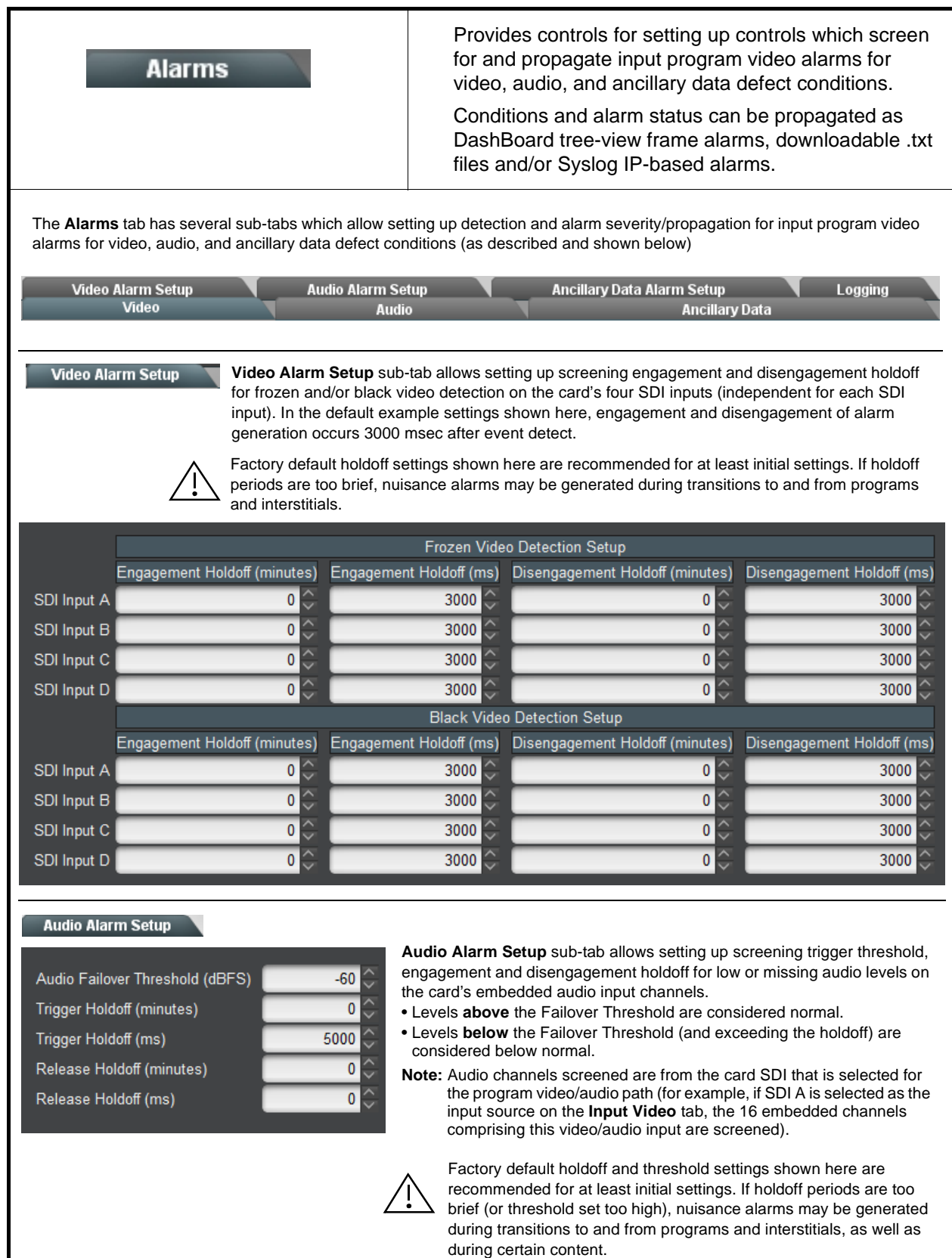

I

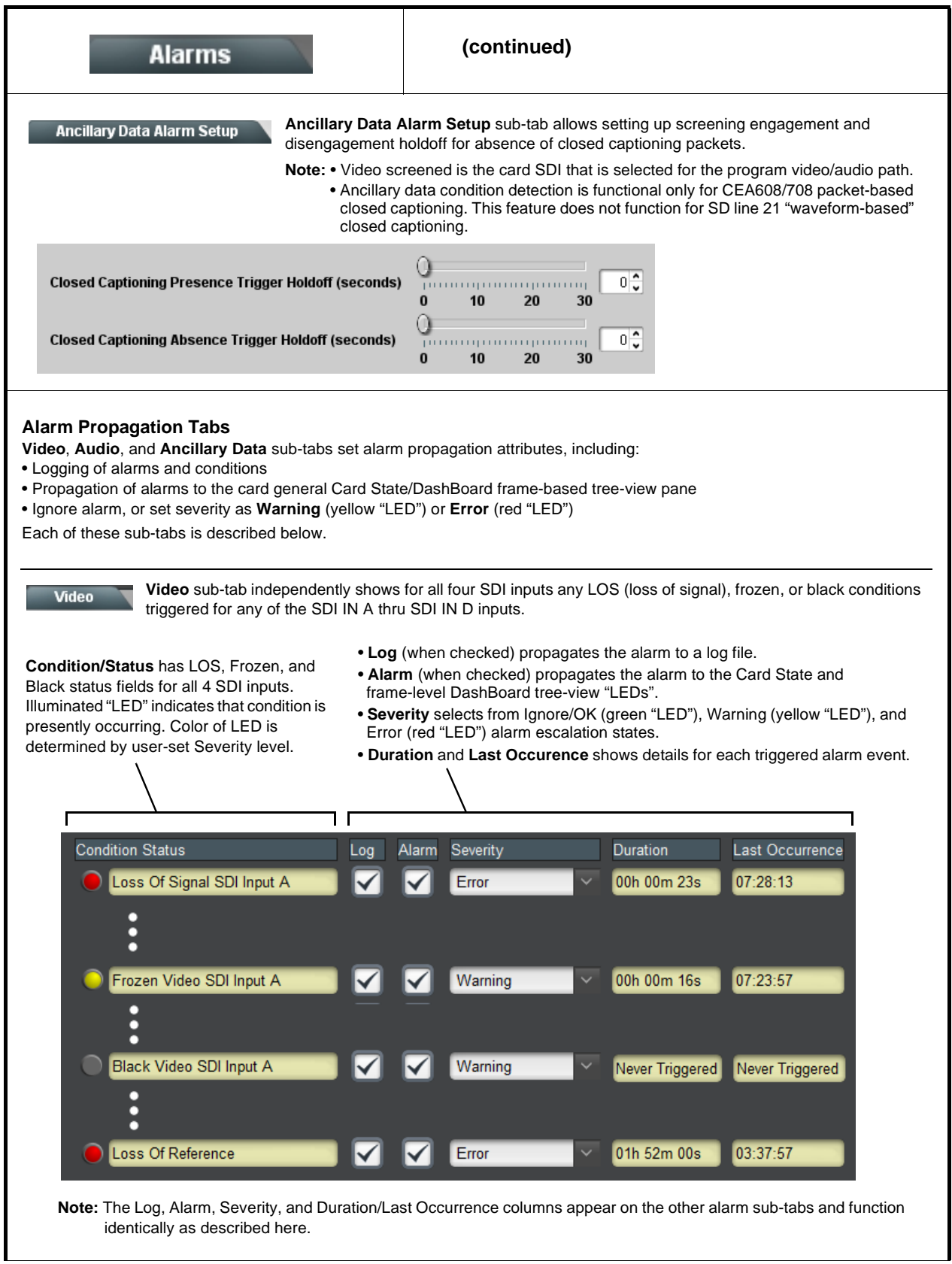

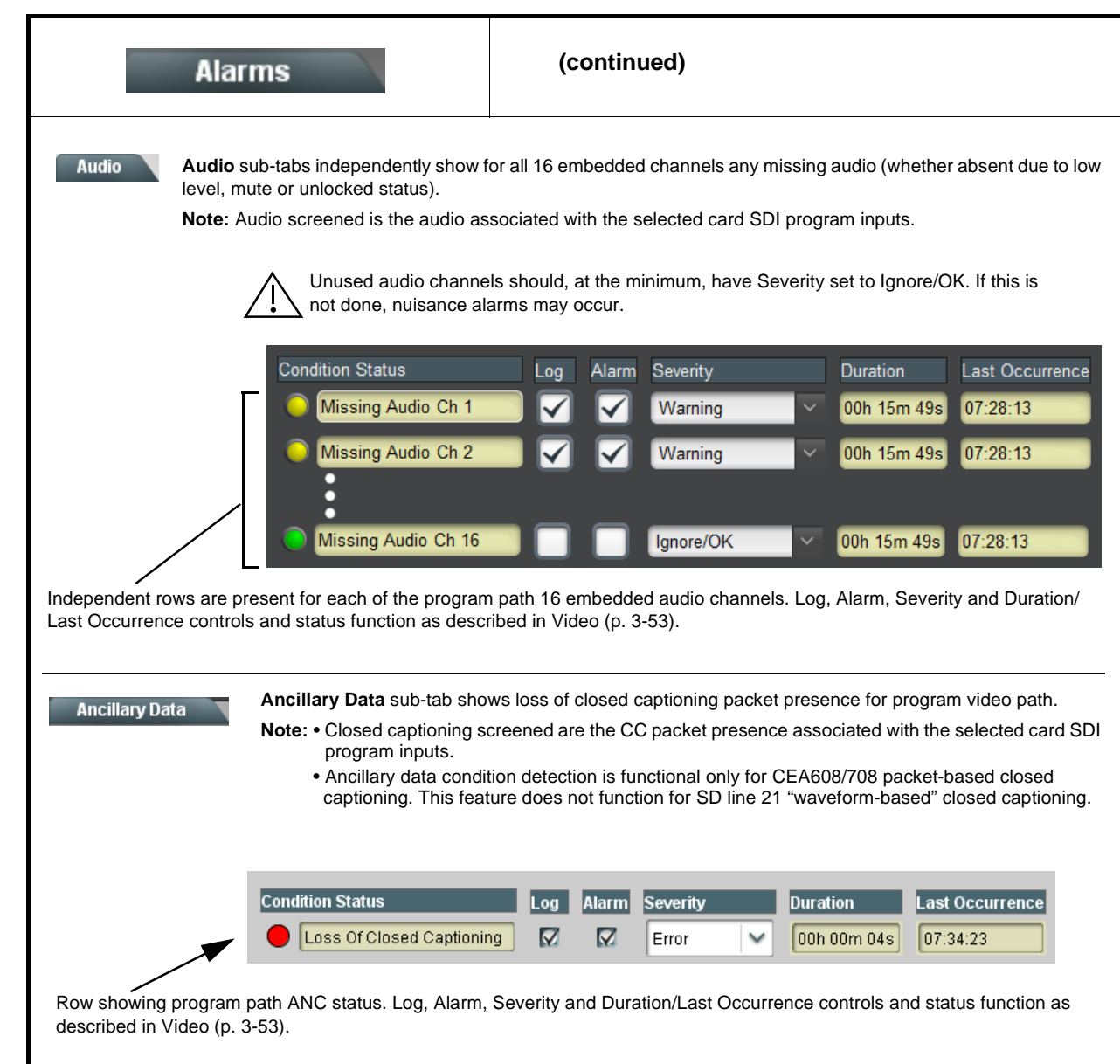

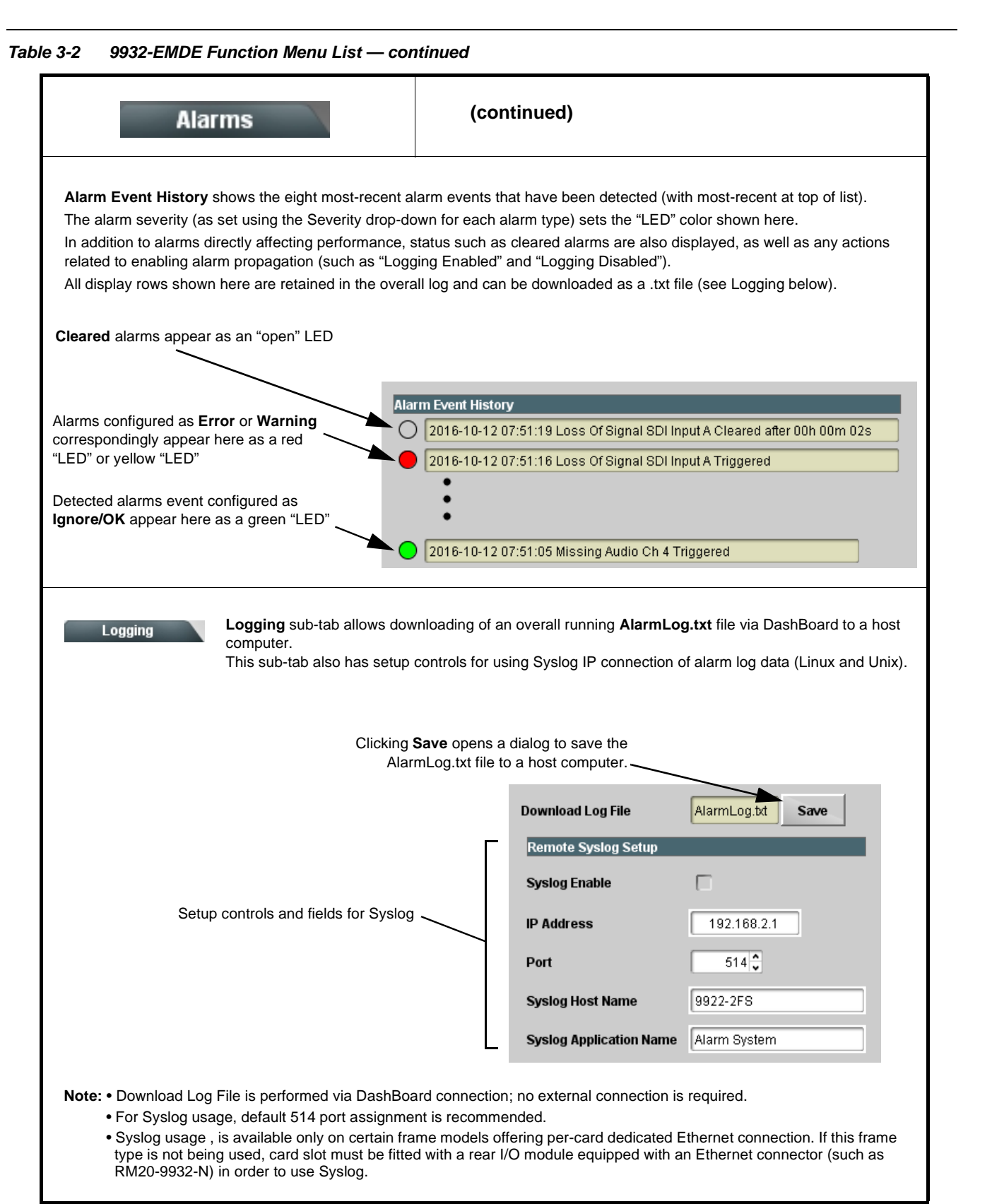

# **Troubleshooting**

This section provides general troubleshooting information and specific symptom/corrective action for the 9932-EMDE card and its remote control interface. The 9932-EMDE card requires no periodic maintenance in its normal operation; if any error indication (as described in this section) occurs, use this section to correct the condition.

### **Error and Failure Indicator Overview**

The 9932-EMDE card itself and its remote control systems all (to varying degrees) provide error and failure indications. Depending on how the 9932-EMDE card is being used (i.e, standalone or network controlled through DashBoard™ or a Remote Control Panel), check all available indications in the event of an error or failure condition.

The various 9932-EMDE card and remote control error and failure indicators are individually described below.

- **Note:** The descriptions below provide general information for the various status and error indicators. For specific failures, also use the appropriate subsection listed below.
	- [Basic Troubleshooting Checks \(p. 3-60\)](#page-99-0)
	- [9932-EMDE Processing Error Troubleshooting \(p. 3-61\)](#page-100-0)
	- [Troubleshooting Network/Remote Control Errors \(p. 3-62\)](#page-101-0)

## **9932-EMDE Card Edge Status/Error Indicators and Display**

[Figure 3-7](#page-96-0) shows and describes the 9932-EMDE card edge status indicators and display. These indicators and the display show status and error conditions relating to the card itself and remote (network) communications (where applicable). Because these indicators are part of the card itself and require no external interface, the indicators are particularly useful in the event of communications problems with external devices such as network remote control devices.

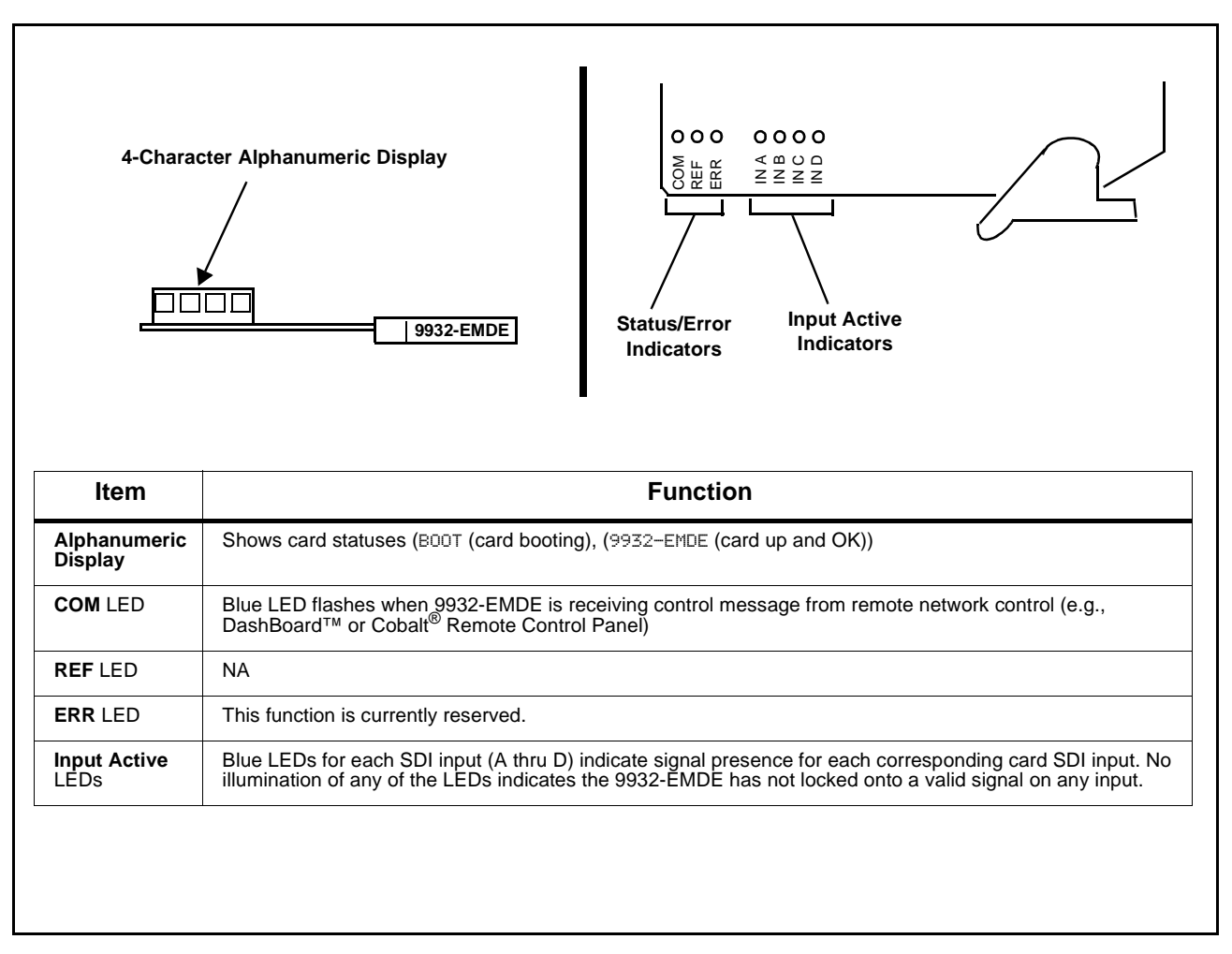

<span id="page-96-0"></span>**Figure 3-7 9932-EMDE Card Edge Status Indicators and Display**

### **DashBoard™ Status/Error Indicators and Displays**

[Figure 3-8](#page-97-0) shows and describes the DashBoard™ status indicators and displays. These indicator icons and displays show status and error conditions relating to the 9932-EMDE card itself and remote (network) communications.

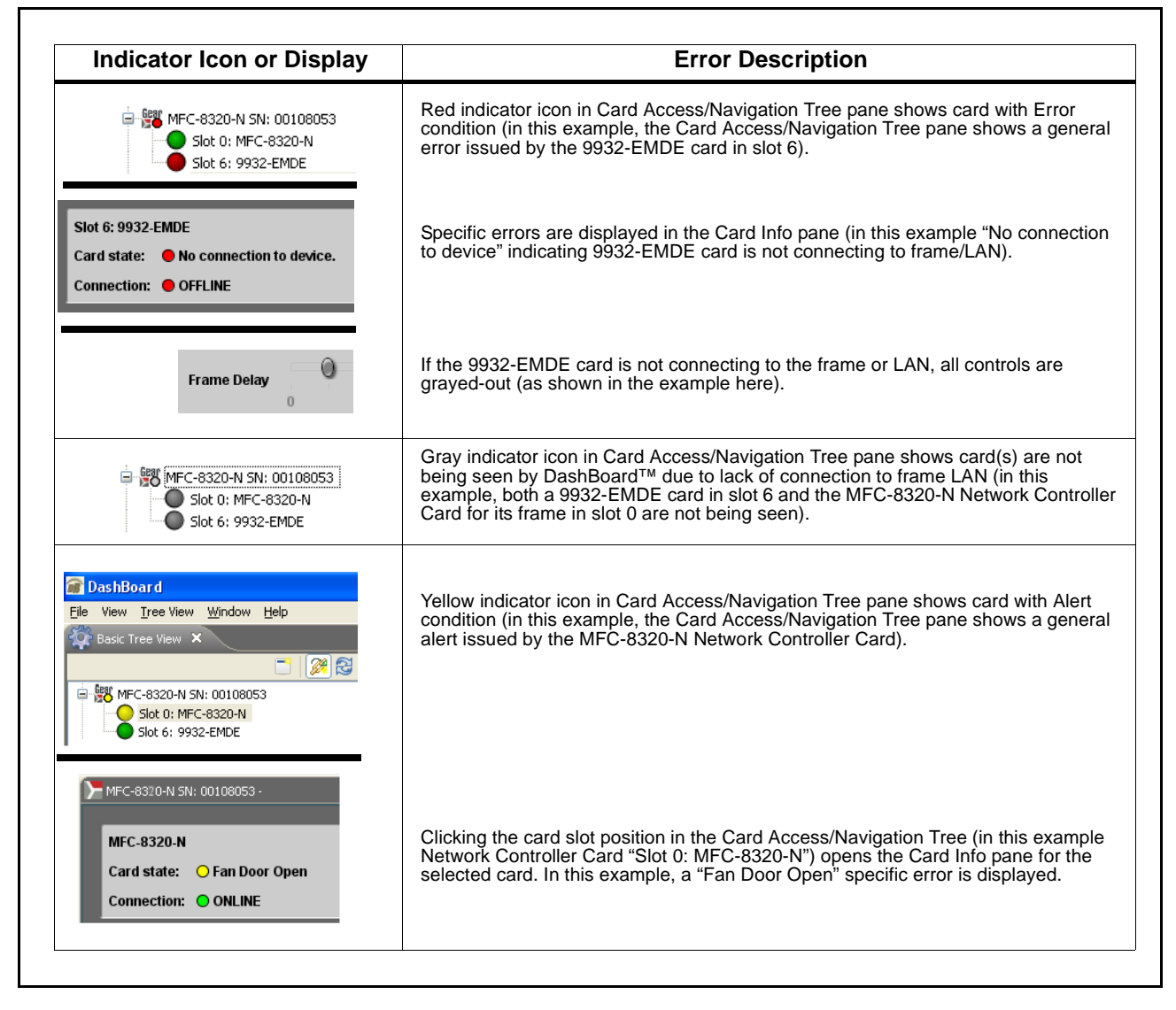

<span id="page-97-0"></span>**Figure 3-8 DashBoard™ Status Indicator Icons and Displays**

Access Card Info panes for specific cards by clicking the card slot position in the Card Access/Navigation Tree pane (as shown in the example in [Figure](#page-98-0)  [3-9\)](#page-98-0).

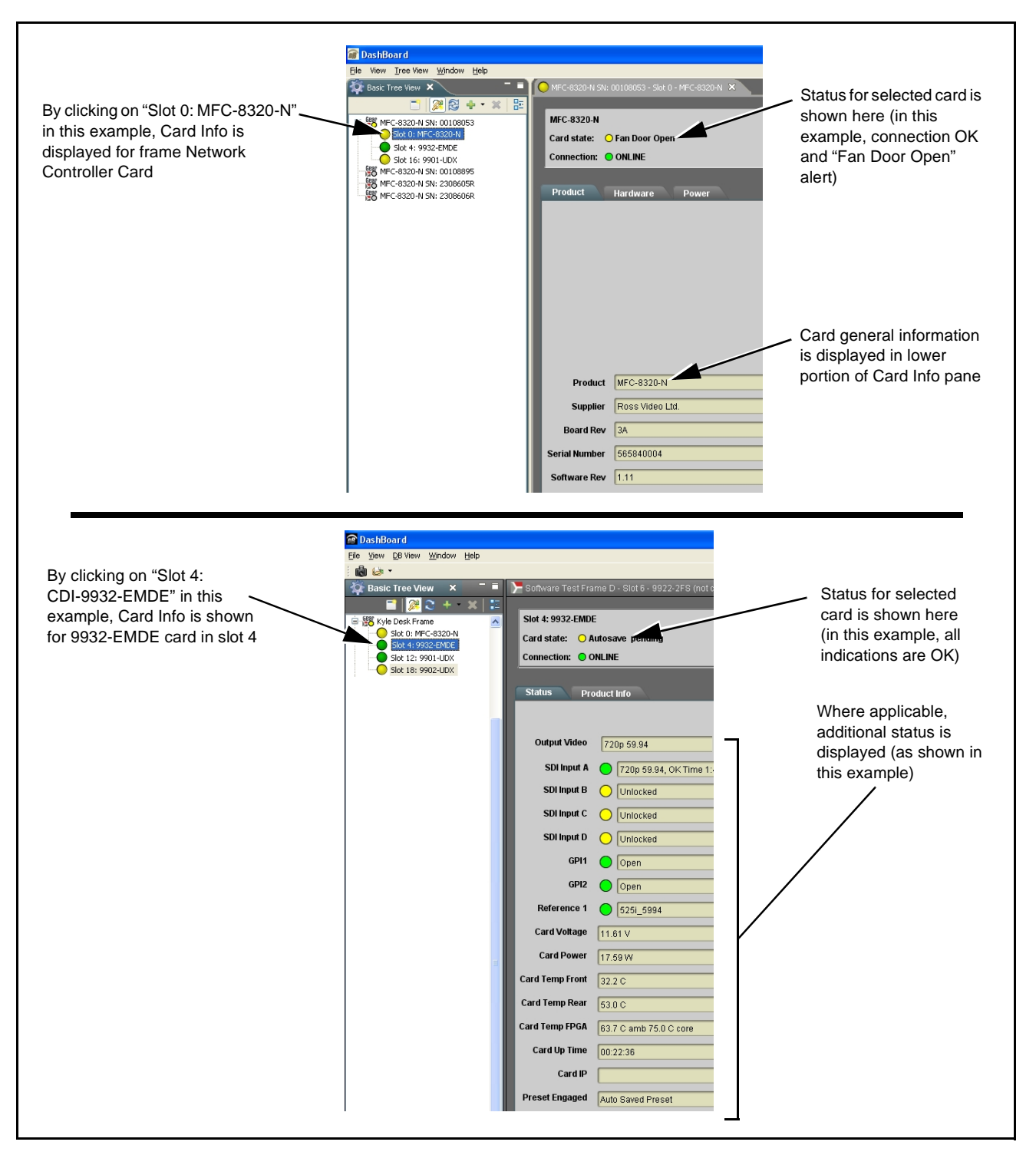

<span id="page-98-0"></span>**Figure 3-9 Selecting Specific Cards for Card Info Status Display**

### <span id="page-99-0"></span>**Basic Troubleshooting Checks**

Failures of a general nature (affecting many cards and/or functions simultaneously), or gross inoperability errors are best addressed first by performing basic checks before proceeding further. Table 3-3 provides basic system checks that typically locate the source of most general problems. If required and applicable, perform further troubleshooting in accordance with the other troubleshooting tables in this section.

| <b>Item</b>                                                          | <b>Checks</b>                                                                                                    |
|----------------------------------------------------------------------|----------------------------------------------------------------------------------------------------|
| Verify power presence and<br>characteristics                         | • On both the frame Network Controller Card and the 9932-EMDE, in all<br>cases when power is being properly supplied there is always at least one<br>indicator illuminated. Any card showing no illuminated indicators should be<br>cause for concern.<br>• Check the Power Consumed indication for the 9932-EMDE card. This can<br>be observed using the DashBoard™ Card Info pane.<br>• If display shows no power being consumed, either the frame power<br>supply, connections, or the 9932-EMDE card itself is defective.<br>• If display shows excessive power being consumed (see Technical<br>Specifications (p. 1-21) in Chapter 1, "Introduction"), the 9932-EMDE<br>card may be defective. |
| <b>Check Cable connection</b><br>secureness and connecting<br>points | Make certain all cable connections are fully secure (including coaxial cable<br>attachment to cable ferrules on BNC connectors). Also, make certain all<br>connecting points are as intended. Make certain the selected connecting<br>points correlate to the intended card inputs and/or outputs. Cabling mistakes<br>are especially easy to make when working with large I/O modules.                                                                                                    |
| <b>Card seating within slots</b>                                     | Make certain all cards are properly seated within its frame slot. (It is best to<br>assure proper seating by ejecting the card and reseating it again.)                                                                                                    |
| <b>Check status indicators and</b><br>displays                       | On both DashBoard™ and the 9932-EMDE card edge indicators, red<br>indications signify an error condition. If a status indicator signifies an error,<br>proceed to the following tables in this section for further action.                                                                                                    |
| <b>Troubleshoot by</b><br>substitution                               | All cards within the frame can be hot-swapped, replacing a suspect card or<br>module with a known-good item.                                                                                                    |

**Table 3-3 Basic Troubleshooting Checks**

### <span id="page-100-0"></span>**9932-EMDE Processing Error Troubleshooting**

Table 3-4 provides 9932-EMDE processing troubleshooting information. If the 9932-EMDE card exhibits any of the symptoms listed in Table 3-4, follow the troubleshooting instructions provided.

In the majority of cases, most errors are caused by simple errors where the 9932-EMDE is not appropriately set for the type of signal being received by the card.

- **Note:** The error indications shown below are typical for the corresponding error conditions listed. Other error indications not specified here may also be displayed on DashBoard™ and/or the 9932-EMDE card edge status indicators.
- **Note:** Where errors are displayed on both the 9932-EMDE card and network remote controls, the respective indicators and displays are individually described in this section.

| Symptom                                                                                                    | <b>Error/Condition</b>                                                     | <b>Corrective Action</b>                                                                                                    |
|----------------------------------------------------------------------------------------------------|----------------------------------------------------------------------------|----------------------------------------------------------------------------------------------------|
| <b>DashBoard™ shows</b><br>Unlocked message in<br>9932-EMDE Card Info pane<br><b>SDI Input A</b><br>Unlocked<br><b>SDI Input B</b><br>Unlocked<br>Card edge Input LED<br>$\bullet$<br>corresponding to input is not<br>illuminated | No video input present                                                     | Make certain intended video source is<br>connected to appropriate 9932-EMDE card<br>video input. Make certain BNC cable<br>connections between frame Rear I/O Module for<br>the card and signal source are OK.                         |
| Ancillary data (timecode) not<br>transferred through 9932-EMDE                                                                                                    | Control(s) not enabled                                                     | • Make certain respective control is set to On or<br>Enabled (as appropriate).                                                                                                    |
|                                                                                                    | • VANC line number conflict<br>between two or more<br>ancillary data items | • Make certain each ancillary data item to be<br>passed is assigned a unique line number (see<br>Ancillary Data Line Number Locations and<br>Ranges on page 3-9).                                                                      |
| Audio not processed or passed<br>through card                                                                                                    | Enable control not turned on                                               | On Output Audio Routing/Controls tab, Audio<br>Group Enable control for group 1 thru 4 must be<br>turned on for sources to be embedded into<br>respective embedded channel groups.                                                     |
| Excessive or nuisance input<br>signal quality events in log or<br>Card State status display                                                                                                    | Holdoff periods are too brief (or<br>threshold set too high)               | If holdoff periods are too brief (or threshold set<br>too high), nuisance alarms may be generated<br>during transitions to and from programs and<br>interstitials, as well as during certain content.                                  |
| (Option +QC only) Audio silence<br>event not detected or triggered<br>on                                                                                                    | Holdoff set too long to detect<br>condition                                | The Trigger Holdoff controls on the Audio<br>Detect Events tab allow ignoring silence events<br>unless the event duration exceeds the holdoff<br>setting. Make certain holdoff is set sufficiently<br>low to detect events as desired. |

**Table 3-4 Troubleshooting Processing Errors by Symptom**

| Symptom                                                                                                    | <b>Error/Condition</b>                                                         | <b>Corrective Action</b>                                                                                                    |
|----------------------------------------------------------------------------------------------------|--------------------------------------------------------------------------------|----------------------------------------------------------------------------------------------------|
| Selected upgrade firmware will<br>not upload                                                                           | Automatic reboot after upgrade<br>turned off                                   | Card Presets > Automatically Reboot After<br>Upgrade box unchecked. Either reboot the card<br>manually, or leave this box checked to allow<br>automatic reboot to engage an upgrade upon<br>selecting the upgrade.                                                                                                    |
| Card does not pass video or<br>audio as expected. Control<br>settings spontaneously changed<br>from expected settings. | Event-based preset<br>inadvertently invoked                                    | Event-based preset loading ( <b>Presets</b> tab ><br><b>Event Triggers</b> sub-tab) should be set to<br><b>Disabled</b> if this function is not to be used. Read<br>and understand this control description before<br>using these controls to make sure engagement<br>for all expected conditions is considered. See<br>Presets (p. 3-43) for more information. |
| Card will not retain user settings,<br>or setting changes or presets<br>spontaneously invoke.                          | <b>Event Based Loading sub-tab</b><br>inadvertently set to trigger on<br>event | If event based loading is not to be used, make<br>certain Event Based Presets is disabled (either<br>using master <b>Enable/Disable</b> control or through<br>events settings. See Presets (p. 3-43) for more<br>information.                                                                                                    |

**Table 3-4 Troubleshooting Processing Errors by Symptom — continued**

### <span id="page-101-0"></span>**Troubleshooting Network/Remote Control Errors**

Refer to Cobalt® reference guide "Remote Control User Guide" (PN 9000RCS-RM) for network/remote control troubleshooting information.

### **In Case of Problems**

### **Recovering Card From SD Memory Card**

New production cards come equipped with an SD card installed in a slot receptacle on the underside of the card. The data on this SD card can be used to restore a card should the card become unresponsive (can't communicate with DashBoard or other remote control). Recovering a card using the procedure here will restore the card to any installed option licenses and the most recent firmware installed.

- **1.** (See Figure 3-10.) Make certain the card has the proper SD card installed in the under-card slot. If SD card is **not** installed, contact Product Support to obtain an SD card.
- **Note:** (Option +TTS only) Cards shipped with option +TTS use an SD card for the TTS library in addition to recovery files. If your +TTS-equipped device was received **earlier than December 2015**, your SD may not contain the recovery files. Contact Product Support to obtain the updated SD card containing both TTS library and SD recovery files.
	- If unit is a BBG-1000 Series device, remove the top cover before proceeding.

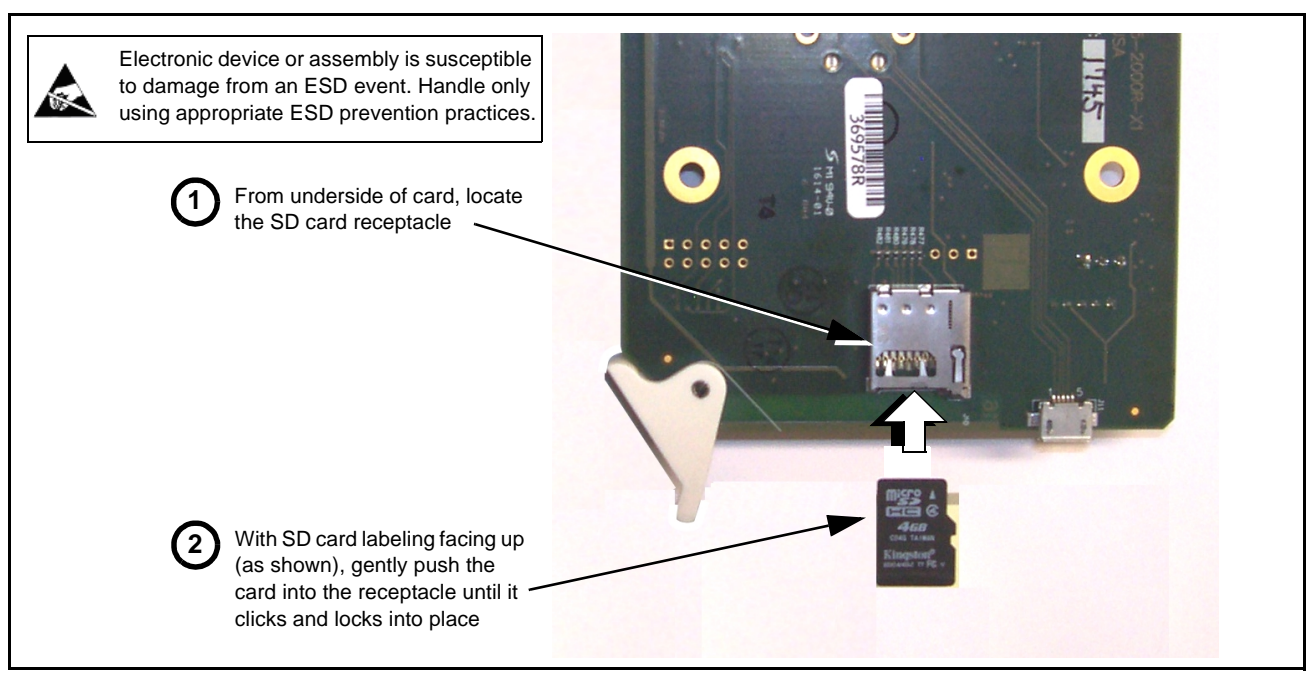

**Figure 3-10 SD Card Installation**

**2.** (See Figure 3-11.) With card powered-down, locate the **MMC BOOT** button on the card. Proceed as shown in picture.

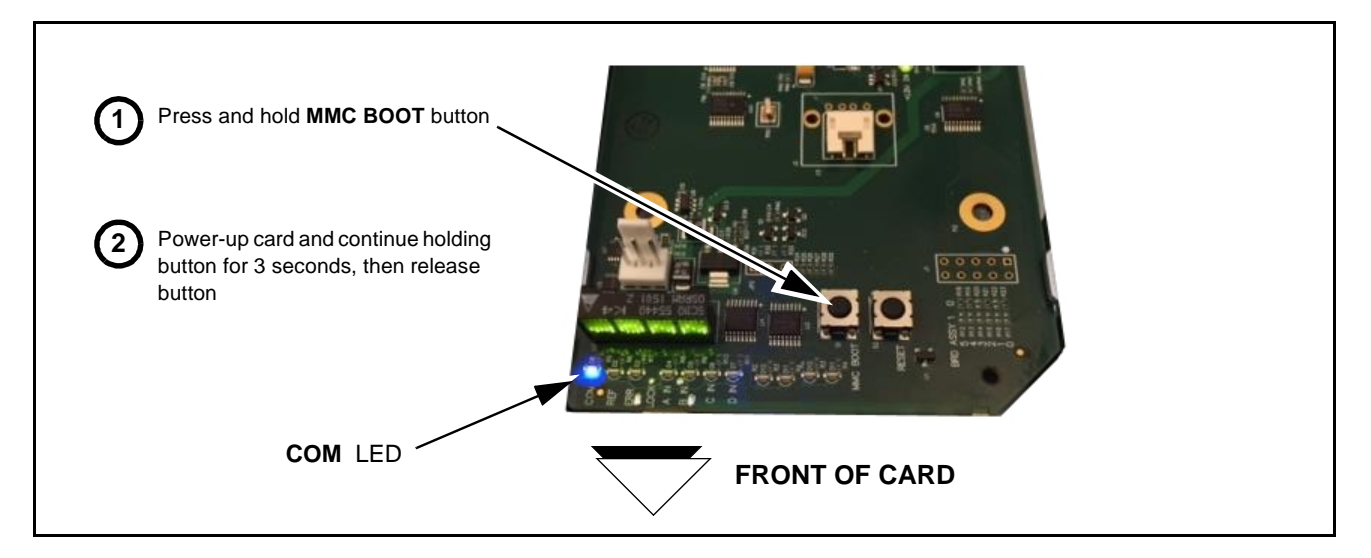

**Figure 3-11 MMC Boot Button**

- **3.** With button now released, the card will begin reprogramming:
	- **COM** LED illuminates and remains illuminated.
	- When reprogram is complete, **COM** LED turns off, on, and then off again (entire process takes about 1-1/2 minute).
- **4.** Remove power from the card (remove card from slot or power-down BBG-1000 Series unit).
- **5.** Re-apply power to the card. The card/device will display as "*UNLICENSED*" in DashBoard/remote control.
- **6.** In Dashboard or web remote control, go to **Admin** tab and click **Restore from SD Card**. After about 1/2-minute, the card license(s) will be restored and card will be using its most recently installed firmware.
- **7.** Card/device can now be used as normal. On BBG-1000 Series unit, re-install top cover.

### **Contact and Return Authorization**

Should any problem arise with this product that was not solved by the information in this section, please contact the Cobalt Digital Inc. Technical Support Department.

If required, a Return Material Authorization number (RMA) will be issued to you, as well as specific shipping instructions. If required, a temporary replacement item will be made available at a nominal charge. Any shipping costs incurred are the customer's responsibility. All products shipped to you from Cobalt Digital Inc. will be shipped collect.

The Cobalt Digital Inc. Technical Support Department will continue to provide advice on any product manufactured by Cobalt Digital Inc., beyond the warranty period without charge, for the life of the product.

See Contact Cobalt Digital Inc. (p. 1-26) in Chapter 1, "Introduction" for contact information.

# **Cobalt Digital Inc.**

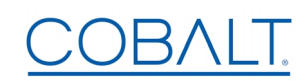

2506 Galen Drive Champaign, IL 61821 Voice 217.344.1243 • Fax 217.344.1245 www.cobaltdigital.com